# **الفهــــــــــــــــــــــرس**

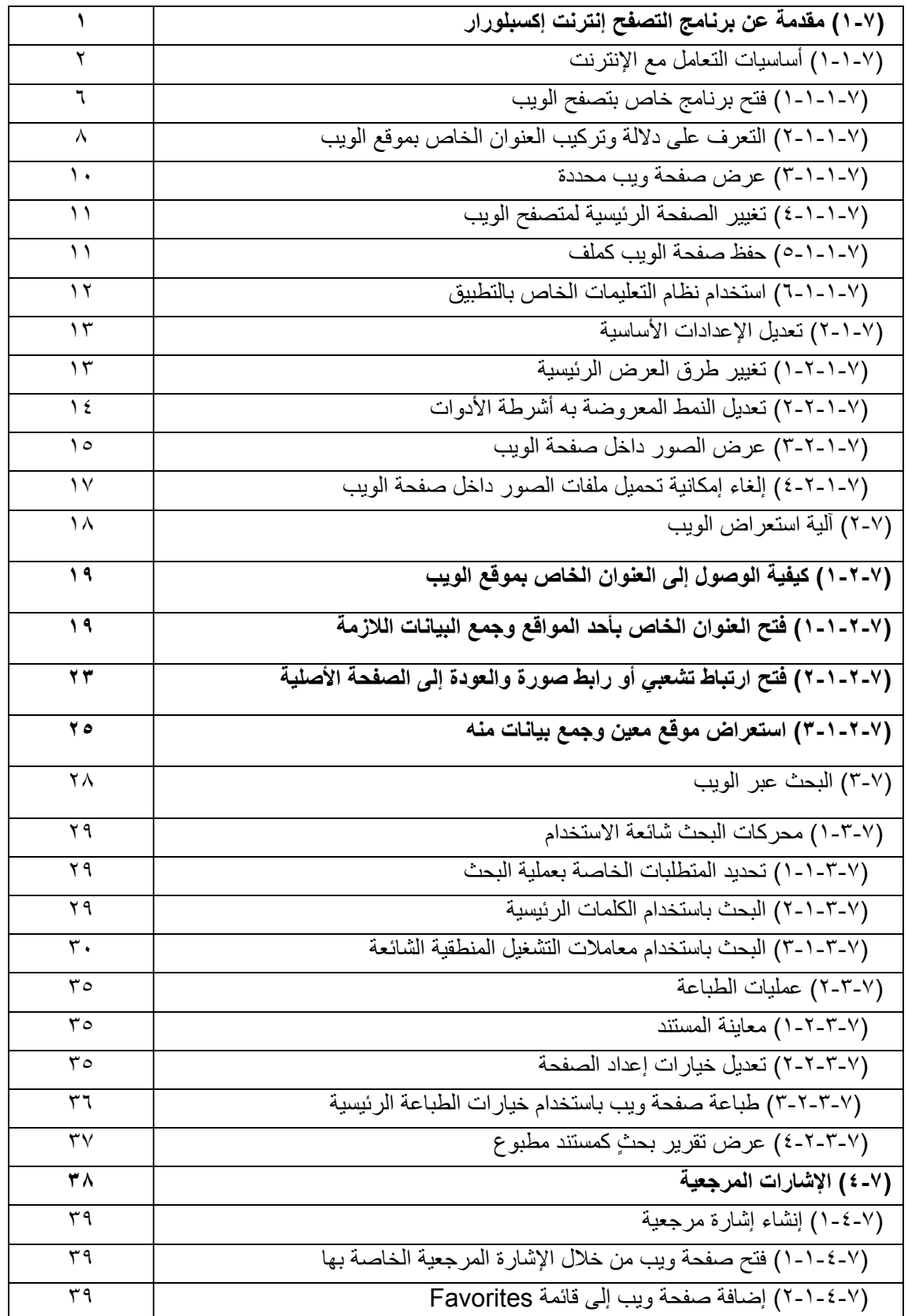

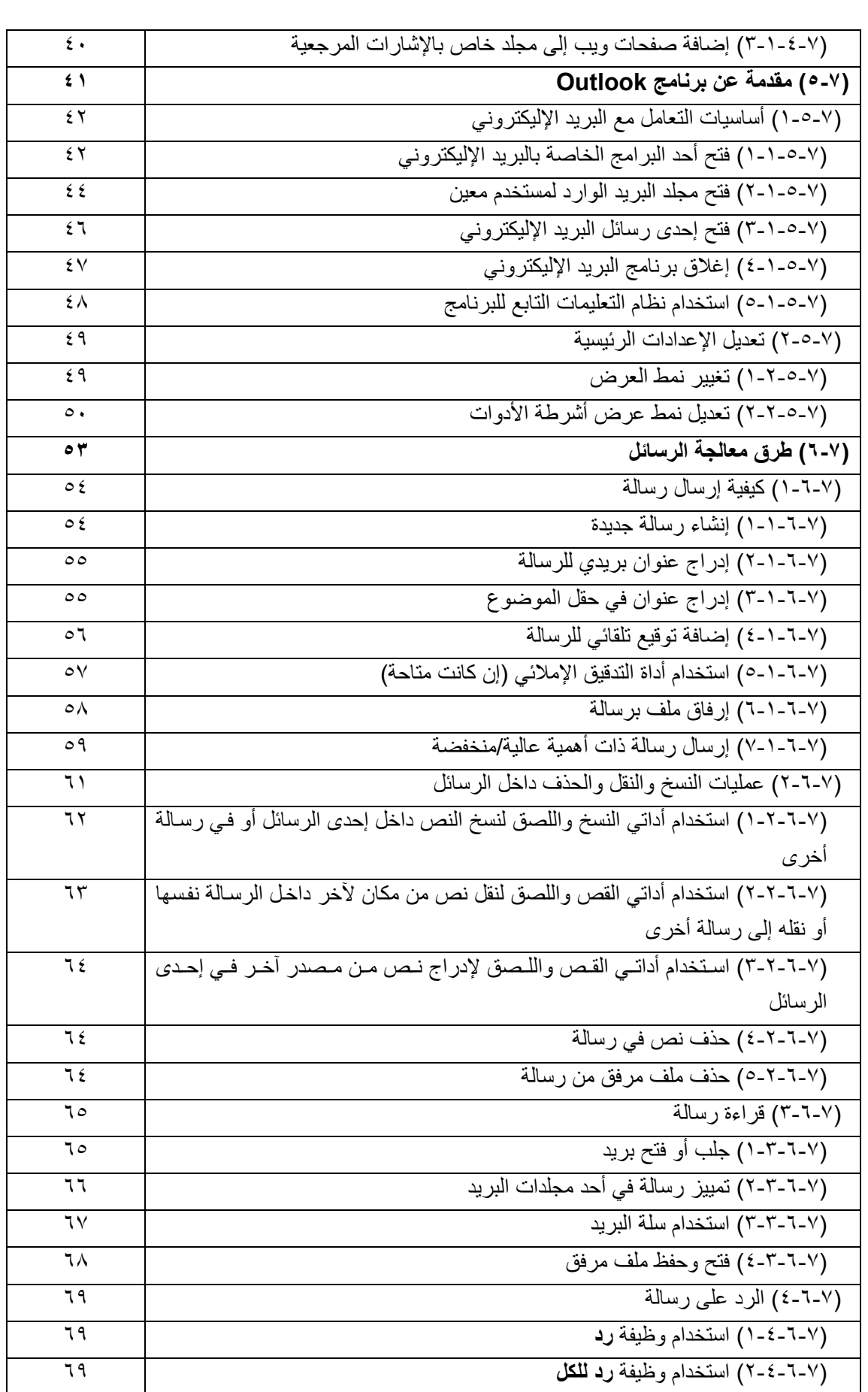

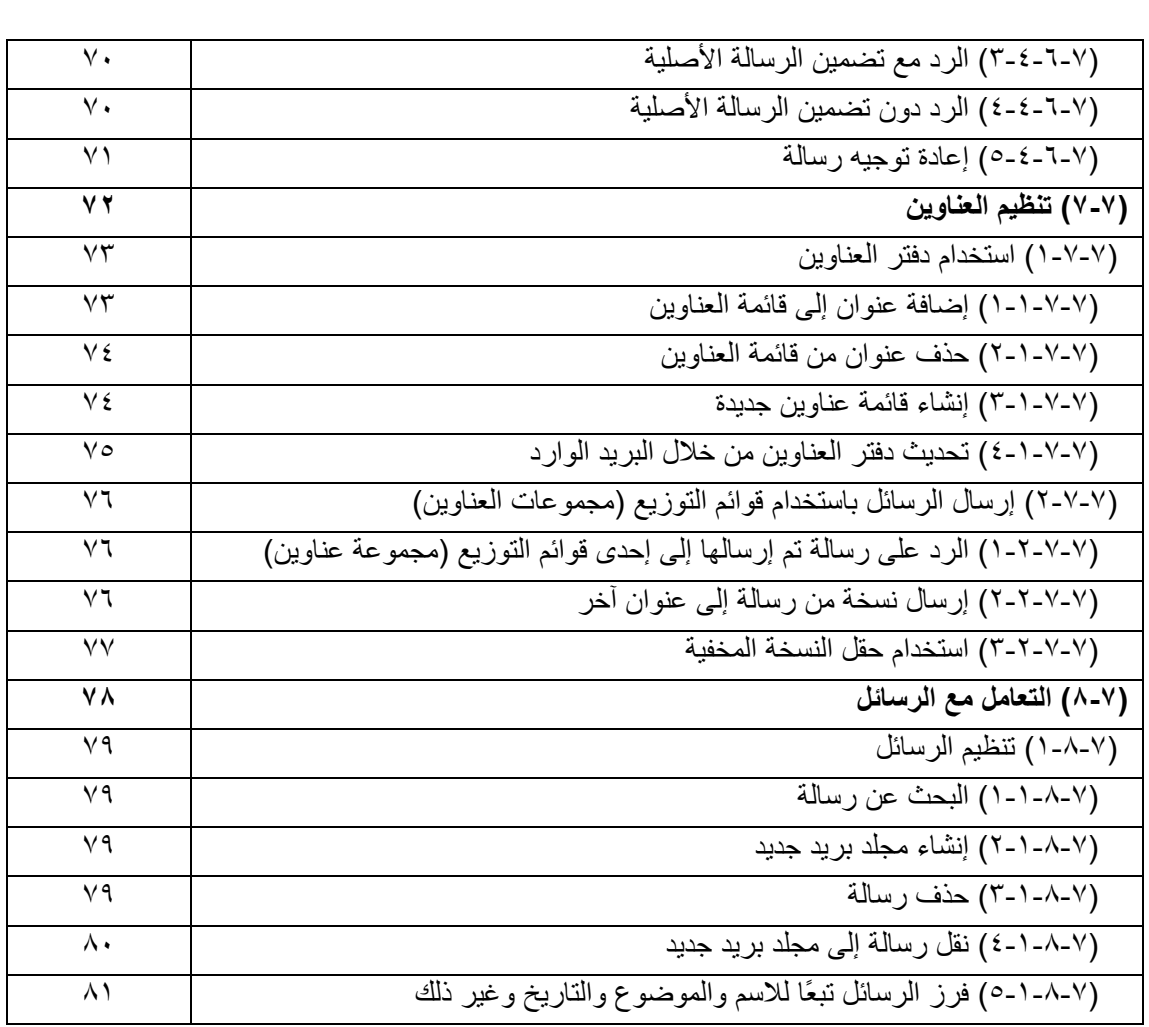

## **(١-٧) مقدمة عن برنامج التصفح إنترنت إآسبلورار**

**المعلومات وتكنولوجيا الاتصالات دليل التدريب** 

### **(١-١-٧) أساسيات التعامل مع الإنترنت**

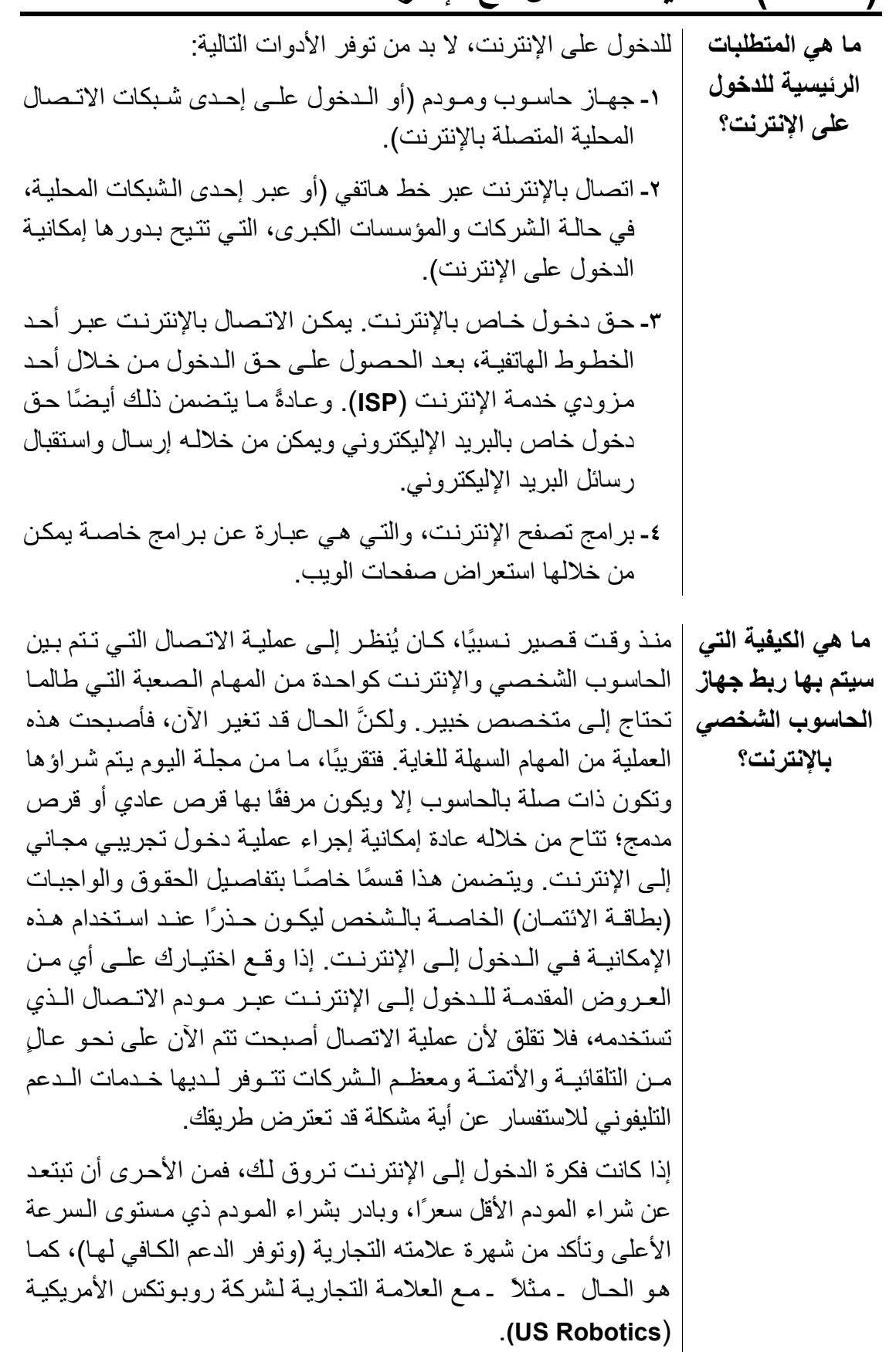

**شبكة الويب الدولية** | تحتوى الإنترنت على مجموعة من الخدمات والبرامج التي تعمل إلي جانب بعضها البعض بشكل متداخل ومتلاحم. وعلى الرغم من هذا، فـإن مـا يتردد عـادةً هـو مـصطلح شبكة الويب الدوليـة. وهذه الشبكة، فـي الواقـع، عبـار ة عـن بيئـة تـشغيل رسـومية تـسمح بعـر ض النـصوص والصور على الشاشة، عبر برنامج يُمسمى متصفح الويب ـ مثل متصفح نافيجيتور (Navigator) من شركة نتسكيب (Netscape) ومتصفح إنترنت إكسبلورار **(Internet Explorer)** من شركة مايكروسوفت (**Microsoft**). هذا بالإضـافة إلـي إمكانيـات عـرض الأفـلام وتنزيـل الأصوات.

- ا**لبريد الإليكتروني |** من البرامج الأخرى المتاحة على الإنترنت برامج البريد الإليكتروني التي تساعد في إرسال واستقبال الرسائل من أي مكان في العالم بشكل إليكتر وني وبتكلفة المكالمة الهاتفية المحلية. فالاتصال بالإنترنت عادةً مـا يتم عن طريق أحد مز ودي خدمة الإنترنت والذي يكون الاتصال بـه بدور ه من هاتف محلي. وبمجرد أن يتم الدخول الفعلي علي الإنترنت، يكسون فسبي إمكانسك إرسسال واسستقبال الرسسائل - سسواءٌ تسم ذلك في حدود دولتك أم المنطقة التي تقطن بها أم من أي مكـان آخر ٍ في العـالم، دون تحمـل تكلفـة المكالمـات الدوليـة الباهظـة. وتنطبـق الفكـر ة نفسها على إمكانية استعراض صفحات الويب بشكل عام.
- م**جموعات الأخبار |** يوجد العديد من مجموعـات الأخبـار التـي تنـشر مـن خـلال الإنترنـت. ويمكن الوصىول إليها باستخدام متصفح الويب، ومن خلالها يستطيع المستخدم المشاركة في مناقشات وحوارات حول موضوعات تهمه ومع أنـاس آخـرين فـي الـعـالم مـن نفس المـستوى الـعقلـي والفكـري. وأيًـا كـان مجال الاهتمام الذي يروق لك البحث فيه، سنجد مجموعة الأخبار التي تتناوله.

يعد بروتوكول (مجموعة قوانين وتعليمـات) **FTP** (والذي هو اختصارٌ لعبار ة إنجليز يـة تعنـي"برو توكـول نقل الملفات") واحـدًا مـن الأسـاليب المتبعة في نقل الملفات من خلال الإنترنت. و غالبًا ما تتم هذه العملية باستخدام أداة التصفح من خلال الضغط على الارتباط التشعبي الخاص بـالملف المـراد نقلـه، أو مـن خـلال أحـد البـرامج المتخصـصة بتنزيـل وتحميل الملفات باستخدام بروتوآول **FTP**.

يعد بروتوكول FTP من بروتوكولات الاتصال السهلة والت*ي* يمكن التعامل معها دون الحاجة إلى معرفة الكثير عنها. فكما أن هناك مواقع ويب، هناك كذلك مواقع خاصة ببروتوكول **FTP**. ولعلَّ وجه الاختلاف الأساسي القائم بين هذين النوعين من المواقع أن موقع الويب عادةً ما يتألف مـن مـزيج مـن النـصوص والرسـوم التـى يمكـن عرضـها والتعرف على محتواهـا مـن خـلال متصفح الويب. أمـا مواقـع FTP، فعبارة عن مواقع عادةً ما تُستخدم في تخزين الملفات القابلة للتنزيل، من خلال الضغط على الارتباط التشعبي الخاص بالملف المراد نقله، وفي العادة، فإنك تستخدم بروتوكول **FTP** عندما تقوم بنقل أحد الملفات إل*ي* القرص الصلب الخاص بالجهاز (ولكن هذا يتم دون تدخل أو معرفة من جانبك).

وأما فيما يتعلق ببروتوكول الاتصال الثاني، والمتمثل في بروتوكول HTTP، فهـو يـشير إلـى الآليــة التـي يـتم بهـا نقل المعلومـات مـن أحـد المواقع الموجودة على شبكة الويب الدولية.

وانطلاقًا مما سبق، ستجد عند تعاملك مـع مزودي خدمـة الإنترنت أن القرار يكون لك في الاختيار مـا بـين اسـتخدام بروتوكـول FTP أو **HTTP** لتنزيل الملفات.

**برامج تنزيل وتحميل الملفات باستخدام بروتوآول FTP** هناك العديѧد مѧن البѧرامج المتخصѧصة فѧي التعامѧل مѧع بروتوآѧول **FTP** وآثير منها متاح مجانا على شبكة الويب. إذا آنت في حاجѧة إلѧى تحميѧل أو تنزيل الكثير من الملفات من أحد المواقѧع الخاصѧة ببروتوآѧول **FTP**، ورغبت في الحصول على أحد هذه البѧرامج، يمكنѧك البحѧث علѧى الويѧب عن نسخ مجانيѧة أو تجريبيѧة منهѧا قابلѧة للتنزيѧل (حѧاول البحѧث عѧن هѧذه البرامج عبر الويب باستخدام الكلمات الأساسية **programs FTP**(.

**الفيروسات والبرامج المضادة للفيروسات**  الفيروسات ما هي إلا برامج يتم كتابتها من قِبل أشخاص يدفعهم شعور غـامض إلـي تـدمير أنظمـة الحاسـوب الخاصـة بـالآخرين. وتكـون هـذه البرامج عادةً مخبأة داخل الملفات، وقد تكون في أي ملف يتم تنزيلـه من الإنترنت. ويتلخص علاج هذه المشكلة في تثبيت أحد البرامج المضادة للفيروسات على جهاز الحاسوب. ومن خلال هذا البرنـامج، ينم فحص جميع الملفات الجديدة التبي تقوم بتنزيلها للكشف عن أي فيروسات يُحتمل وجودها عليها. وفي حالـة مـا إن تم العثور علـي أي منهـا، فـإن البرنامج المضاد للفيروسات يقوم بتحذير المستخدم من أجل الانتباه لهذا الخطر أو حذف الفيروس نفسه. وفيي الواقع، يطالعنـا العـالم كـل يـوم بجديد من هذه الفيروسات، الأمر الذي يستدعي ضرورة اللجوء إلىي برنامج جديد وحديث لتتبع الفيروسات والكشف عنها مع ضرورة أن يتم تحديثه بشكل دائم.

م**ا المقصود بوحدة** | حـاول أن تفكر فـي اسـتخدام شـبكة الويب الدوليـة كمـا لـو كنـت بـصدد **خدمة الويب؟**  استخدام كتـاب. فثمـة أنـاس يقومـون بكتابـة هذه الكتب ونشرها، وأنـاس آخرون يتطلعون إلى قراءتها.

في الواقع، لا يختلف الحال كثيرًا بالنسبة إلى شبكة الويب الدوليـة، فالمواقع مثـل الكتـب يـتم نـشرها علـي شـبكة الويـب الدوليـة ثـم يلجـأ المستخدم إلى أحد برامج التصفح الشهيرة من أجل قراءتها واستعراض محتوياتها. وحقيقة، فإن البيانات تحديدًا هي التي يتم نشر ها على الويب، حيث يتم تخزينها على وحدات خدمة الويب المتصلة بالإنترنت ليتاح فيما بعد أمر قراءتها عند تحقق شرط الدخول على الإنترنت. والمقصود بوحدة خدمة الويب هنا جهاز الحاسوب العادي بشكله المعروف، ولكن من النوع الأكبر حجما والأعلى سرعة علاوةً على ضرورة اتصاله بالإنترنت حتى يتمكن الأشخاص الآخرون من تصفح محتويات وحدة الخدمة على مدار الأربع والعشرين ساعة يوميًا. وهذا بالطبع يؤدى إلىي تكلفة تشغيلية عالية، قد يجد العديد من النـاس فيهـا تكلفـهٔ لا طاقـة لهم بتحملها ( لا سيما إذا كان الاتصال يستمر على مدار الأربع والعشرين سـاعة يوميًـا)، لـذلك لجـأت بعـض الـشركات إلـي تـوفير ِ خـدمات تـأجير مساحات من وحدات خدمة الويب الخاصة بها. وفي هذه الحالة، يѧستطيع الشخص أن يرسل جميع المعلومات التي يريدها إلى هذه المساحة التي تم استئجارها من أجل إتاحة الفرصـة أمـام الجميـع للاطـلاع عليهـا واستعراضها.

وببساطة شديدة، يعني مصطلح النشر على الويب أن تكون لديك وحدة الخدمة الخاصة المتصلة بشبكة الويب الدولية (أو مساحة يتم استئجار ها على جهاز الحاسوب الخاص بشخص آخر) وأن تقوم بنشر مـا تريد من بيانات عليها. وفي الواقع، يلجأ العديد من الأفراد إلى استئجار مساحات مسسسن وحسسسمة الخدمسسسة الخاصمسسسة بسسسشخص آخر، آما هو الحال في المؤسسات الكبرى.

**ما المقصود بمتصفح الويب إنترنت إكسبلورار ∣أهمية التعامل من خلال هذه الشبكة المعلوماتية الضخمة. فقامت الشركة** ا**لخاص بشركة مايكروسوفت (Microsoft(؟**  برنامج نظام التشغيل ويندوز. ومن ثمَّ، فلست فѧي حاجѧة إلѧى أي برنѧامج في الواقع، جاء إدراك شركة مايكروسوفت (Microsoft) للإمكانيات اللكامنة في الإنترنت متأخرًا بعض الشيء. ولكنها سرعان ما تفهمت بطرح إصدار من برامج التصفح اتخذ اسم متصفح إنترنت إكسبلورار. | والميزة في هذا البرنامج أنه يأتي مرفقًا مع الإصدارين ٩٨ و ٢٠٠٠ من إضافي لتتمكن من الدخول على الإنترنت.

(١-١-١-٧) فتح برنامج خاص بتصفح الويب **لفتح متصفح** اضغط مرتين على أيقونة **Explorer Internet** المعروضة علѧى سѧطح إ**نترنت إكسبلور**ار |المكتب. ا**لخاص بشركة** Internet **مايكروسوفت** Explorer  **(Microsoft)**

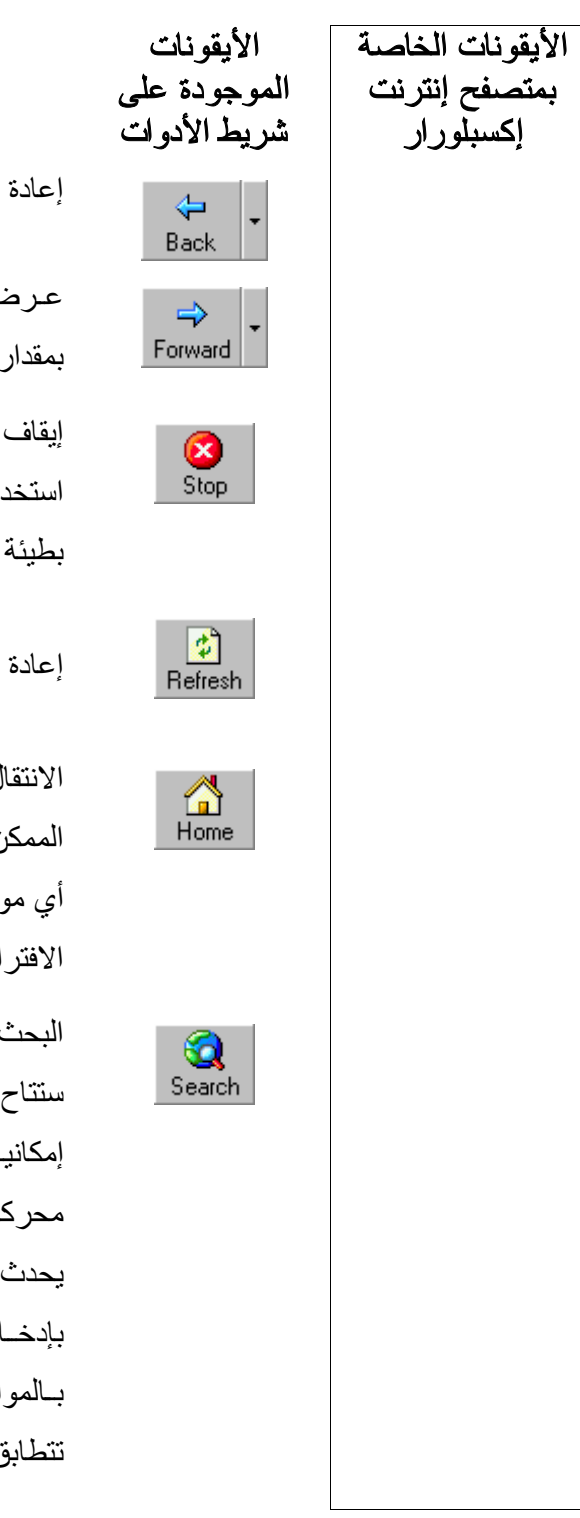

#### الوظيفة

إعادة عرض الصفحة السابقة التي تم زيارتها.

عر ض الـصفحة التاليــة (علــى افتـر اض أنـك انتقلـت بمقدار ما يعادل صفحة).

إيقاف عملية تنزيل المعلومات من الموقع الحالي. يفيد استخدام هذا الزر عند زيارة موقع ذي سرعة تحميل بطيئة وأردت إلغاء تحميل هذه الصفحة.

إعادة تحميل المعلومات من موقع الويب الحالي.

الانتقال بالمستخدم إلى صفحة البداية الافتراضية، من الممكن إعداد هذه الصفحة بحيث تكون أية صفحة في أي موقع من مواقع الويب، ويُفضل أن تكون الصفحة الافتراضية هي الصفحة الأولى للموقع المحلى.

البحث عبر الإنترنت. عند الضغط على هذه الأيقونـة، ستتاح لك إمكانية الوصول إلى عدد من مواقع تعطي إمكانيــة البحـث عبــر الإنترنــت يطلــق عليهــا اسـم محرآات البحث، آبرنامجي **Lycos** و**Excite**. ومѧا يحدث عند استخدام هذه المحركات أن المستخدم يقوم بإدخـال كلمــة أو عبــارة تُعـرض علــي إثرهـا قائمـة بـالمواقع أو المـستندات التـمي تحتـوى علــي معلومــات تتطابق مع معايير البحث التي تم إدخالها.

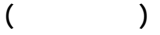

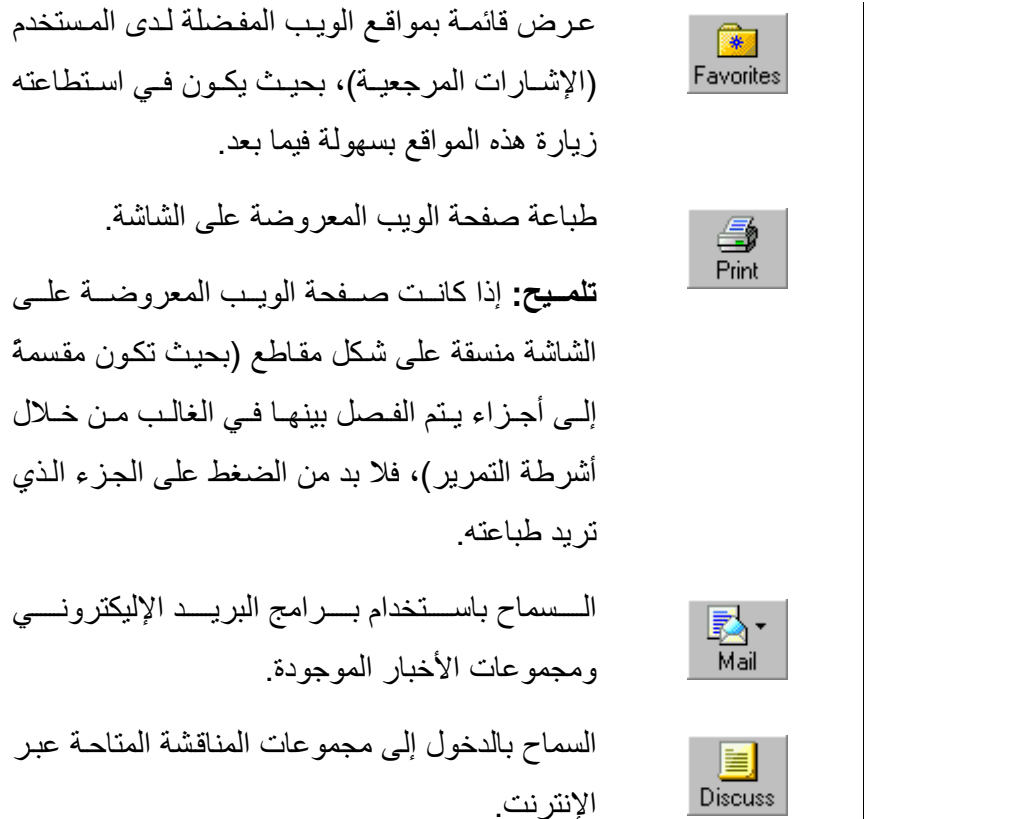

(٢-١-١-٧) التعرف على دلالة وترآيب العنوان الخاص بموقع الويب

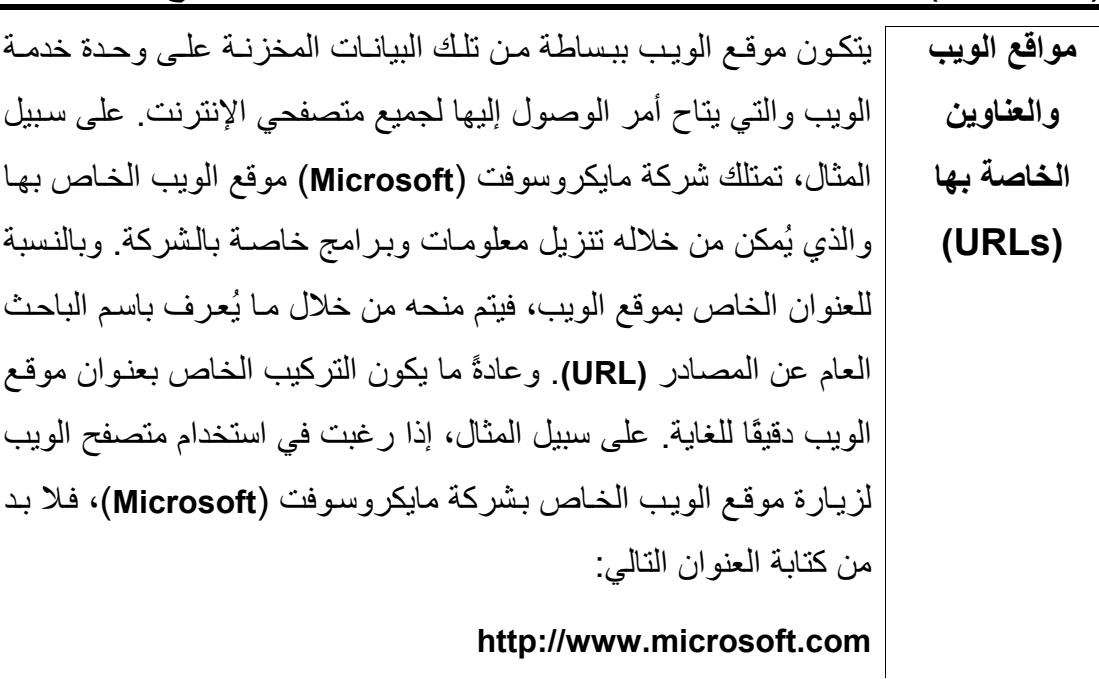

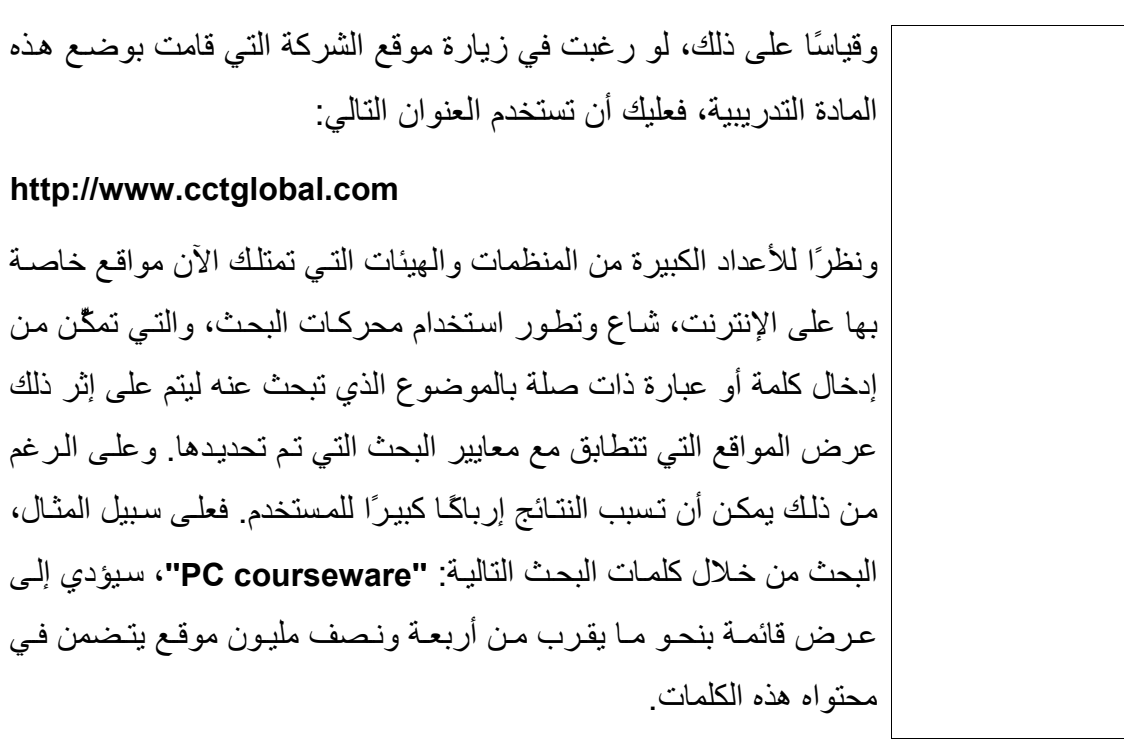

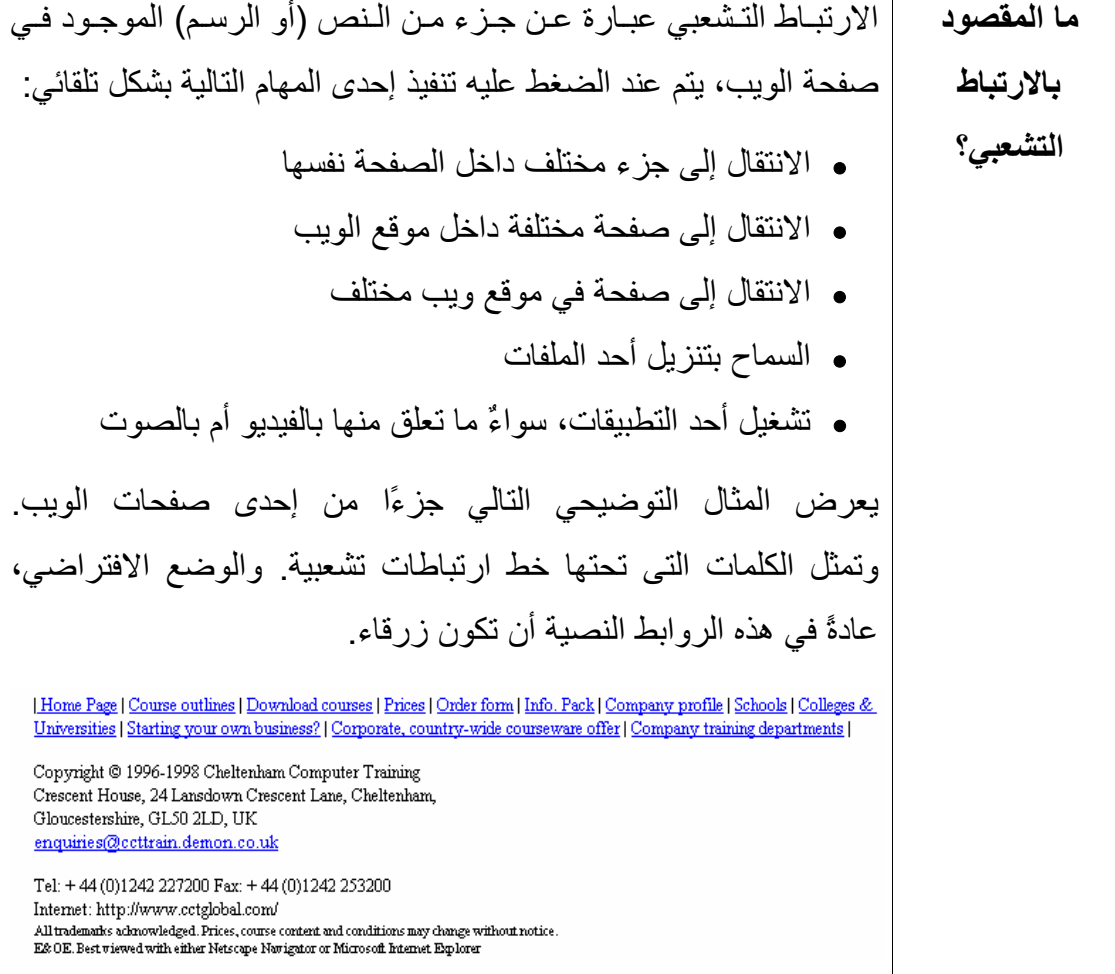

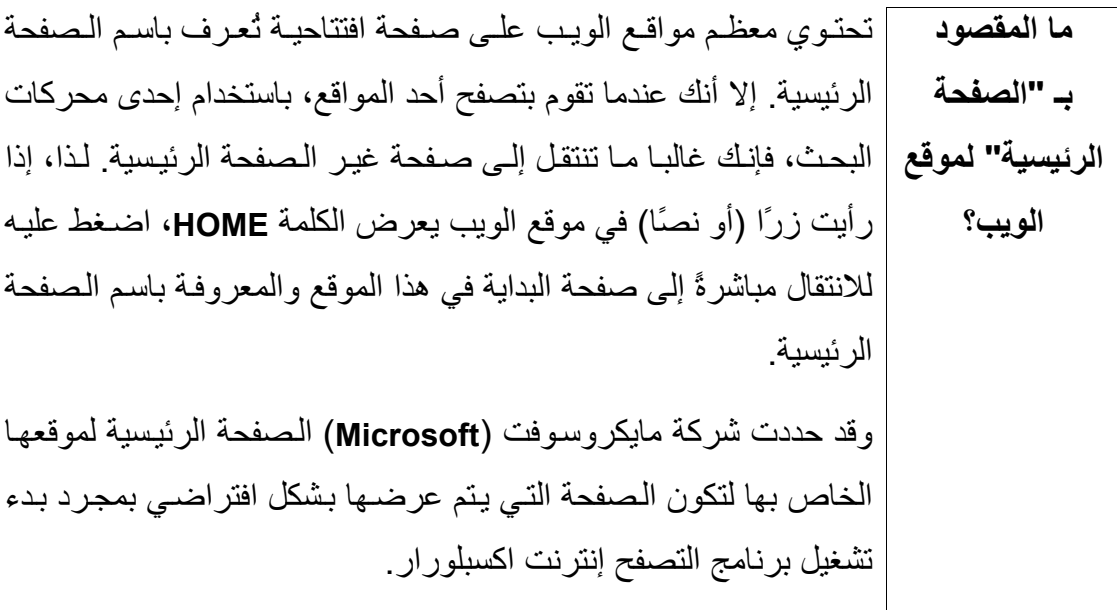

(٣-١-١-٧) عرض صفحة ويب محددة

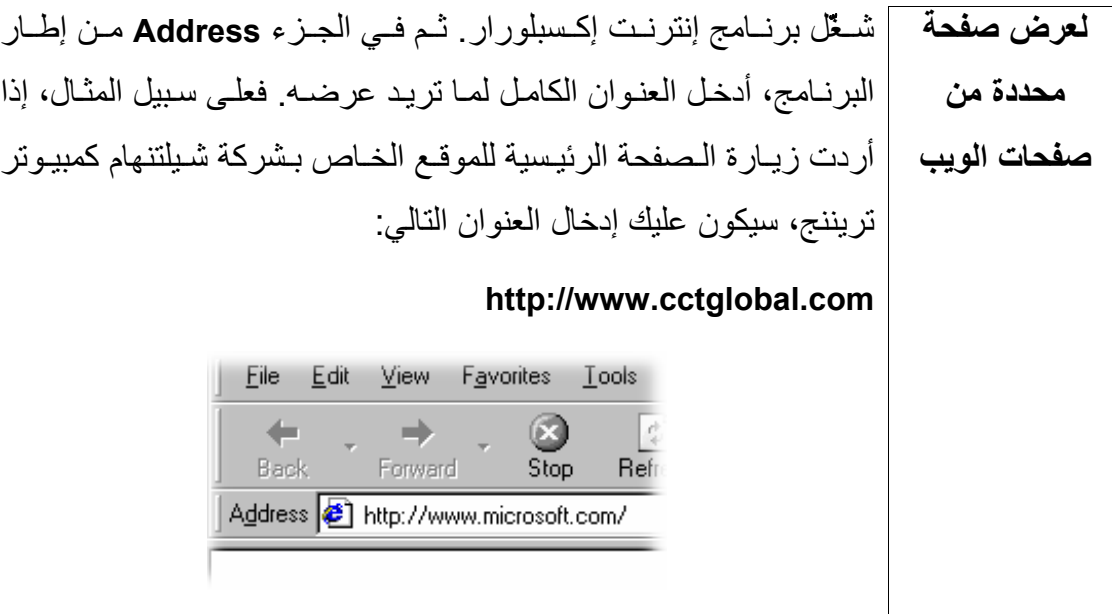

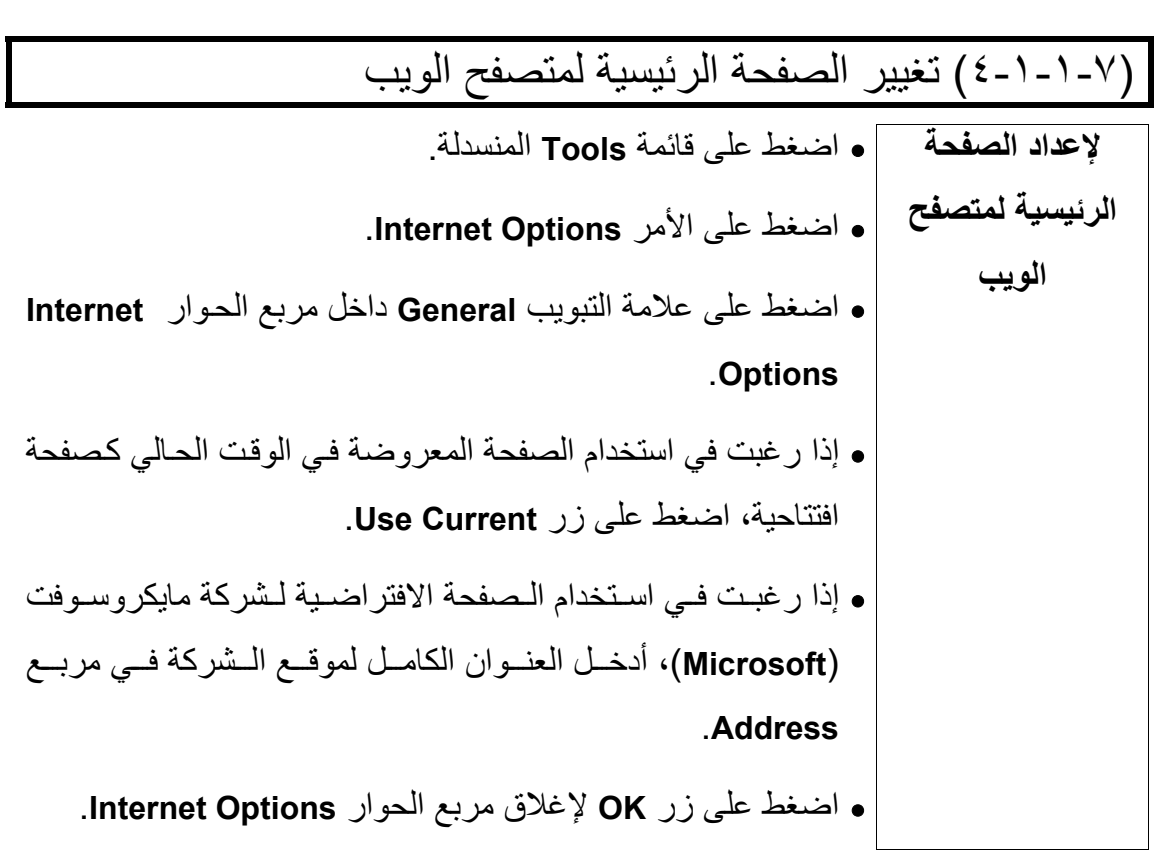

(٥-١-١-٧) حفظ صفحة الويب آملف

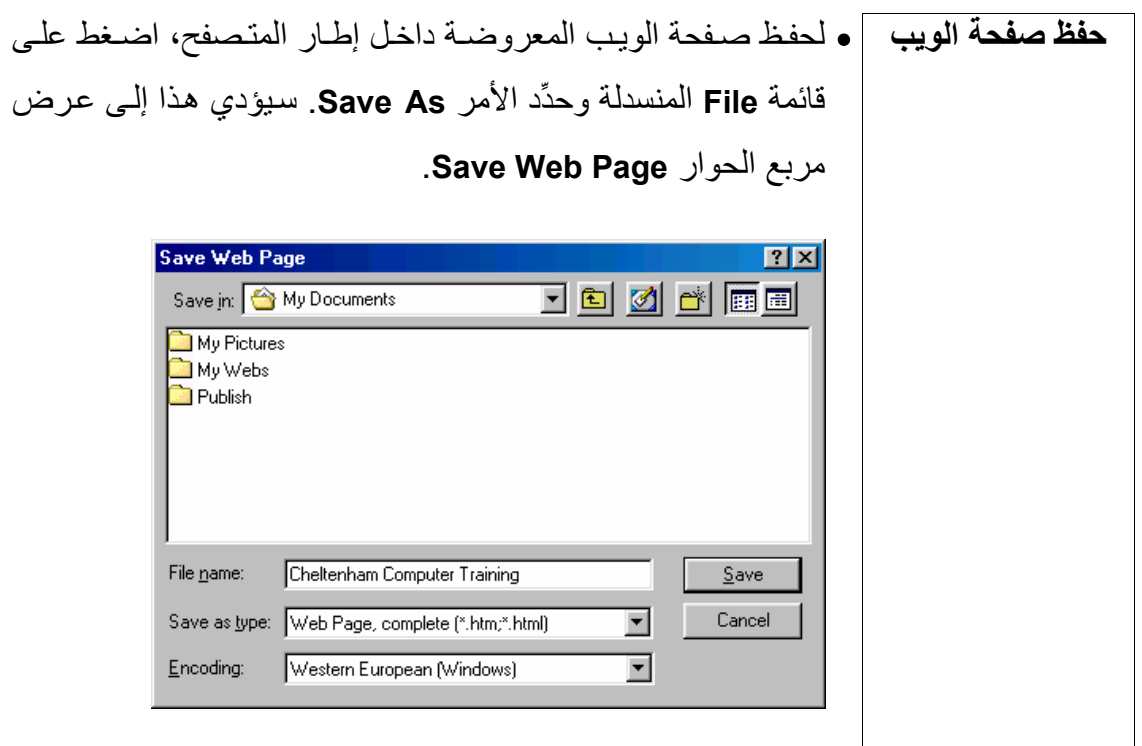

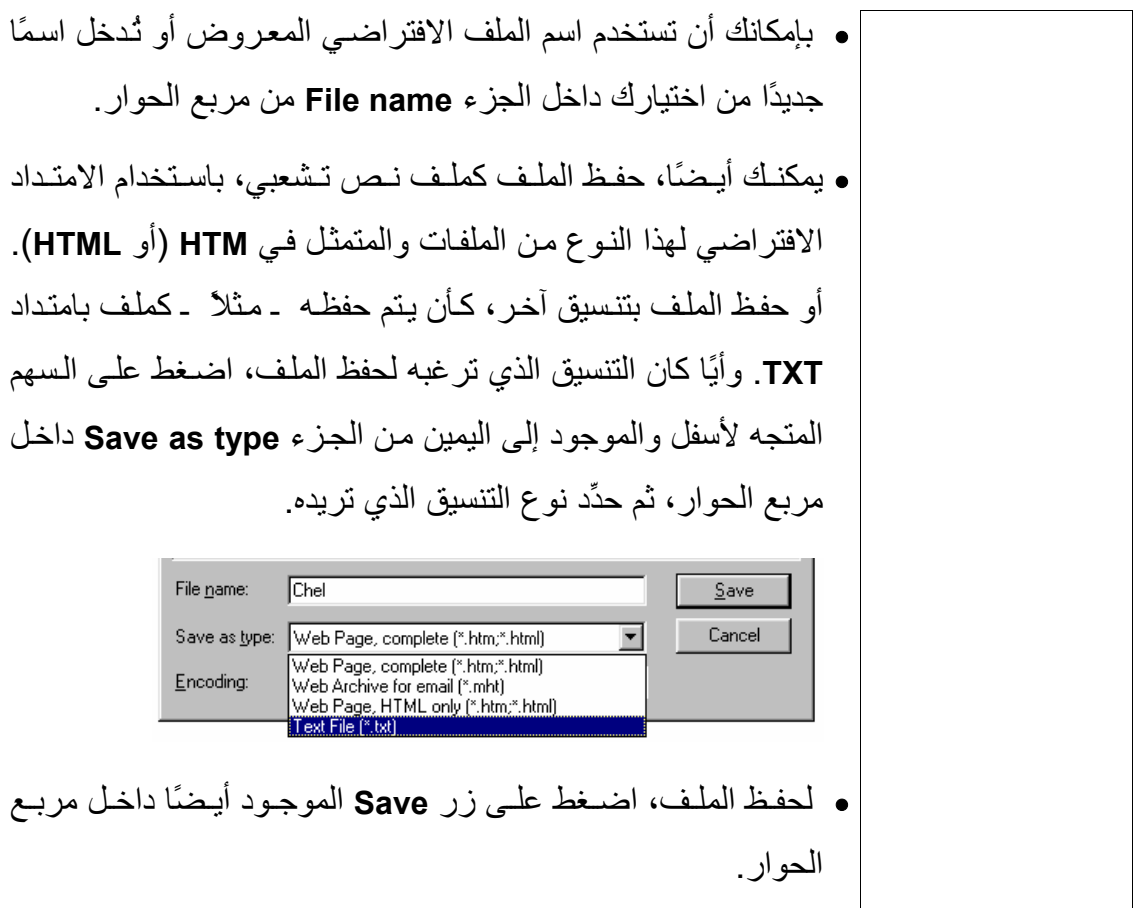

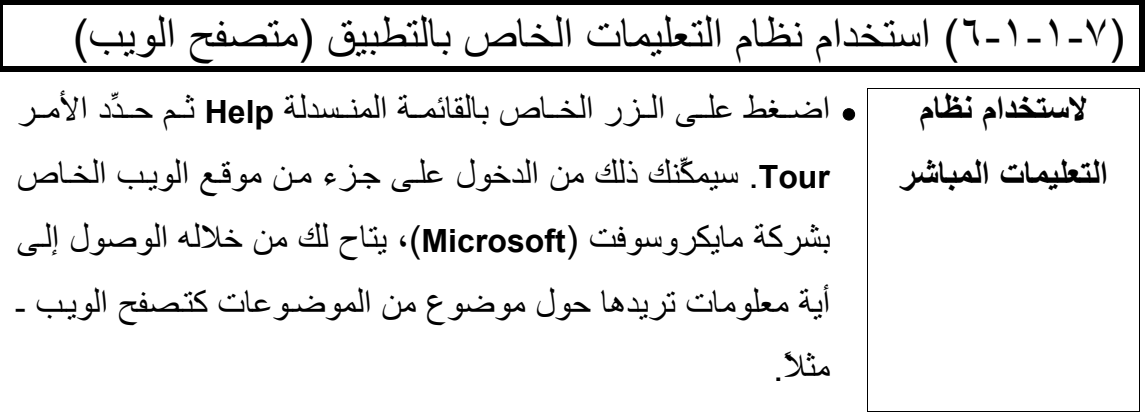

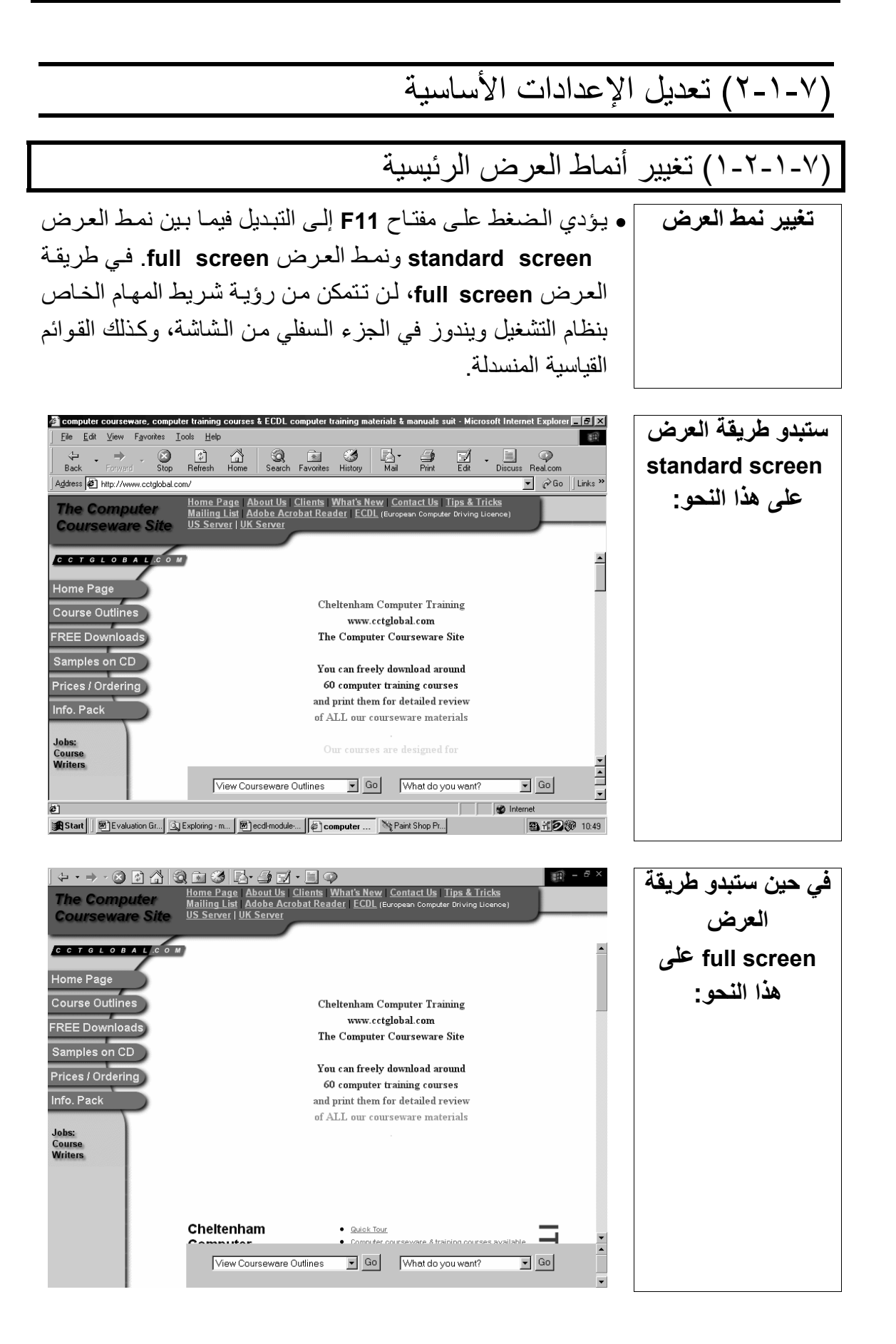

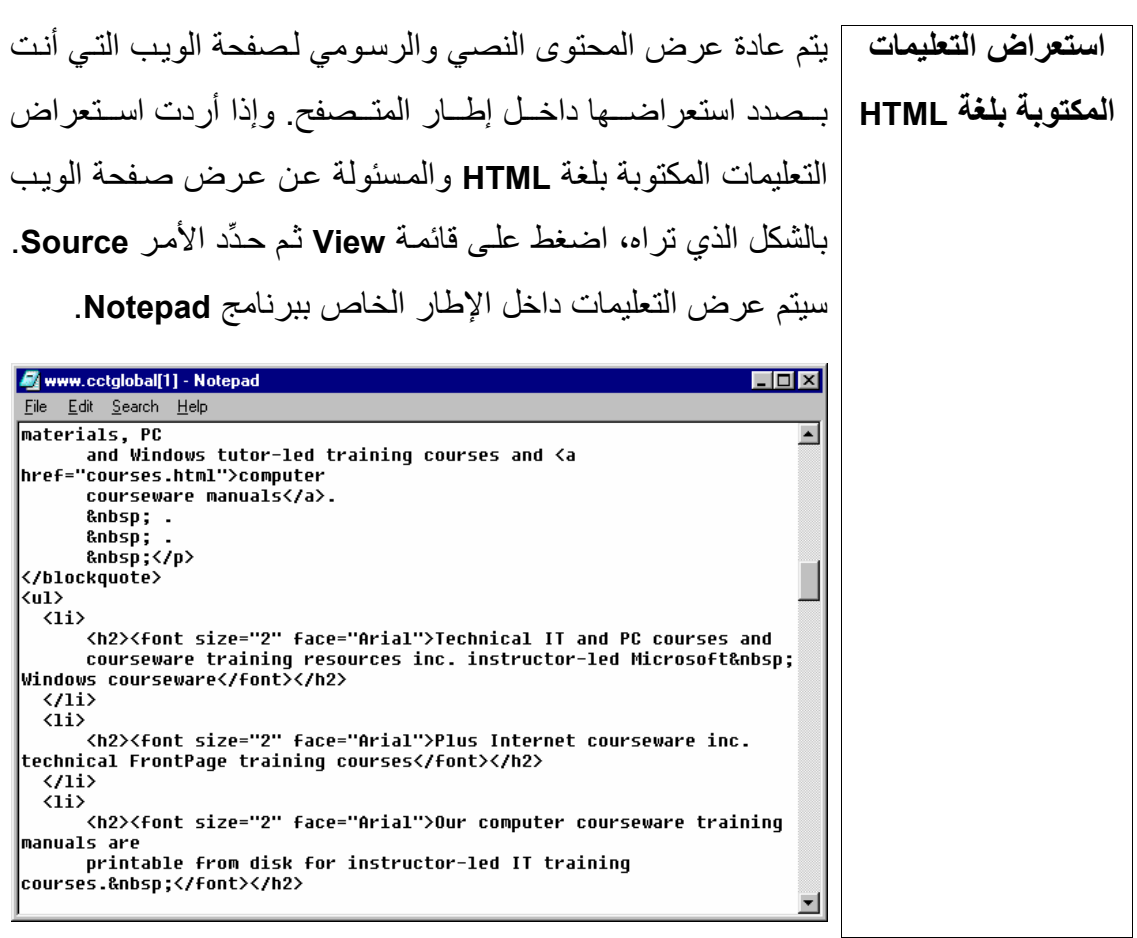

# (٢-٢-١-٧) تعديل النمط المعروضة به أشرطة الأدوات

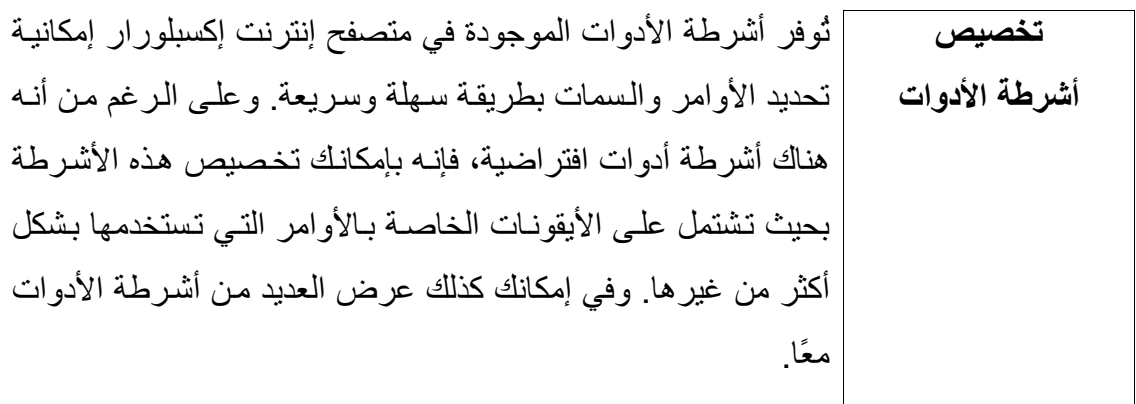

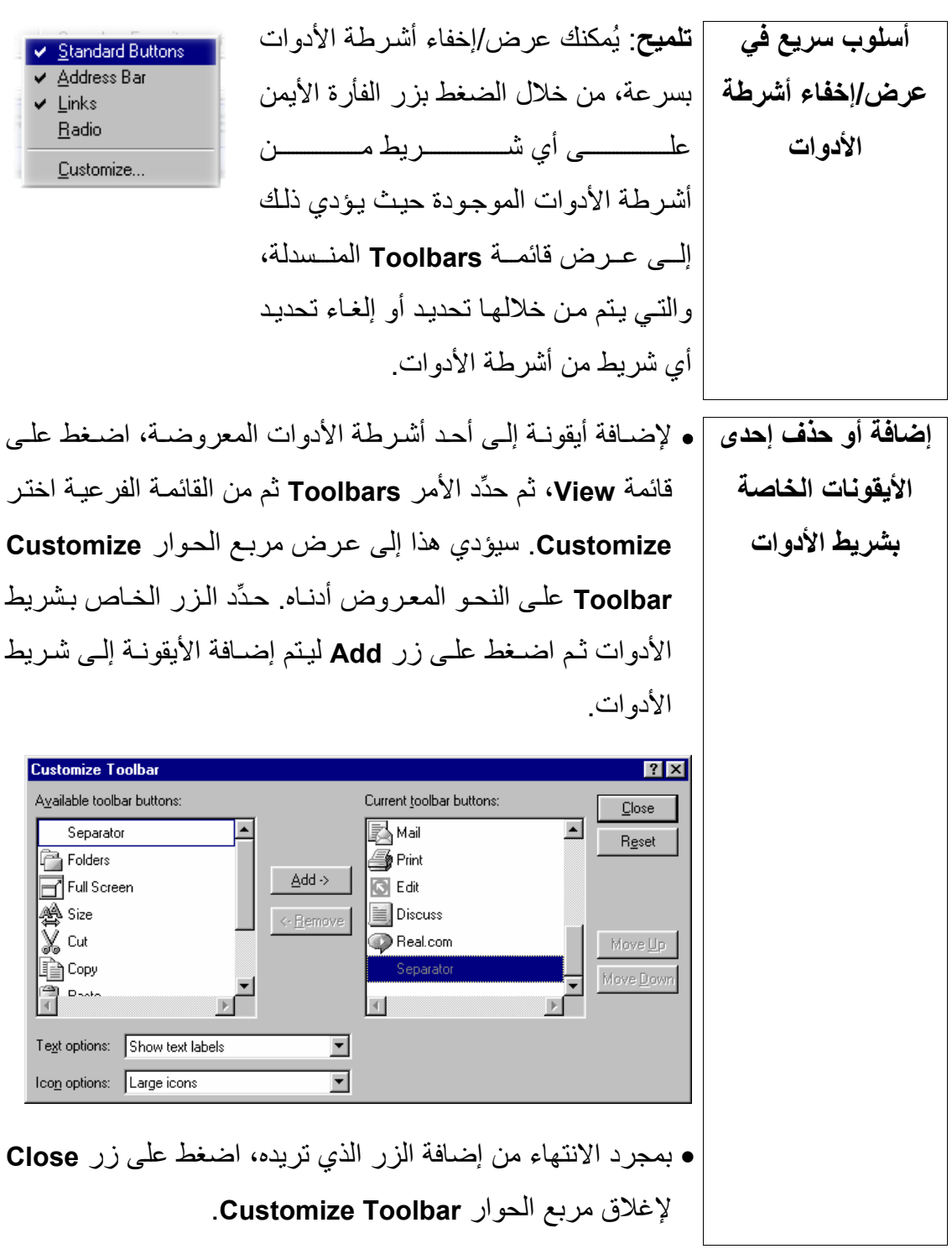

(٣-٢-١-٧) عرض الصور داخل صفحة الويب

يسمح الوضـع الافتراضـي في متصفح إنترنت إكسبلورار من شركة مايكروسوفت بعرض أيـة صورة مدرجة داخل صفحة الويب بشكل تلقائي. ويُمكنك القيام بإلغاء تنشيط هذه السمة للإسراع بعملية تحميل صفحات الويب.

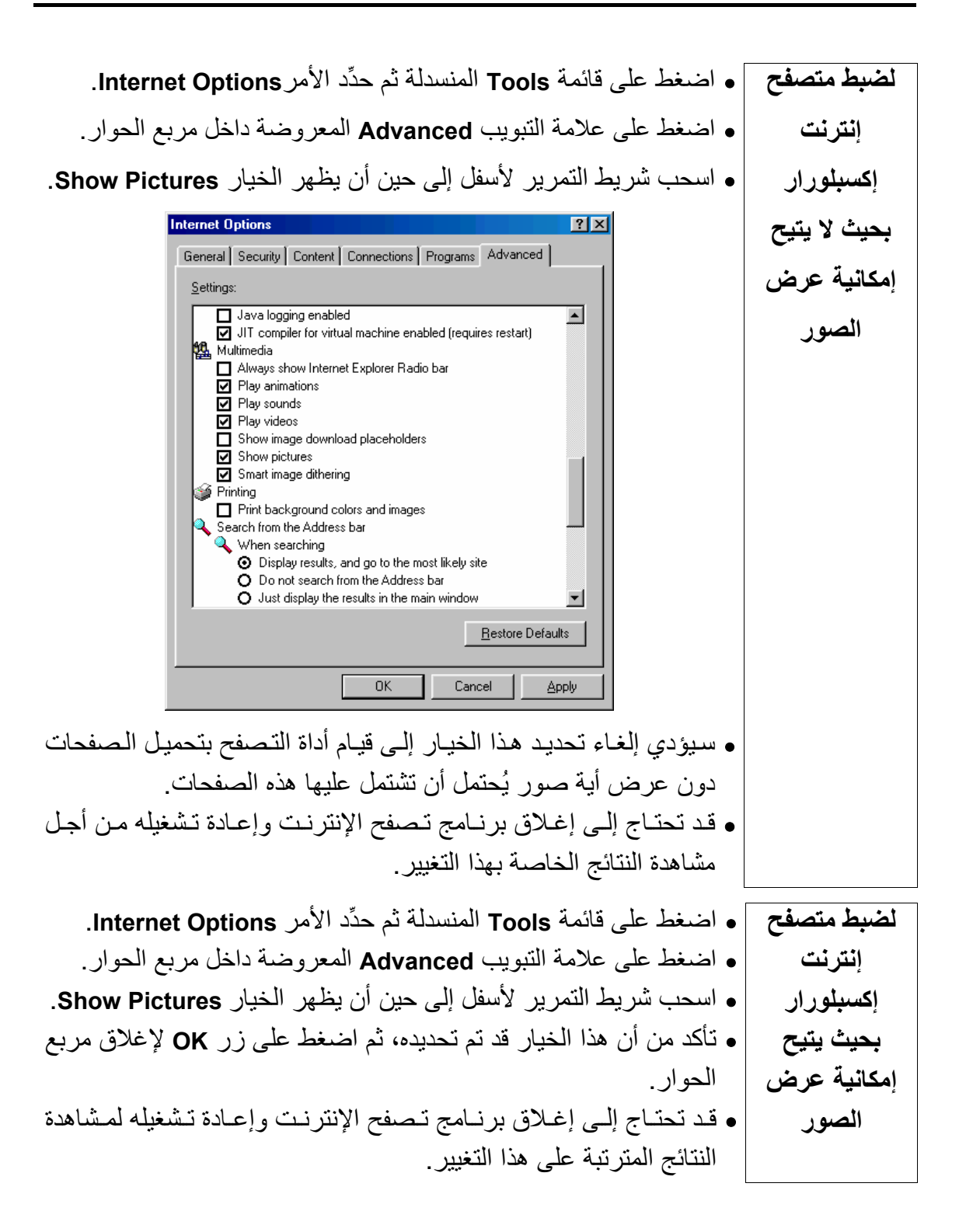

l (٤-٢-١-٧) إلغاء إمكانية تحميل ملفات الصور داخل صفحة الويب فم إمكانك ـ متى شئت ــ أن تقوم بإلغاء عرض الصور والرسومات T **إلغاء الإمكانية** ا**لخاصة بتحميل |** داخل برنـامج إنترنت إكسبلورار. للقيـام بـذلك، اضـغط علـى زر قائمـة **Tools** ثم حѧدِّد الأمѧر **Options Internet** مѧن القائمѧة المنѧسدلة. سѧيتم **الرسومات داخل** نتيجـةً لذلك عرض مربـع حـوار يحمـل الاسم Internet Options. **صفحة الويب**  من داخل هذا المربع، حدِّد علامة التبويب **Advanced**، واسحب شريط التمريــــــــر لأســــــــفل إلــــــــى حـــــــين أن يــــــتم عـــــــرض الخيـــــــار Bhow Pictures. تأكد من عدم تحديد مر بـم الاختيـار Show **Pictures**، ثم أغلق مربع الحوار من خلال الضغط على زر **OK**. عنѧد استخدامك لهذا الخيـار، سـيتم عـرض إطـارات مـستطيلة الـشكل فـي المواضع الخاصة بالصور . هناك البعض ممن يلجئون إلى هذا الخيار لتصفح موقع الويب، تبعًا للحقيقة التي تقضي بأن سرعة تحميل صفحات الويـب تكـون أكبـر حينمـا لا يكـون هنــاك ضـرورة لتحميـل ملفـات الرسومات الضخمة. **Internet Options**  $RX$ General Security | Content | Connections | Programs | Advanced | Settings: Java console enabled (requires restart)  $\blacktriangle$ Java JIT compiler enabled Java logging enabled **LA** Multimedia Always show Internet Explorer Radio bar □ Play animations **▽** Play sounds  $\overline{\mathbf{Q}}$  Play videos Show image download placeholders Show pictures Smart image dithering **S** Printing Print background colors and images Search from the Address bar When searching ⊙ Display results, and go to the most likely site O Do not search from the Address bar  $\blacktriangledown$ Restore Defaults 0K Cancel Apply

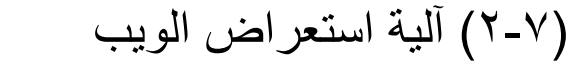

**المعلومات وتكنولوجيا الاتصالات دليل التدريب** 

l

(١-١-٢-٧) فتح العنوان الخاص بأحد المواقع وجمع البيانات اللازمة ا**لدخول مباشرةً |** إذا كسان لـــديك عنـــوان خــــاص بإحـــدى File Edit View Favorites على صفحة الويب | الــصفحات، كـــالعنوان التـــالي علـــي ســبيل ÷ ،**http://www.microsoft.com** :الѧѧѧѧالمث Stop Back Forward Address www.microsoft.com سبكون فـي إمكانـك ببـساطة أن تكتـب هـذا العنوان في شريط **Address** والذي يظهر في الجـزء العلوي مـن الإطـار الخـاص بمتصفح إنترنت إكسبلورار. وعند الضغط على مفتاح **Enter**، سيتم على الفور عѧرض موقع الإنترنت المطلوب. بمجرد أن يتم عرض صفحة الويب على الشاشة، سيكون بإمكانك فحص **جمع البيانات**  المعلومات المعروضية وتسجيلها. وسبكون بإمكانك كذلك حفظ الملف **من صفحة الويب**  (كما سبق توضيحه في الجزء رقم ٧-١-١-٥). على سبيل المثال، إذا أردت الحصول على أحدث نسخة من المنهاج الخاص بمؤسسة الرخصة الأوروبية لقيادة الحاسوب (الذي يخضع للتغيير من حين لآخر)، فعليك الدخول على موقع الويب الخاص بمؤسسة الرخصة الأوروبية لقيادة **http://www.ecdl.com** :وعنوانه ،الحاسوب وستبدو المصفحة الرئيسية لموقع الويب الخاص بمؤسسة الرخصة الأور وبيـة لقيـادة الحاسـوب كمـا فـي الـشكل التـالي (ضـع فـي اعتبـار ك أن التصميم والشكل الخارجي لهذه الصفحة ربما يتغير من وقت لآخر): ECDL Homepage - Microsoft Internet Explorer Forward Stop Refresh Home Search Favorites History Mail Print Edit Discuss Realice **EUROPEAN COMPUTER DRIVING LICENCE** Welcome to The ECDL/ICDL<br>Website, The portal site for<br>ECDL / ICDL Certification.<br>ease click on the links available<br>to reach our European and<br>nternational Member Countries Click here to enter our new<br>ECDL Discussion Forums.

(١-٢-٧) آيفية الوصول إلى العنوان الخاص بموقع الويب

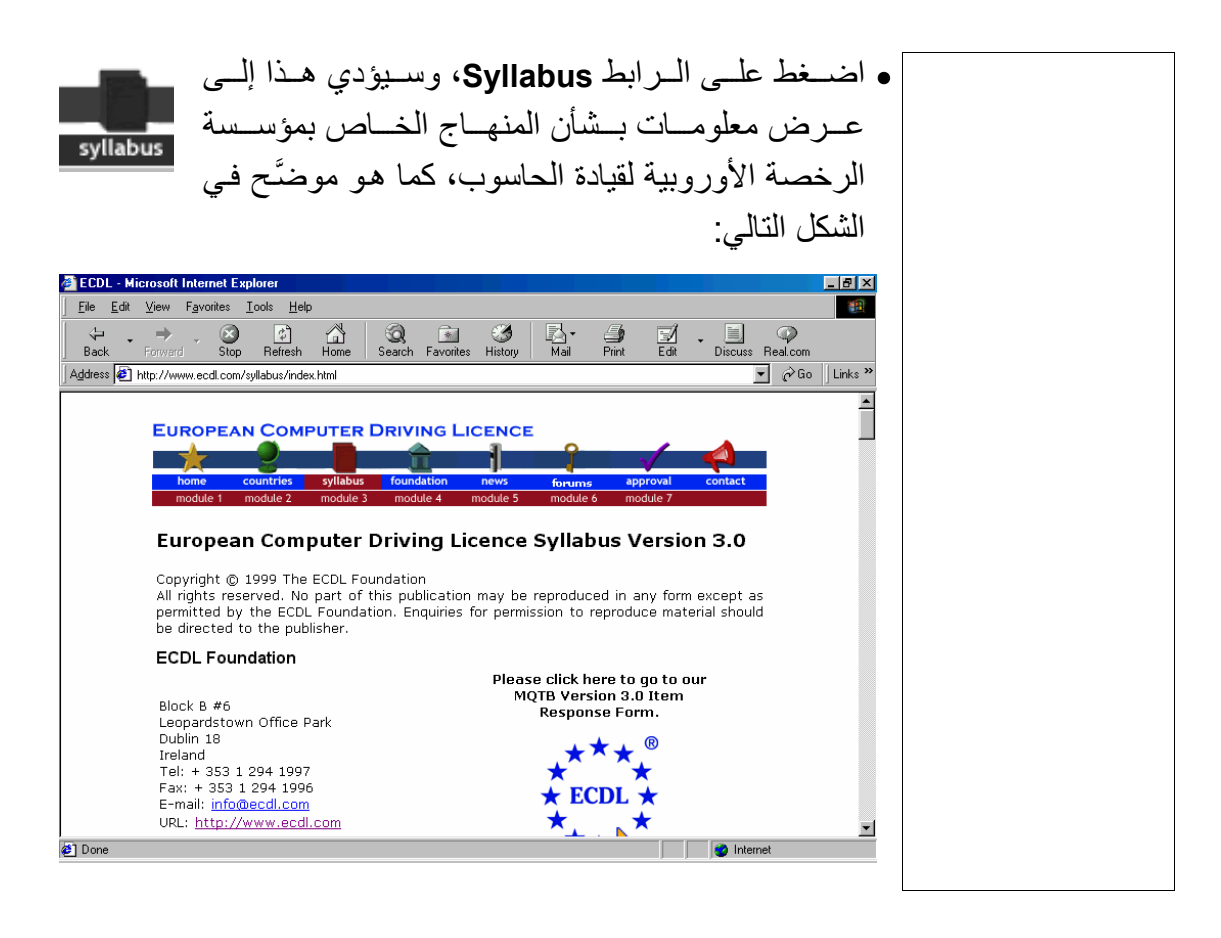

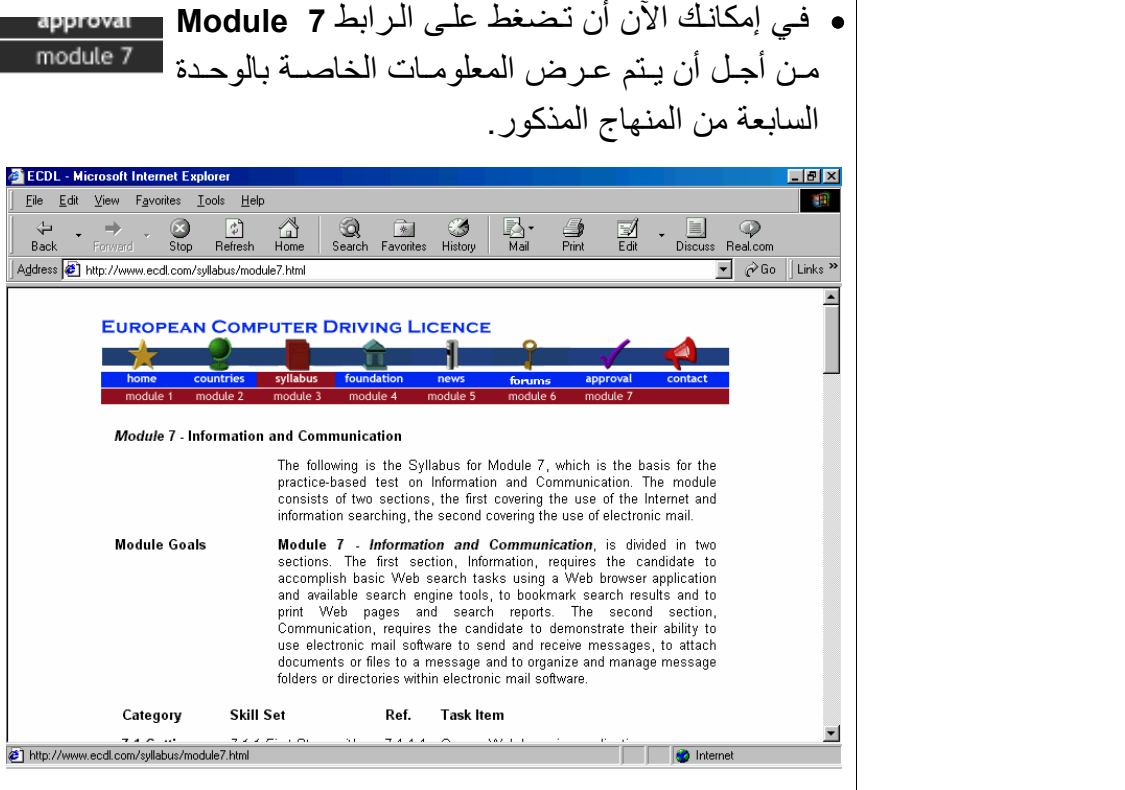

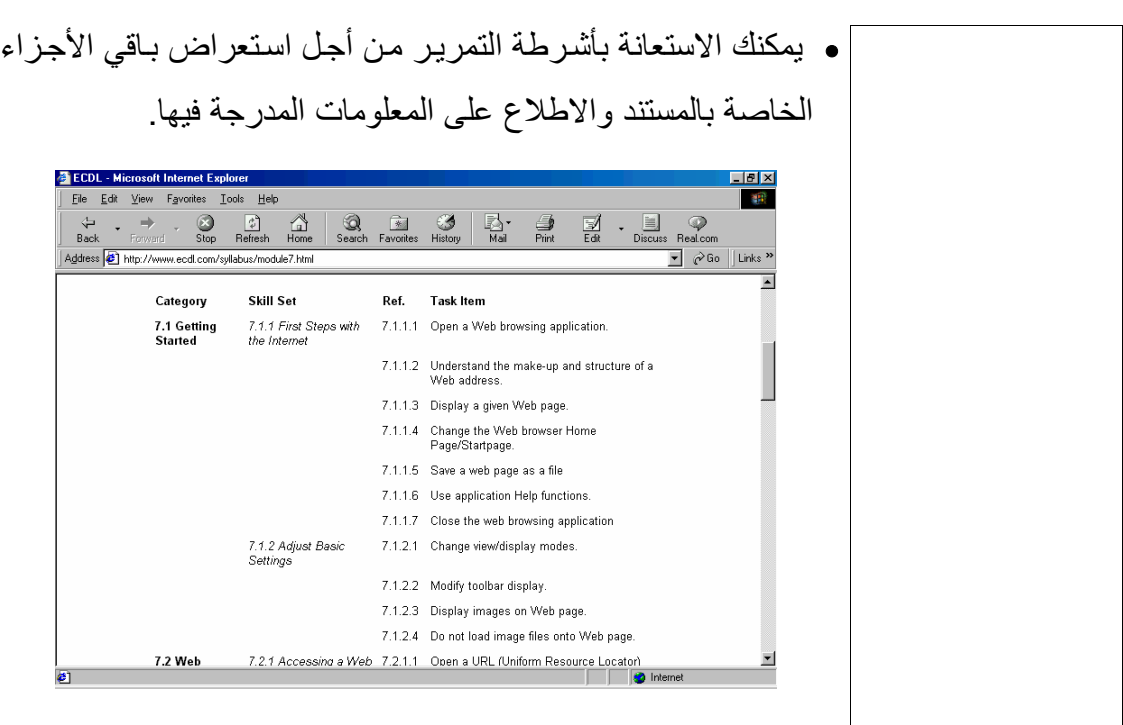

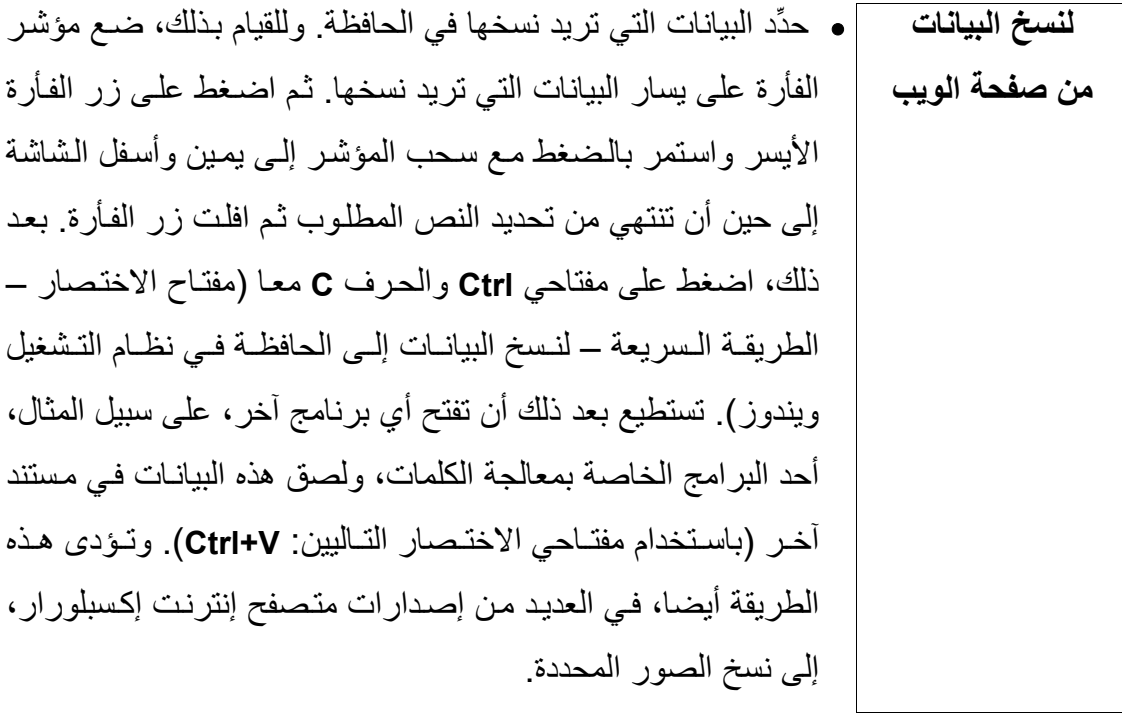

**نسخ محتويات الشاشة آاملة في الحافظة**  • اعرض الصفحة التي تريدها داخل إطار متصفح الويب. وبعد ذلك، اضغط على مفتاح **Print Screen.** حيث سيؤدي الضغط على هذا المفتـاح إلـي نـسخ جميـع المحتويـات المعروضـة علـي الـشاشة داخـل حافظة نظام التشغيل ويندوز. وسيتم نسخ هذه البيانات في شكل صورة (حتى البيانـات النـصية منهـا). وهذه هي الكيفيـة التـي يـتم بهـا إنـشاء صور الشاشات المعروضة في هذا الكتيب.

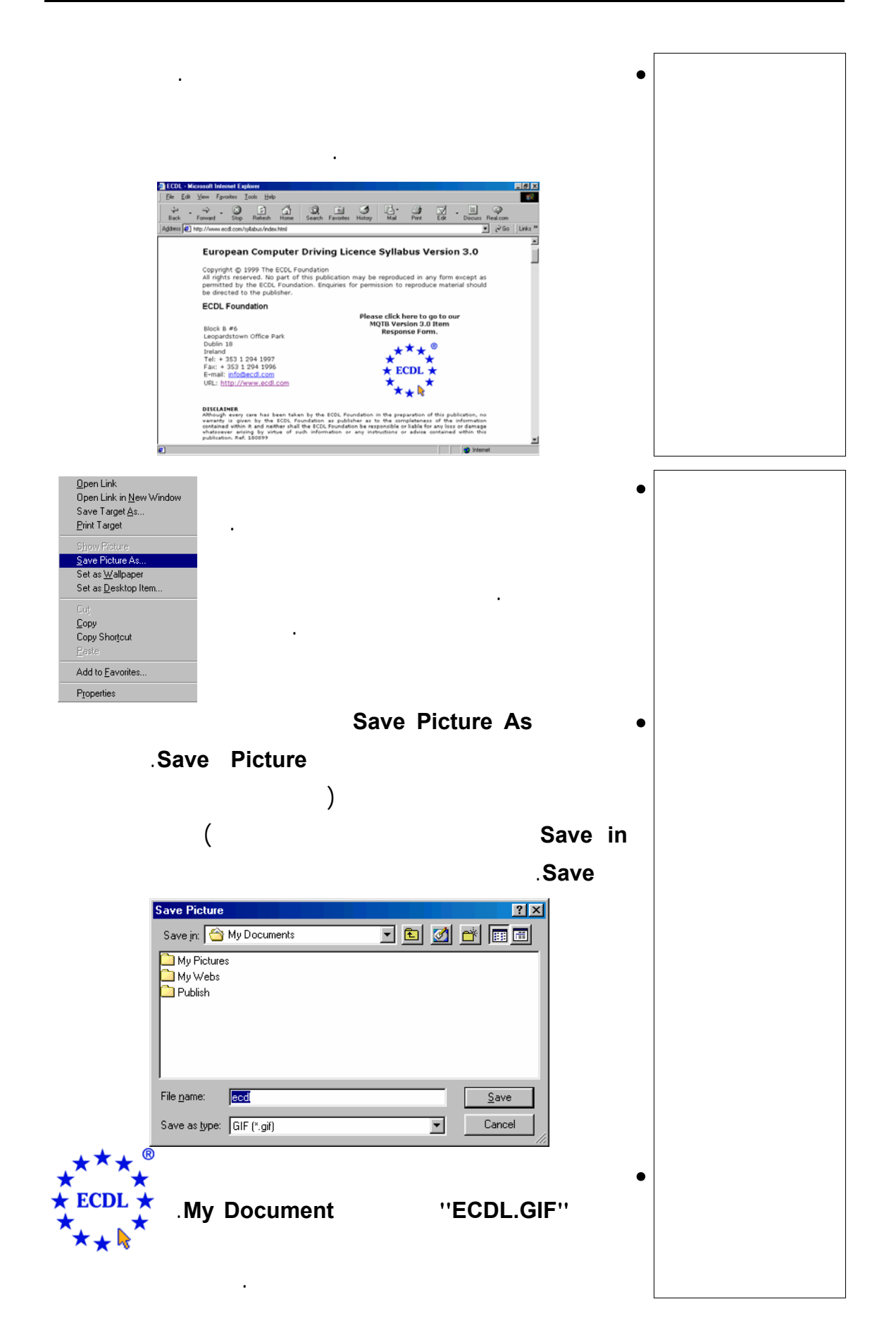

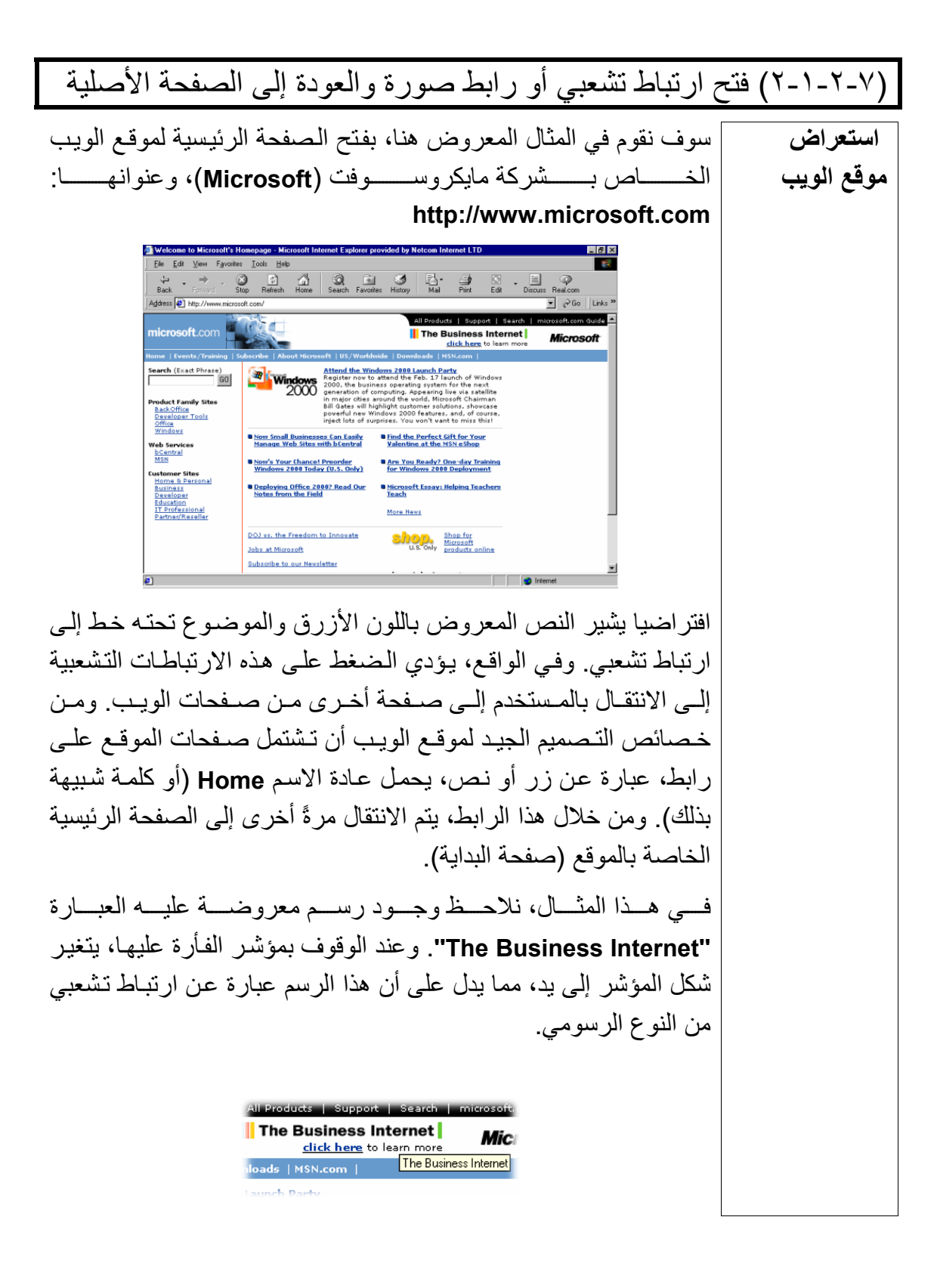

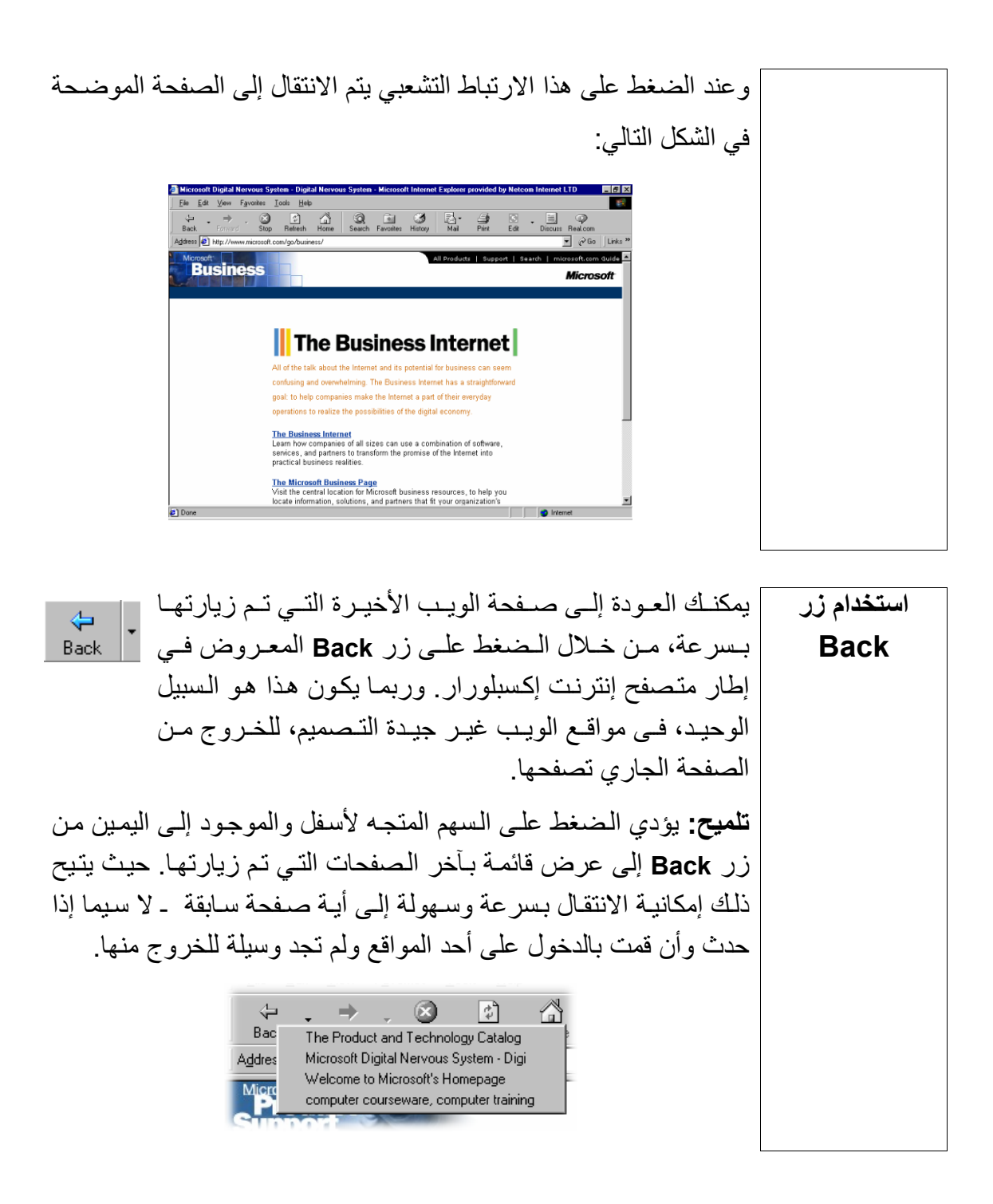

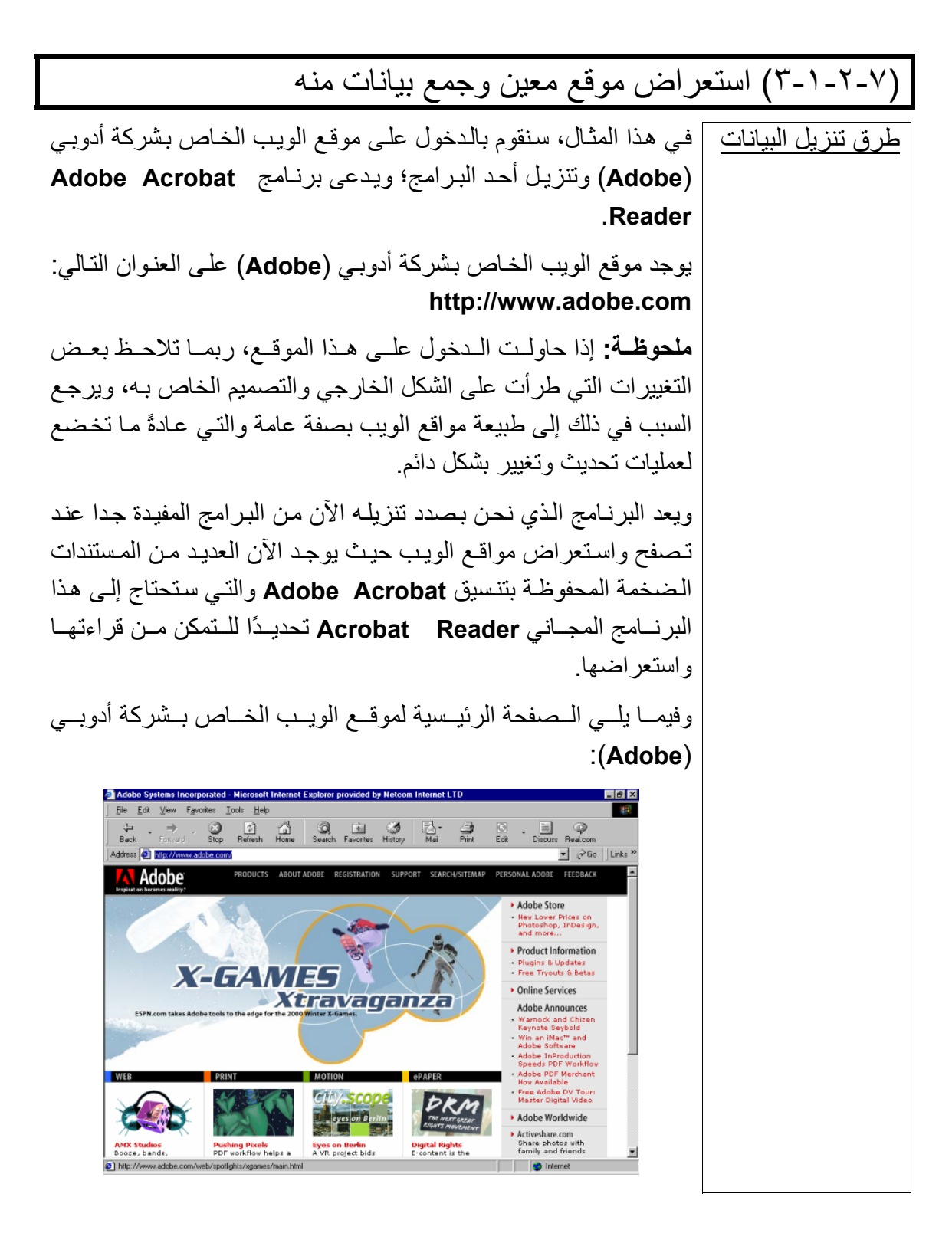

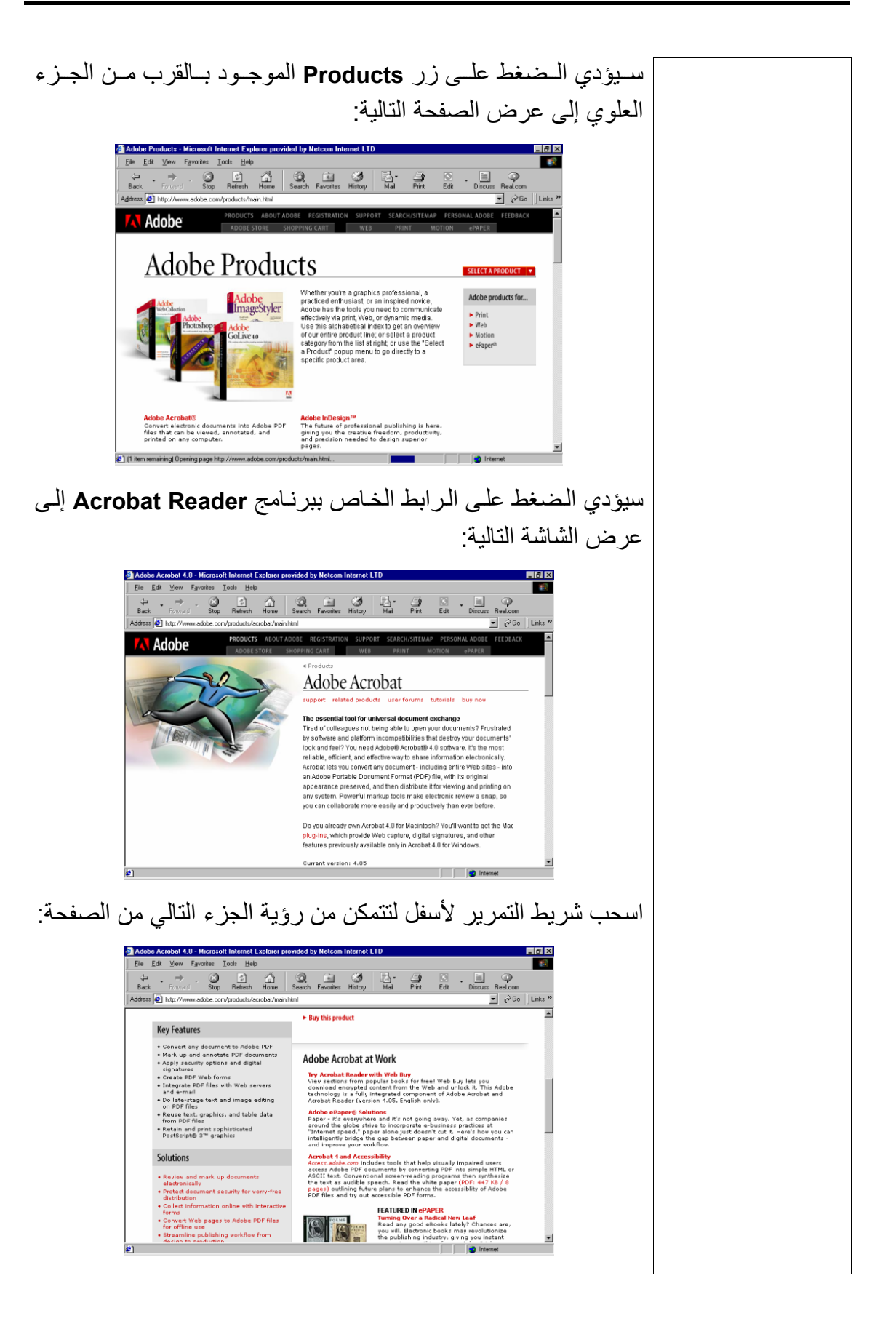

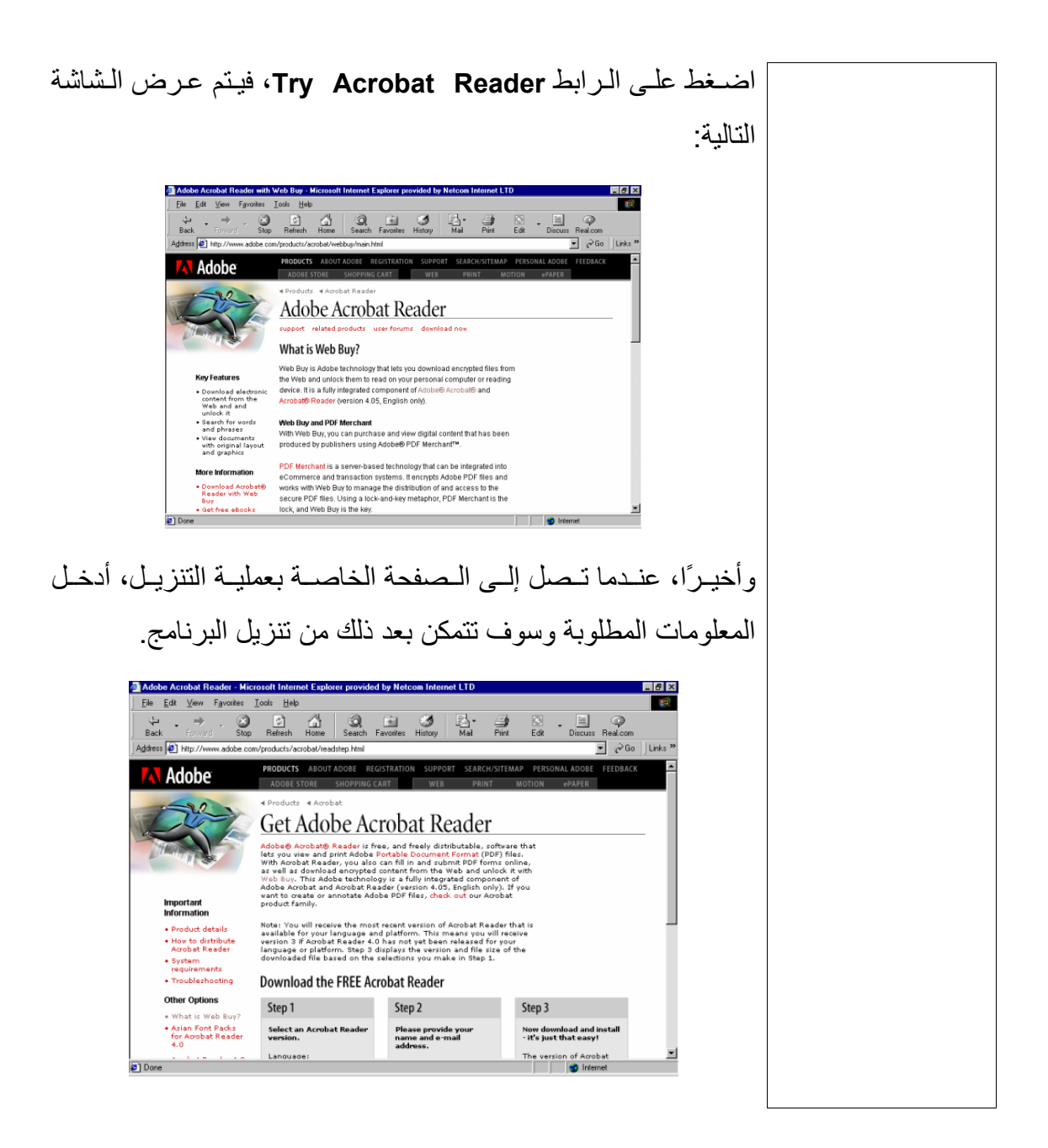

# **(٣-٧) البحث عبر الويب**

**المعلومات وتكنولوجيا الاتصالات دليل التدريب** 

I

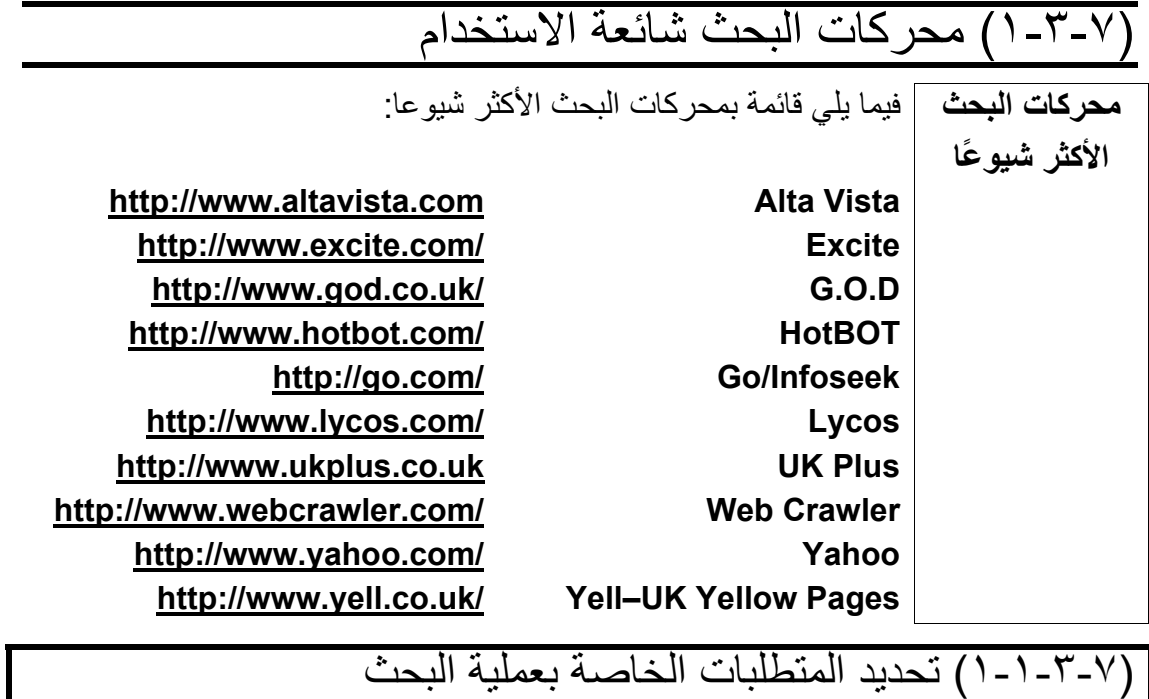

يعتقد العديد من الناس أنه عند استخدام أحد محر كات البحث، كمحر ك البحث Alta Vista مثلاً، أن يتولى محرك البحث التنقيب عبر شبكة الويب العالمية بالكامل عن المعلومات المطلوبة وعرضها. لذلك، فإن أول ما يجب أن يحيط به المرء علمًا أن محرك بحث مثل **Alta Vista** يقوم بالبحث فقط عبر قائمة خاصة بها تشتمل على المواقع التي تم تسجيلها في محرك البحث هذه. ويفسر هذا ـ ولو بشكل جزئي ـ أسباب الاختلافات الواسعة التي يمكن أن يجدها الفرد أحيانًا عند إجراء عملية البحث باستخدام محركات بحث مختلفة. وعلاوةً على هذا، يعتمد كل محرك بحث معايير مختلفة لترتيب نتائج البحث، وبالتالي تسلسل عرضها على الشاشة. وغالبا يتم عرض المواقع التـي تحقق المعـابير، التي حددها المستخدم، مع موجز مختصر عن كل منها في صفحات متتالية، تحتوى الصفحة منها على عدة مواقع.

# (٢-١-٣-٧) البحث باستخدام الكلمات الرئيسية

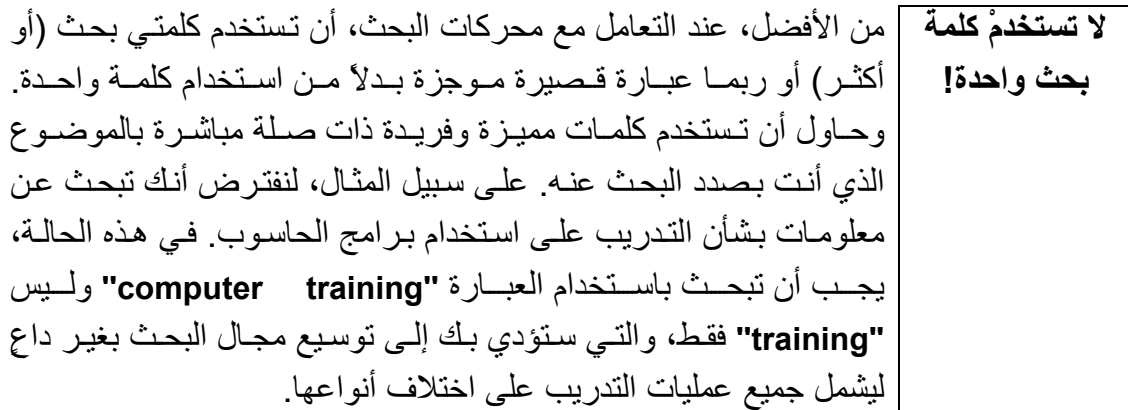

l (٣-١-٣-٧) البحث باستخدام معاملات التشغيل المنطقية الشائعة إذا كنت تجري عملية البحث من خلال كلمتين مثل:**computer training**، **استخدام رمزي** فسوف تنتهي غالبًا عملية البحث بعرض جميع الصفحات التي وردت فيها **(+) و(")** الكلمات **''computer ''**أو**''training ''**أو**''training computer''**. وسوف **لتضييق**  يشمل هذا جميع أنواع التدريبات، وليس فقط ما يتعلق منها بمجال التدريب **نطاق البحث**  على استخدام الحاسوب. للتغلب على هذه المشكلة، تسمح العديد من محركات البحث بإدراج الرمز (+) بين الكلمات، حيث يعني هذا أنك تريد البحث فقط عن الصفحات المشتملة على هذه الكلمات مجتمعة.ً يُفضَّل، في بعض الأحيان، أن تضع عبارة البحث بين علامتي الاقتباس ("). للتأكيد على أنك ترغب في البحث عن العبارة التي أدخلتها كمـا هي تماما. ومن هنا، إذا بحثت ـ مثلاً ـ عن " Cheltenham Computer Training" باستخدام علامتي الاقتباس علمي هذا النحو، فسوف يكون من السهل حينئذٍ أن تعثر على موقع هذه الشركة بصورة أكثر يسرًا عمـا لـو لـم تستخدم هذه العلامات. تقدم غالبية محركات البحث نصائح و تعليمات حول الأساليب الكفيلـة بتقنين وتحسين أسلوب البحث، فعلى سبيل المثال، يتم عرض التعليمات التالية عنѧد تشغيل محرك البحث **Vista Alta**: Search Advanced Search | Images MP3/A Find this:  $\sqrt{\ }$ Example: +hotels +Paris -"bed and breakfast" Find Results on: C The Web C News C Discussion حيث سيؤدي الضغط على الرابط **Help** إلى عرض المزيد من المعلومات. ▶ Help  $\overline{\mathsf{Fam}}$  Family Filter off Language Settings

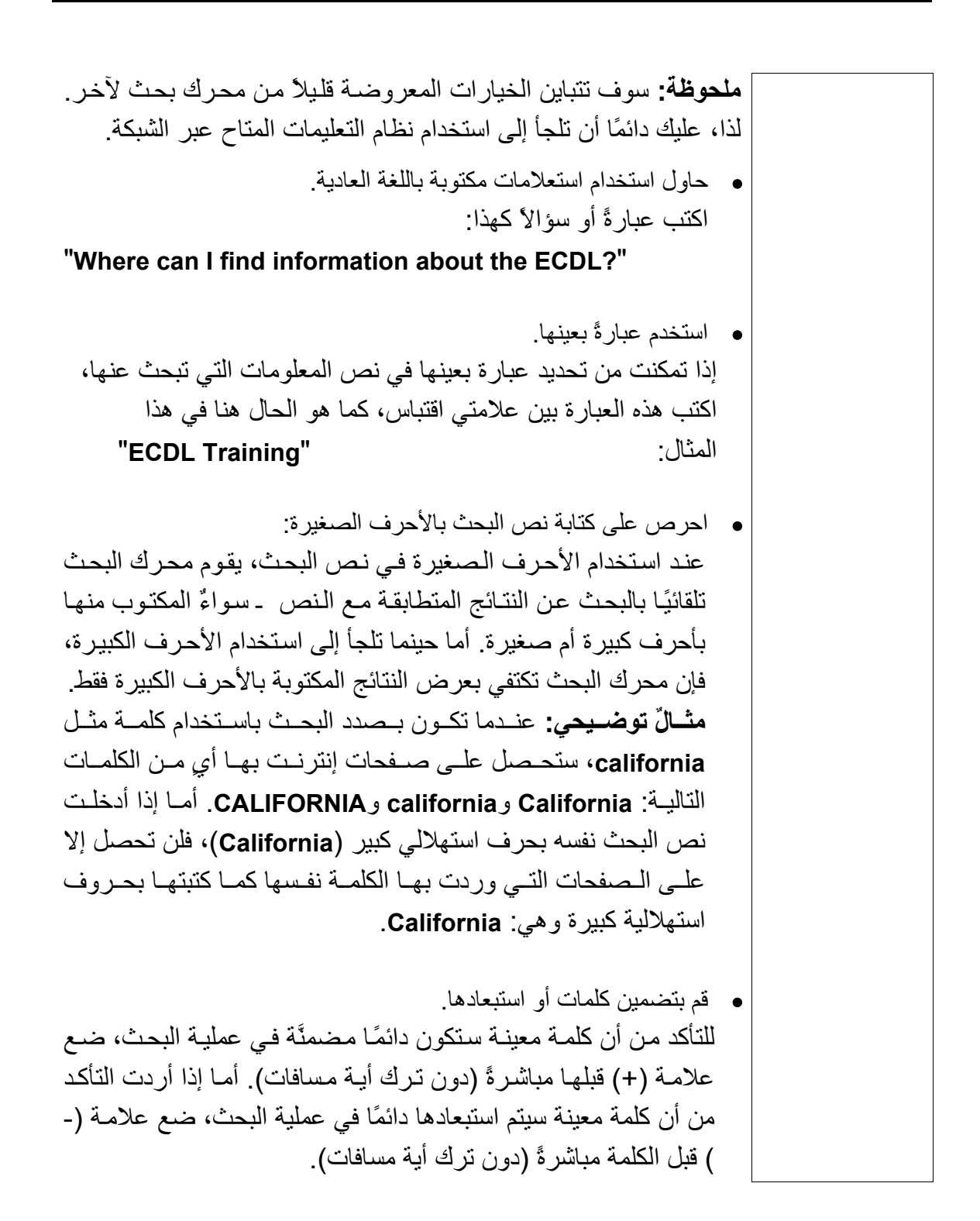

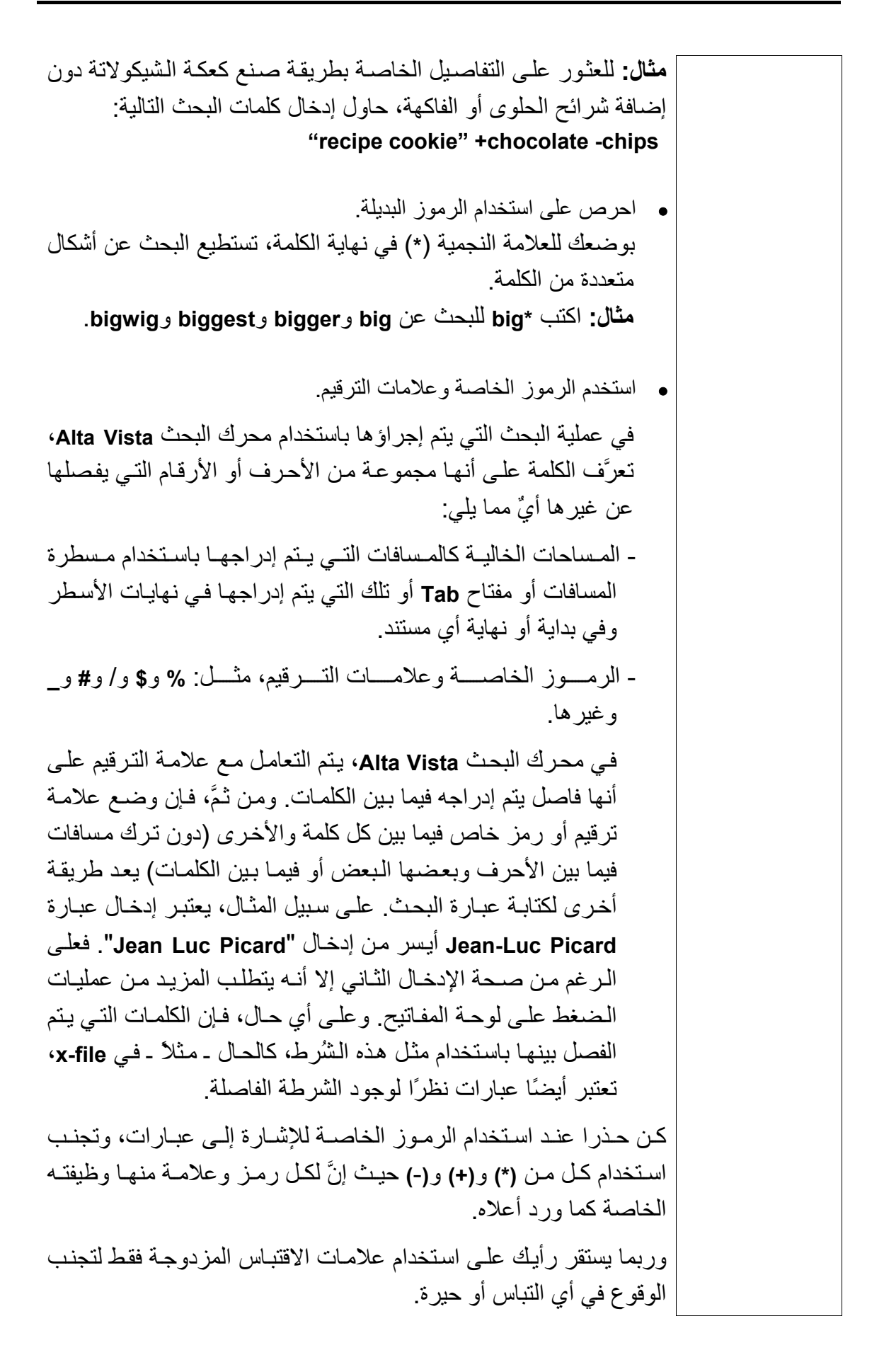

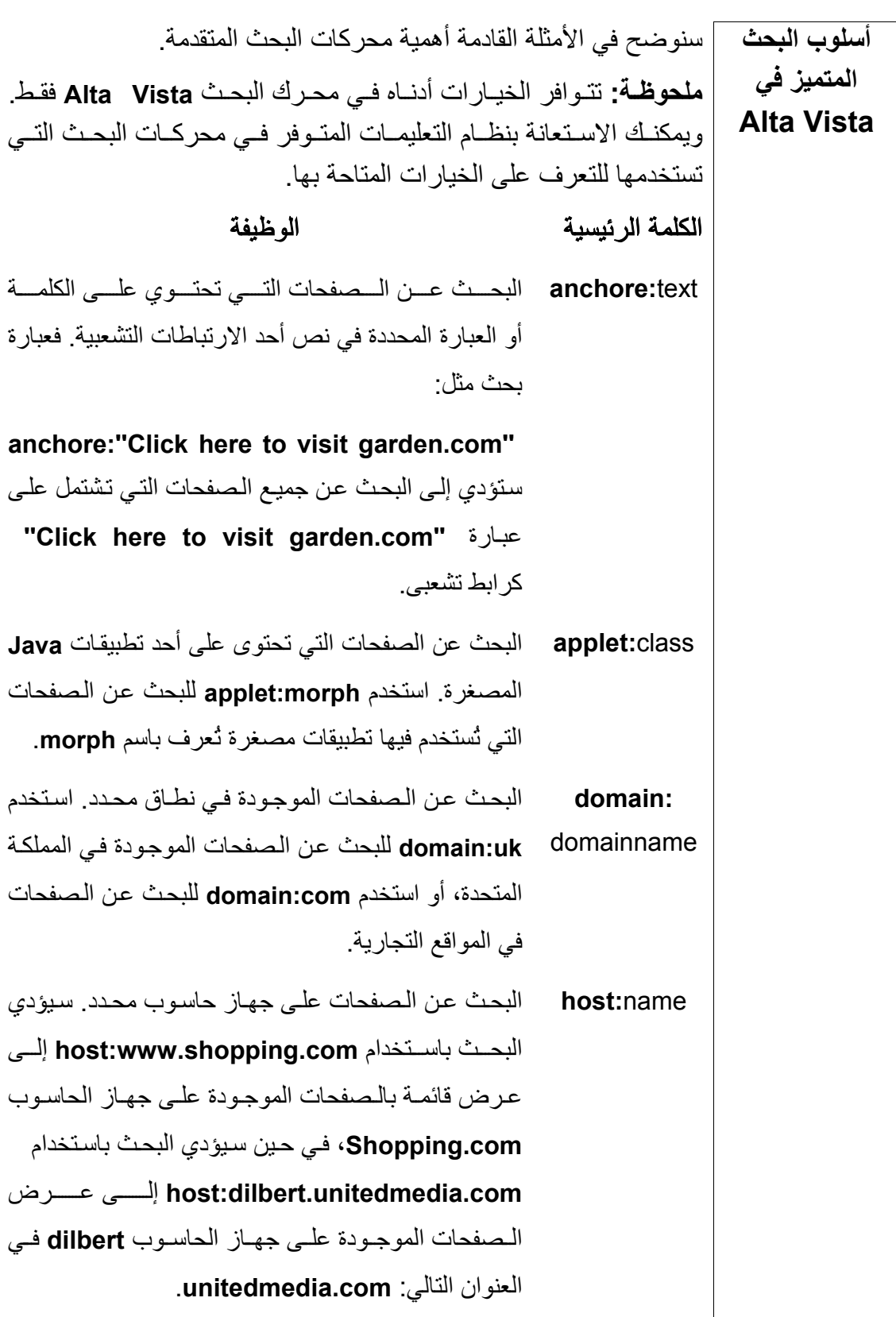
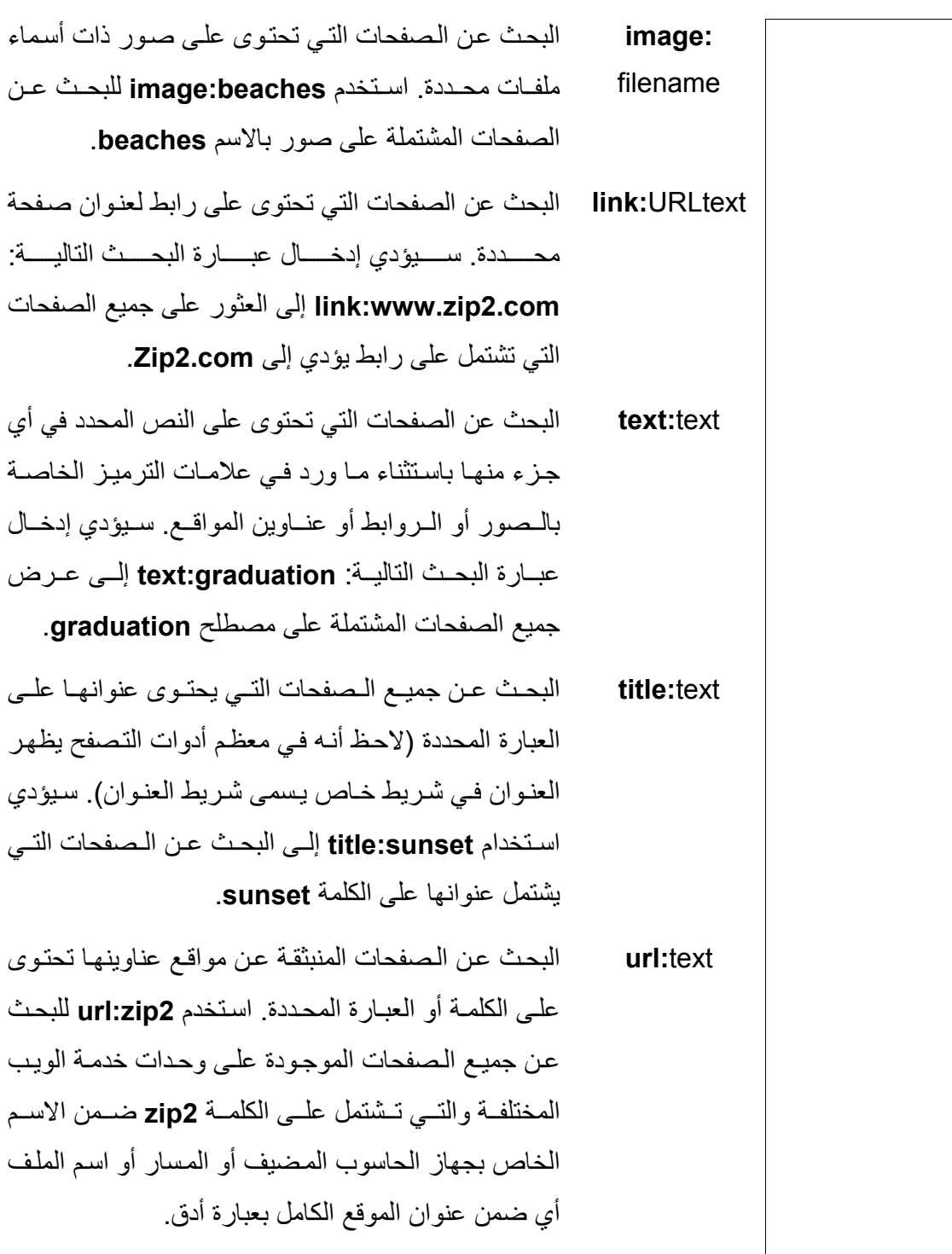

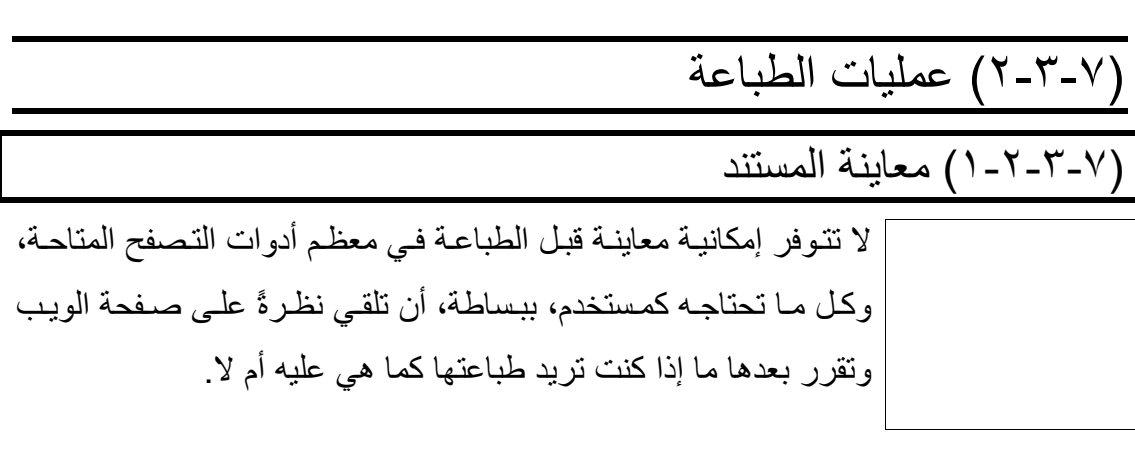

#### (٢-٢-٣-٧) تعديل خيارات إعداد الصفحة | مــن داخــل متــصفح إنترنــت إكــسبلورار التــابع لــشركة مايكروســوفت **لضبط الإعدادات الخاصة بالصفحة | (Microsoft)،** اضغط على زر قائمة **File** ثم حدِّد الأمر **Page Setup** من القائمة المنسدلة ليتم بذلك عرض مربع الحوار **Setup Page**. **باستخدام متصفح إنترنت إآسبلورار** Page Setup  $|?| \times |$ Paper **من مايكروسوفت** unica dasar 1<br>Manazarta Size: A4 210 x 297 mm ◥ Source: Auto Select ╹ Headers and Footers:  $Header$ &w&bPage &p of &P  $E$ ooter &u&b&d - Orientation -Margins (inches)<sup>.</sup>  $Let:$  $0.75$ C Portrait  $Right:$  $\sqrt{0.75}$  $0.75$ Bottom: 0.75"  $\bigcirc$  Landscape  $\underline{\text{Top}}$ : Cancel Printer...  $0K$ مـن هـذا المربـع، تـستطيع تحديـد حجـم الورقـة واتجاههـا والهـوامش، وتستطيع أن تختار أيضًا ما بين استخدام وعدم استخدام رأسٍ وتذييلٍ للصفحة.

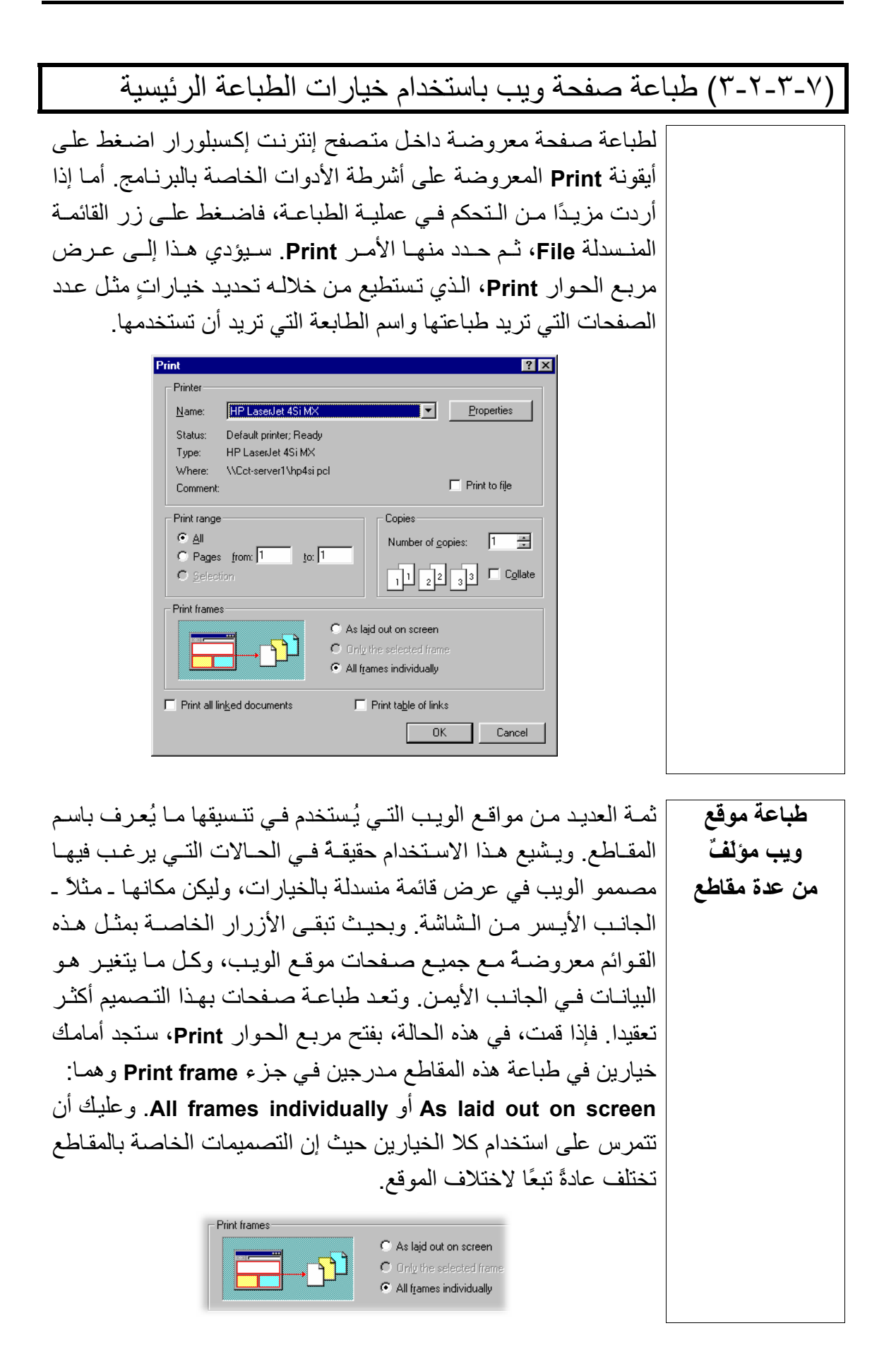

(٤-٢-٣-٧) عرض تقرير بحثٍ آمستند مطبوع

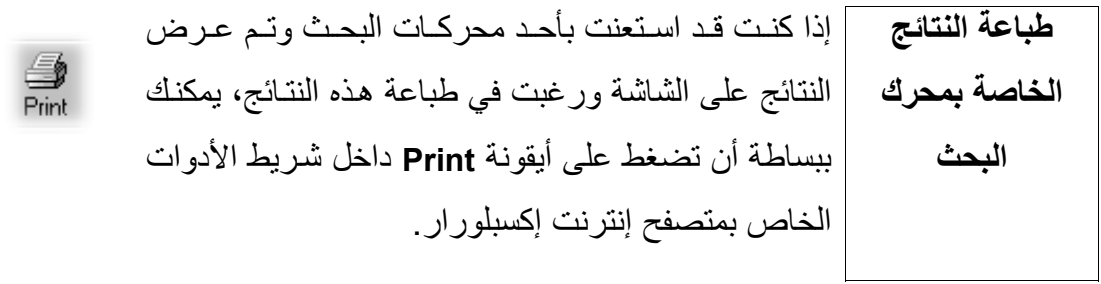

## (٤-٧) الإشارات المرجعية

**المعلومات وتكنولوجيا الاتصالات دليل التدريب** 

Ϊ

Ϊ

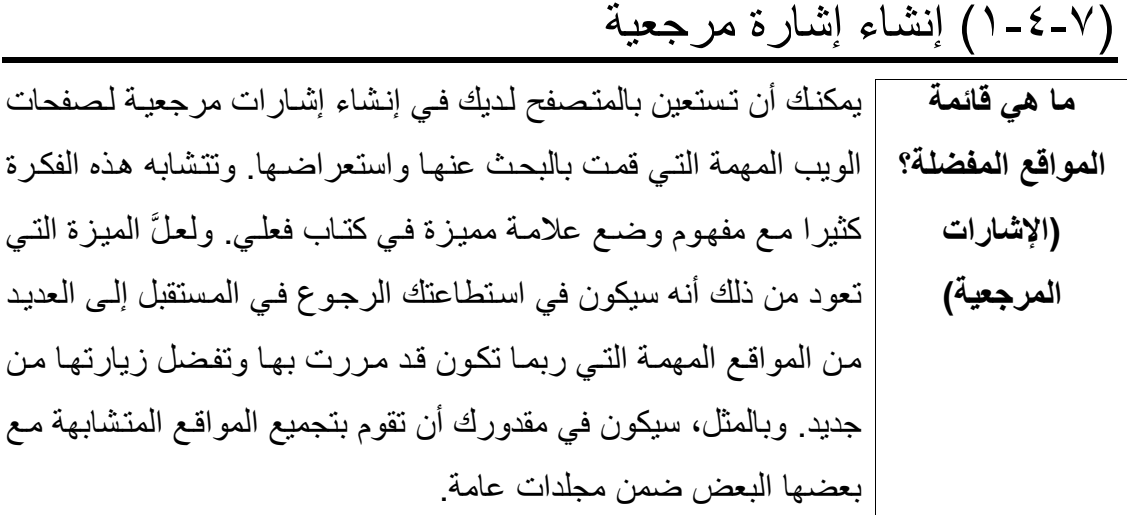

# (١-١-٤-٧) فتح صفحة ويب من خلال الإشارة المرجعية الخاصة بها

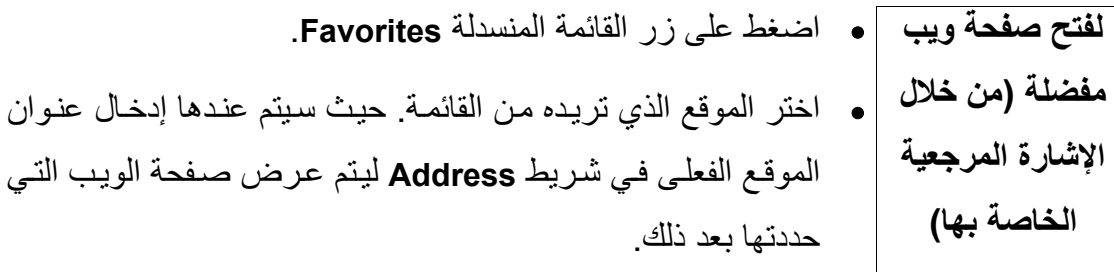

# (٢-١-٤-٧) إضافة صفحة ويب إلى قائمة **Favorites**

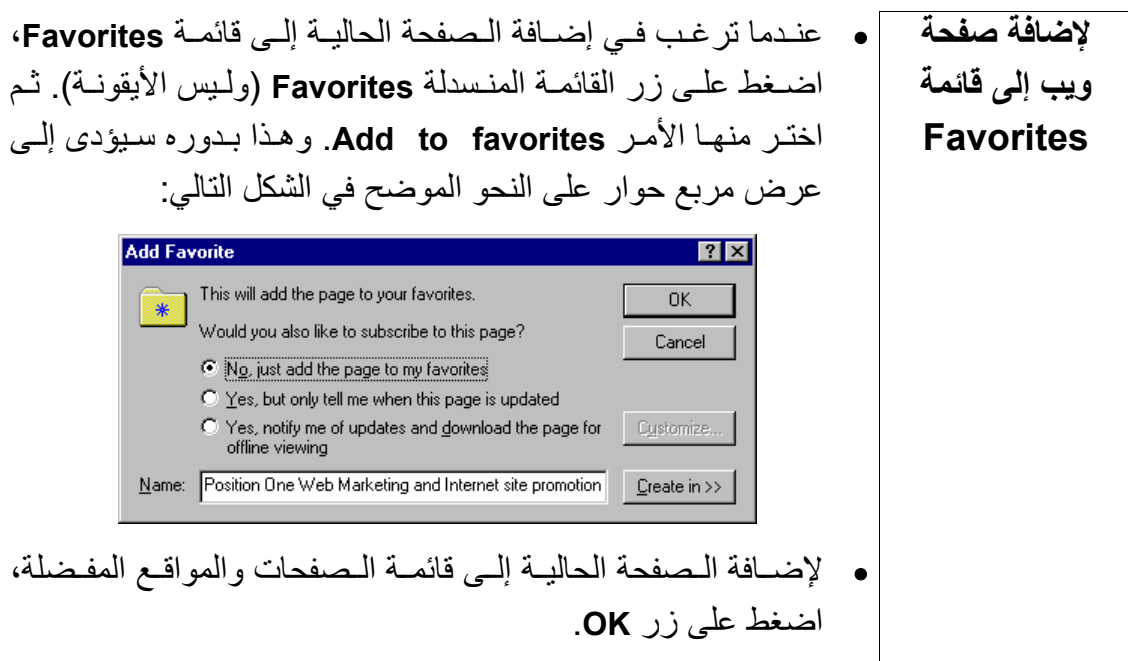

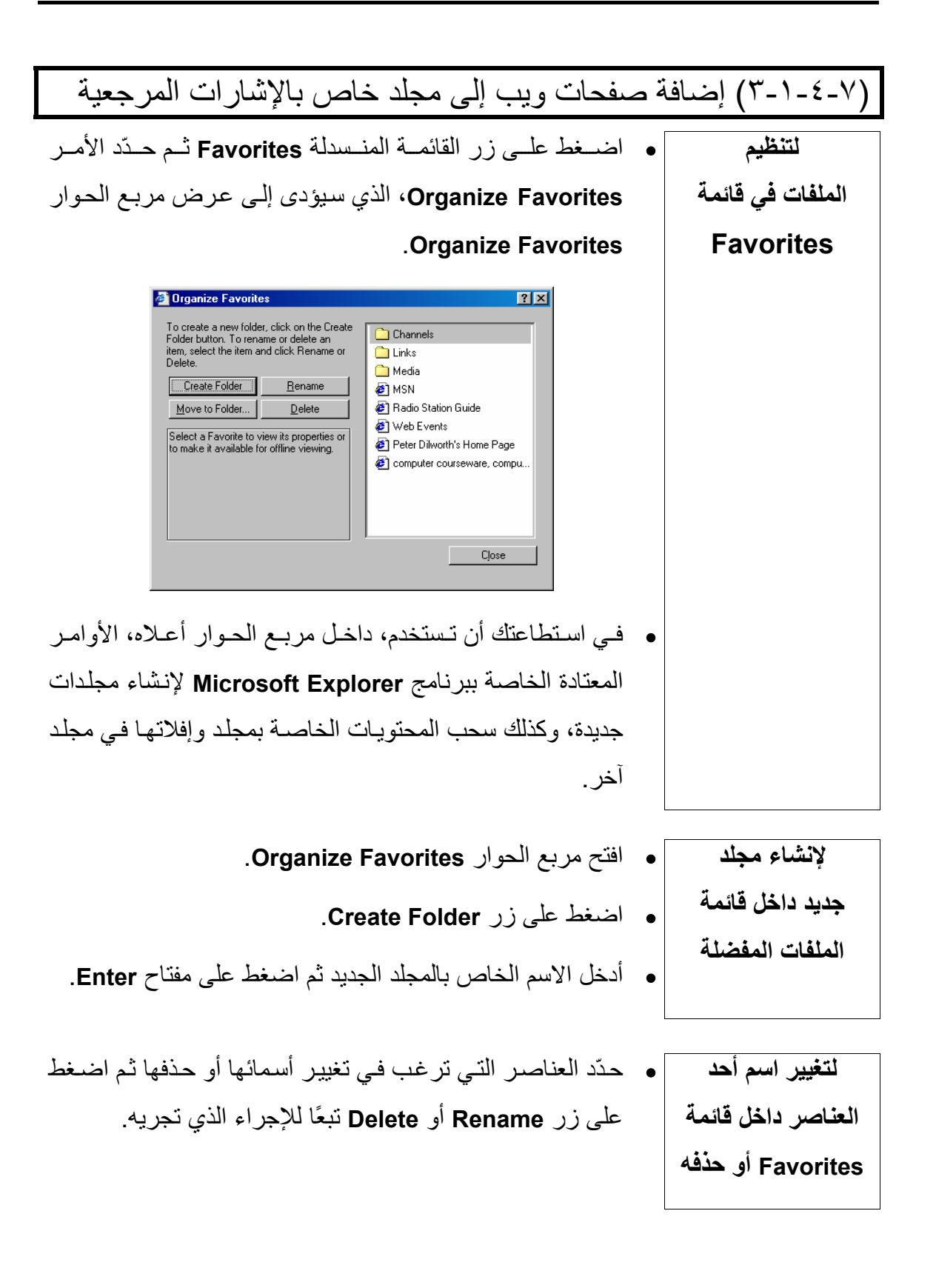

### (٥-٧) مقدمة عن برنامج **Outlook**

**المعلومات وتكنولوجيا الاتصالات دليل التدريب** 

**(الوحدة السابعة)** 

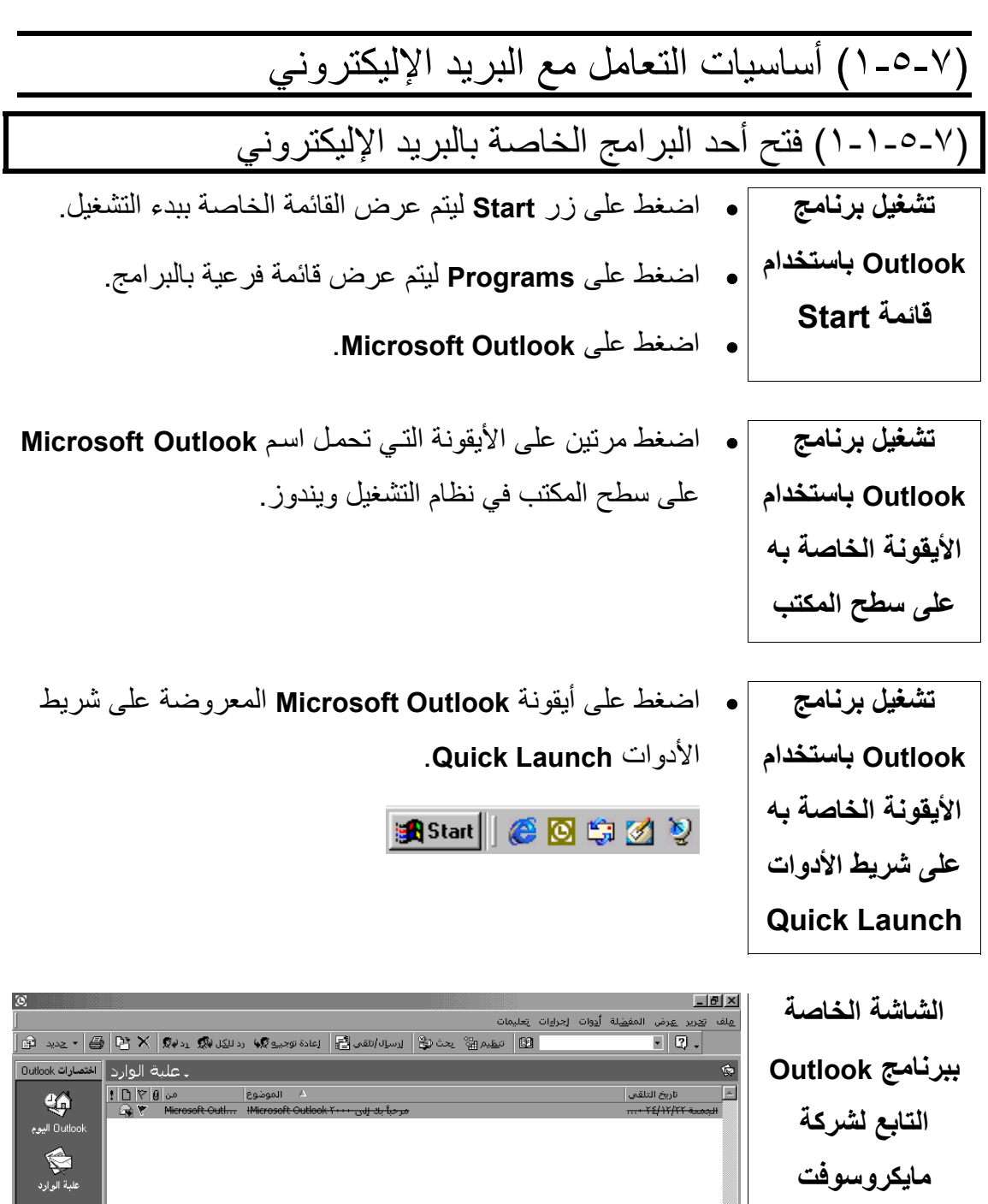

 **(Microsoft)**

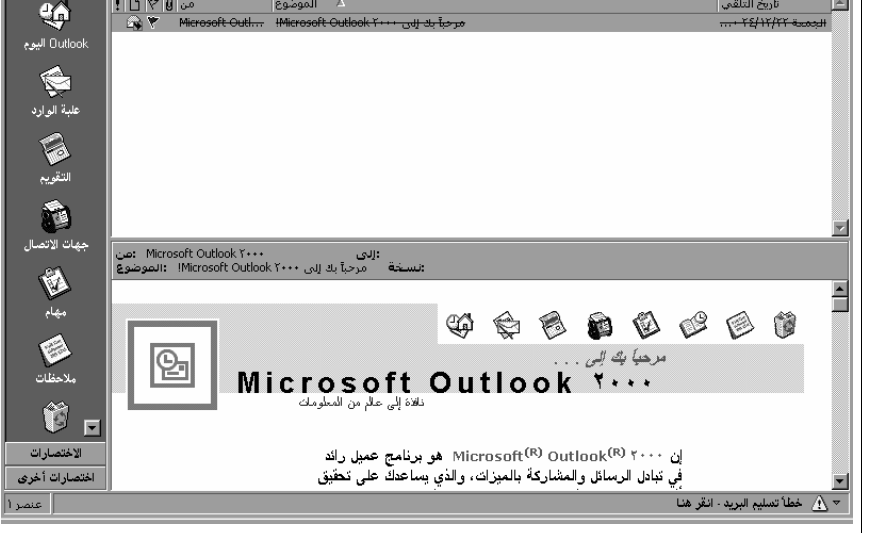

**شريط Outlook** يѧتم تنظѧيم المكونѧات الخاصѧة ببرنѧامج **Outlook** داخѧل مجلѧدات. فثمѧة مجلدات منفصلة متعلقة بالرسѧائل وأخѧرى بالمواعيѧد وثالثѧة بالملاحظѧات ورابعة بالمهام وهكذا. ويمكنك فتح هذه المجلدات من خلال الضغط على الأيقونة المناسبة على شريط **Outlook**. يتألف شريط **Outlook** من ثلاث مجموعات هي: • اختصارات **Outlook** • الاختصارات • اختصارات أخرى وعادةً تكون المجموعة الأولى التي تحمل اسم "اختصارات **Outlook**" هي المجموعة المحددة بشكل افتراضي من قِبل البرنامج. **شريط الأدوات "قياسي"**  يعرض شѧريط الأدوات **قياسѧي** صѧفًا مѧن الأيقونѧات، تѧستطيع مѧن خѧلال الѧѧضغط علѧѧى أي منهѧѧا أن تѧѧصل بѧѧسرعة وسѧѧهولة إلѧѧى الأوامѧѧر شѧѧائعة الاستخدام دون الحاجة إلى تحديدها من داخل القوائم المنسدلة. سѧوف تلاحѧظ تغييѧرًا علѧى الأيقونѧات المعروضѧة علѧى شѧريط الأدوات **قياسي** تبعًا لطبيعة المجلد الذي تتعامل معه في الوقت الحالي.

**لعرض اسم الأيقونة** • قف بمؤشر الفأرة على الأيقونة التي تريدها. **في شريط أدوات** • انتظر لمدة ثانية وسيتم عرض الاسم الخاص بهذه الأيقونة. **معين** 

(٢-١-٥-٧) فتح مجلد البريد الوارد لمستخدم معين

م**جلد علبة الوارد |** يتيح لك برنـامج **Outlook** إمكانيـة إرسـال بريد إليكترونـي عبـر شـبكة الاتصال الخاصة بالشركة أو الإنترنت؛ ويكون هذا من خلال مـا يعرف بمجلد **علبـة الـوارد**. ويمكن تشبيه علبـة ا**لـوارد،** كمـا يظهر من الاسم بـصينية الرسـائل التقليديـة التـي تـستخدم علـي أسـطح المكاتـب. فجميـع الرسائل الـواردة ينم وضعها في هذا المجلد ممـا يسمح لك بقراءتهـا أو طباعتها أو الرد عليها في وقتٍ لاحق.

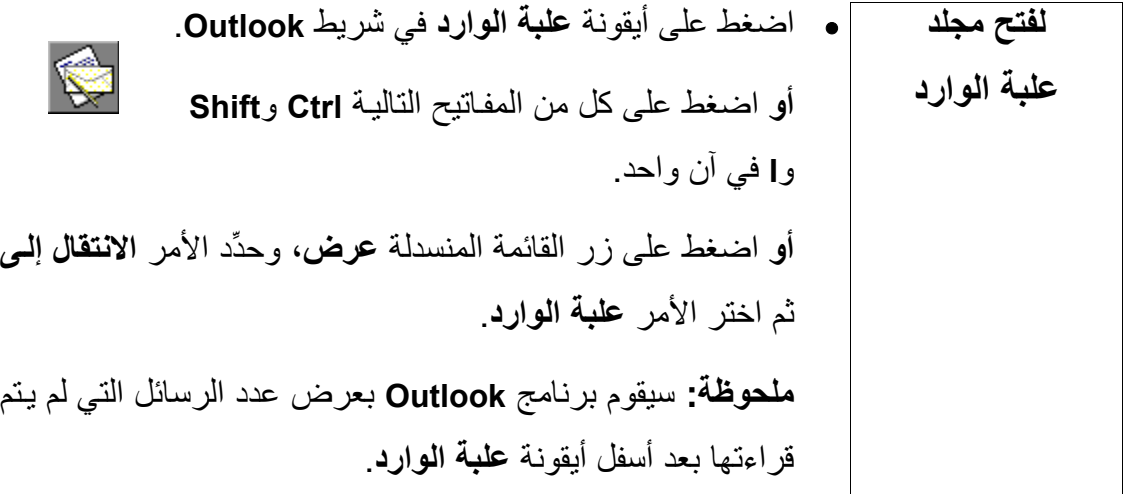

- **شاشة علبة الوارد** يعرض برنامج **Outlook**، في الوضع الافتراضѧي، شاشѧة **علبѧة الѧوارد** باستخدام نمط العرض **رسائل**. حيث تُعرض الرسائل على الشاشة بمعدل رسالة واحدة في كل سطر. وكذلك يتم عرض معلومات محددة خاصة بكل رسالة؛ وتتمثل هذه المعلومات في أيقونات الحالة الخاصة بالرسالة وعنـوان البريـد الإليكترونـي الخـاص بالمرسِل وتـاريخ تلقـي الرسالة. أمـا جزء المعاينـة، فيوجد فـي القسم السفلي من إطـار **رسـالـة؛** ويُعرَض فيه نص الرسالة التي يتم تحديدها.
- **للانتقال إلى طريقة** افتح مجلد **علبة الوارد** (إذا لم يكن مفتوحا). **العرض رسائل**  <mark>. اضمغط علمى زر القائمـة المنـسدلة عـرض</mark> واختـر الأمـر ا**لـعـرض الحالي**. • حدِّد **رسائل** من القائمة الفرعية.

**لتحديد رسالة** • افتح مجلد **علبة الوارد** ـ إذا لزم الأمر. • اضغط على الرسالة التي تريدها في قائمة الرسائل المعروضة.

**الأيقونات الخاصة | يعرض برنـامج Outlook أيقونـات علـى الجانـب الأيـسر مـن الرسـالة بحالة الرسالة**  للتعبير عن حالة الرسالة:

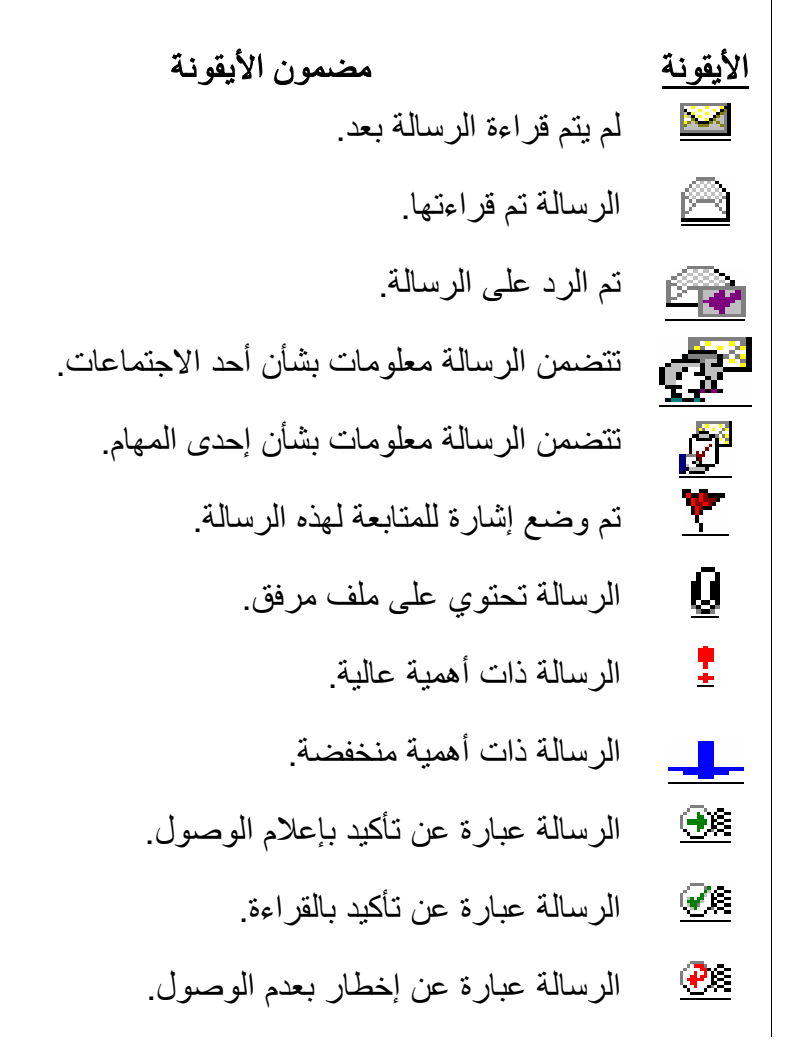

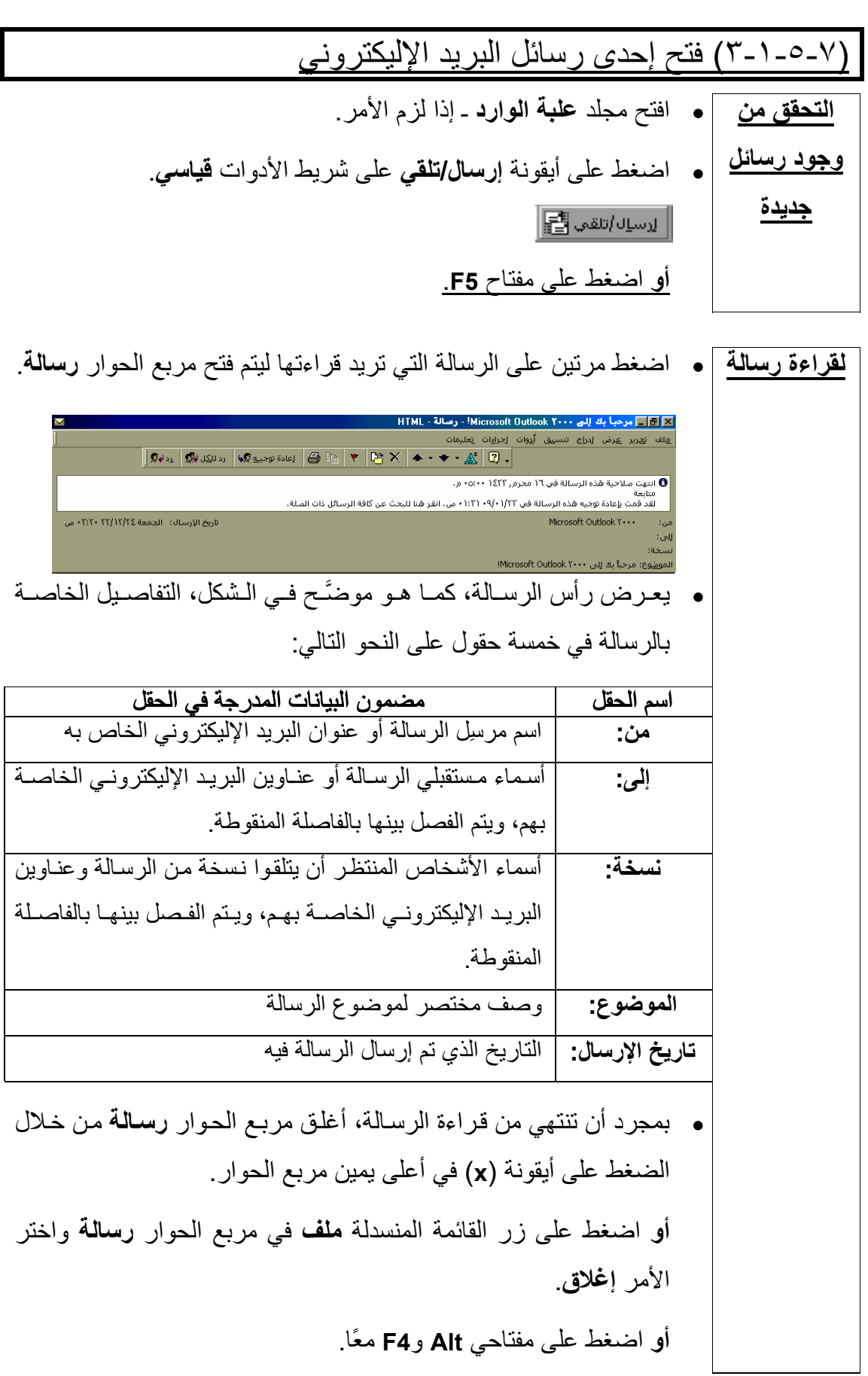

**لطباعة رسالة** • افتح مجلد **علبة الوارد** ـ إذا لزم الأمر. • اضغط مѧرتين علѧى الرسѧالة التѧي تريѧد طباعتهѧا ليѧتم فѧتح مربѧع الحѧوار **رسالة**. • اضغط على أيقونѧة **طباعѧة** علѧى شѧريط الأدوات الخѧاص بمربѧع الحѧوار **رسالة**. **لحذف رسالة** • إذا لزم الأمر، افتح مجلد **علبة الوارد**. • حدِّد الرسالة التي تريد حذفها. • اضغط على مفتاح **Delete**. **أو** اضغط على أيقونة **حذف** على شريط الأدوات **قياسي**. **ملحوظة:** لا يعنѧي حѧذف أيٍ مѧن رسѧائل البريѧد الإليكترونѧي أن الرسѧالة تѧصبح غيѧر موجѧودة داخѧل النظѧام، ولكنѧه يѧتم نقلهѧا إلѧى مجلѧد **العناصѧر المحذوفة**.

(٤-١-٥-٧) إغلاق برنامج البريد الإليكتروني **لإغلاق برنامج Outlook** • اضمغط علمي أيقونــة Close فـي الـركن الأيمــن العلـوي مــن شاشــة البرنامج. **أو** اضغط على زر القائمة المنسدلة **ملف** ثم حدِّد الأمر **إنهاء**. **أو** اضغط على مفتاحي **Alt** و**4F** معًا. **ملحوظـة:** ربمــا تحتــاج فــي بعـض شـبكات الاتــصـال أن تــستخدم الأمــر **إنهاء وخروج**. إذا لم تكن متأكدًا من ضرورة استخدام هذا الأمر، يمكنك الاستفسار من المعلِّم.

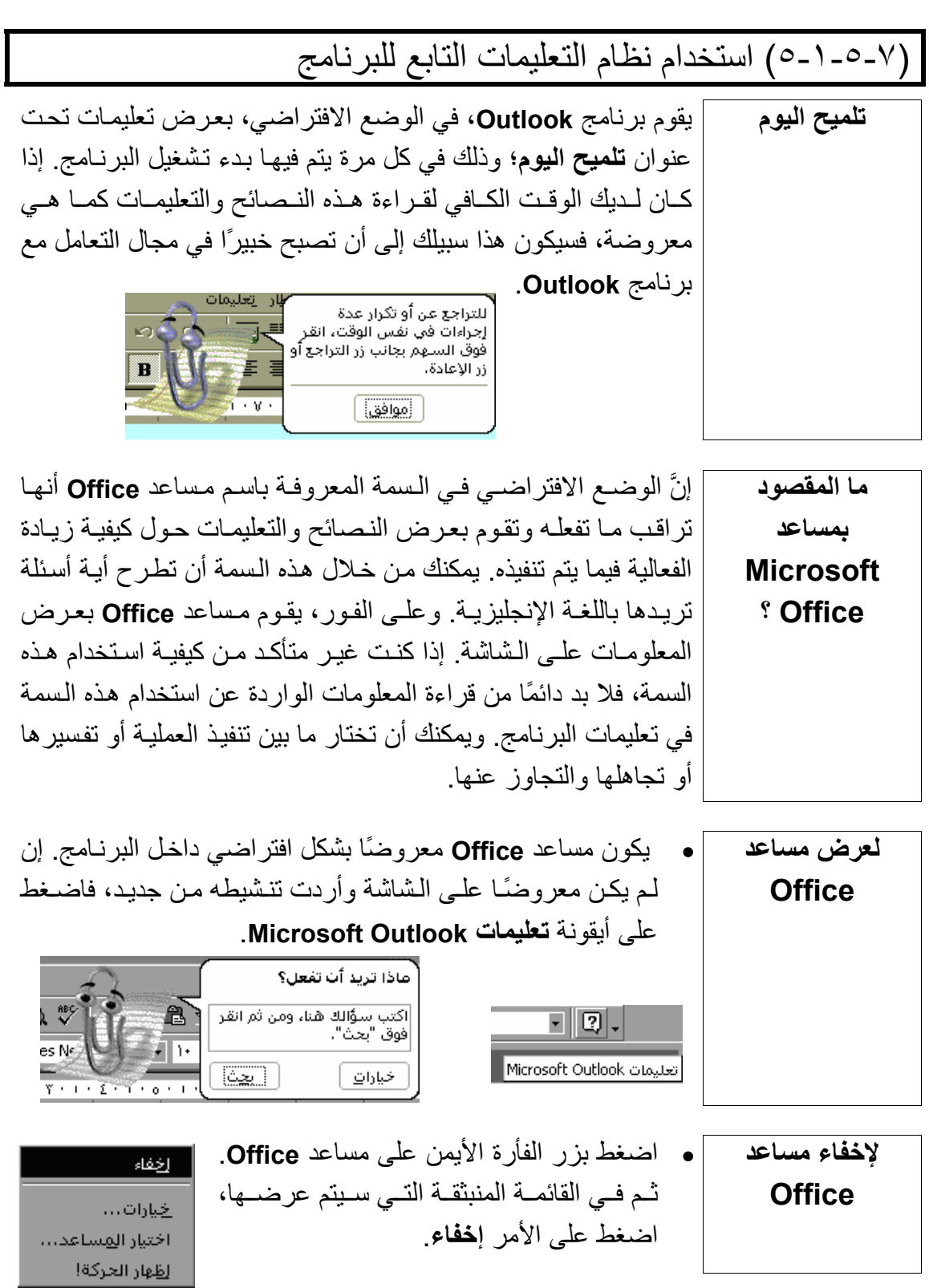

٠

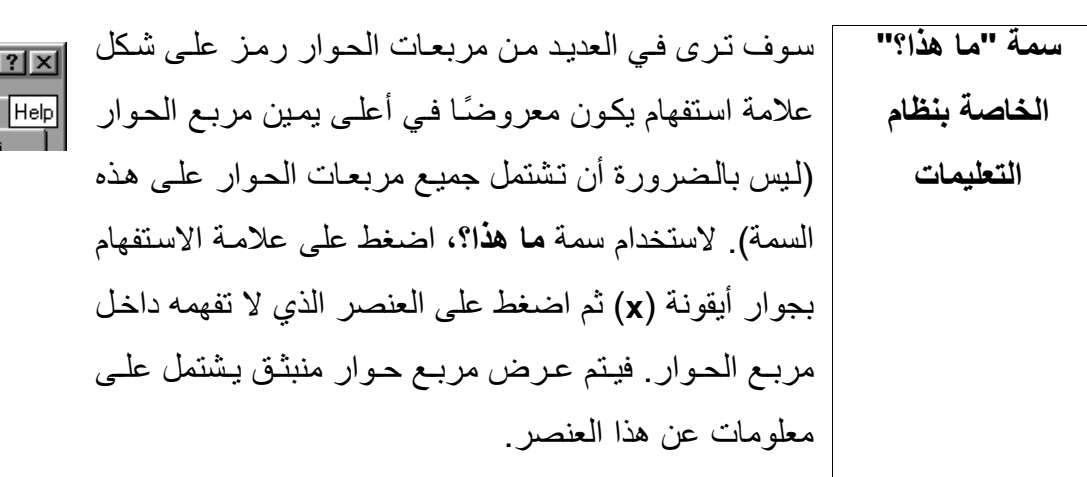

# (٢-٥-٧) تعديل الإعدادات الرئيسية

(١-٢-٥-٧) تغيير نمط العرض **تحديد نمط العرض يتيح لك برنـامج Outlook إمكانيـة تحديـد نمـط العـرض الـذي تريـده.** ويكون هذا من خلال الضغط على زر القائمة المنسدلة عرض وتحديد أمر **العرض الحالي** حيث يمكنك بعد ذلك أن تحدد طريقة العرض التي تريدها من القائمة الفرعية التي سيتم عرضها. عرض المف<u>ض</u>لة أ<u>د</u>وات إجراءات يَعليمات العرض ال<u>ح</u>الي به + رسائل رسائل مع معاينة تلقائية الأنتقال إلى حسب إشارة المتابعة الأيام السبعة الأخيرة ✔ | شےریط Outlook إشارة من أجل الأيام السبعة القادمة E فَائمة المجلدات حسب موضوع المحادثة [E] جزءِ المعاينة ✔ | حسب المرسل

> رسائل غير مقروءة مرسلة إلى

المخطط الزمنى للرسالة

تخصيص العرض الحالبي… تعريف طرق <u>ا</u>لعرض...

 $\boldsymbol{\check{\mathsf{s}}}$ 

ها معاينة تلقائية ا

أشرطة الأ<u>دو</u>ات ا

 $\boldsymbol{\check{\mathsf{s}}}$ 

(٢-٢-٥-٧) تعديل نمط عرض أشرطة الأدوات **تخصيص أشرطة الأدوات**  تتيح أشرطة الأدوات الخاصة ببرنامج **Outlook** إمكانية تحديد الأوامر والمسمات بأسلوب سمهل سريع. وهناك مجموعة من أشرطة الأدوات الافتر اضمية الخاصمة بالبر نسامج، ولكينَّ هـذا لا ينفسي إمكانيــة أن تقـوم بتخصيص أي شريط أدوات منها بحيث يتم من خلالـه عرض الأيقونـات الخاصة بالأوامر الأكثر استخدامًا بالنسبة لك. وعلاوةً على هذا، يمكنك أيضًا أن تعرض العديد من أشرطة الأدوات على الشاشة في آنٍ واحد، فضلاً عن إمكانية سحب وإسقاط الأيقونات من شريط أدواتٍ لآخر.

- **لعرض أو إخفاء شريط أدوات محدد**  • لعرض شريط أدوات معين، حدِّد الأمر **أشѧرطة** ا**لأدوات** في قائمة **عرض** المنسدلة ليتم عرض قائمة فرعية بأشرطة الأدوات الموجودة.
- اختر شريط الأدوات الذي تريد عرضه من خلال الضغط عليه داخل القائمة.
- **لسرعة عرض/إخفاء أشرطة الأدوات** • **تلميح:** ثمة طريقة سريعة في عرض/إخفاء أشرطة الأدوات تتمثل في الضغط بزر الفأرة الأيمن على أحد أشرطة الأدوات المعروضة، حيث يؤدي هذا إلـى عرض قائمـة فرعيـة بأشر طة الأدوات المتاحـة. ومن خـلال هـذه القائمـة، يمكنـك أن تحـدد أو تلغـي تحديـد أشـر طة الأدوات التي تريدها بحيث يتم عرض أو إخفاء ما تريد منها.
- أألأ أقناسما خيارات متقدمة ويب تخصيص …

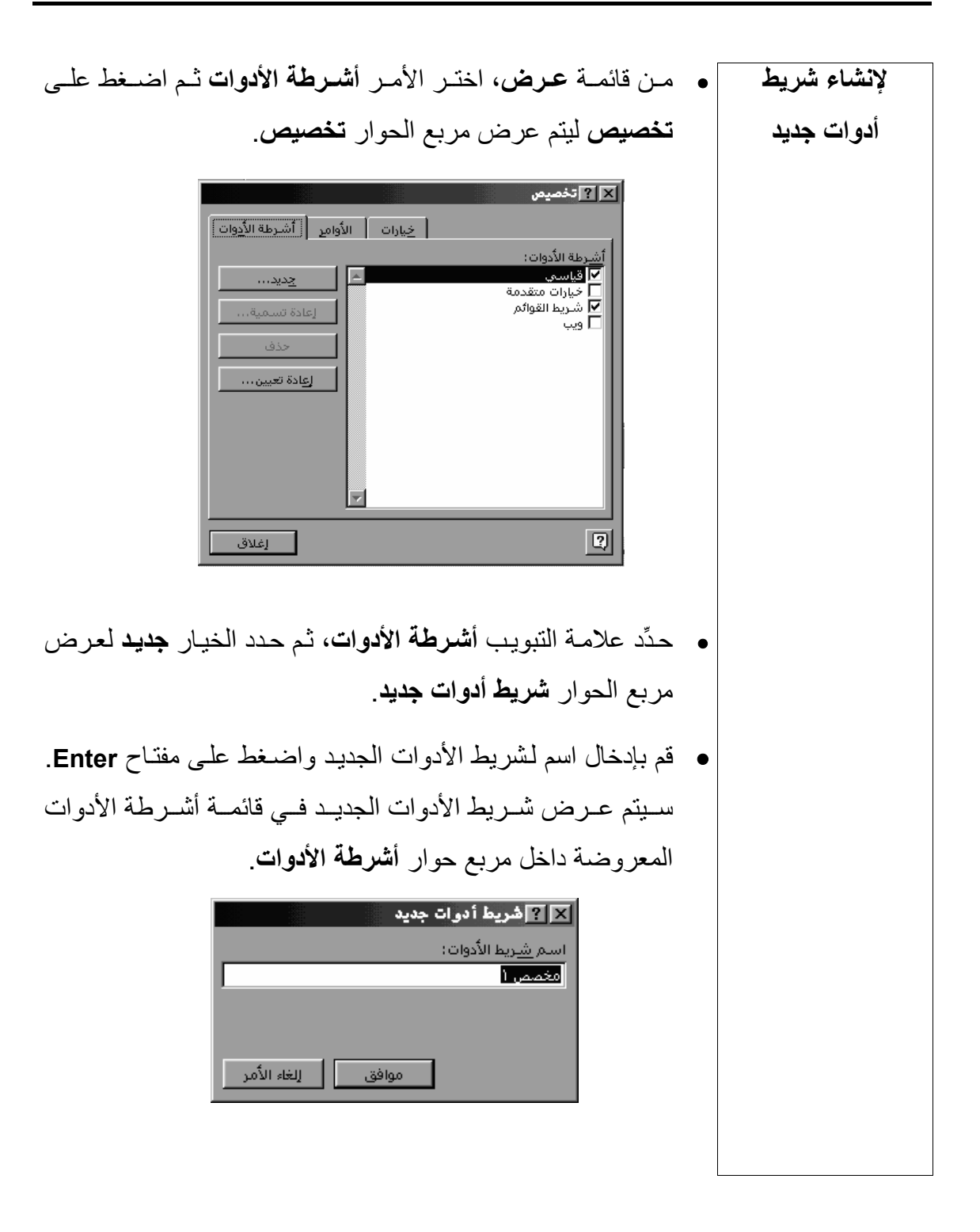

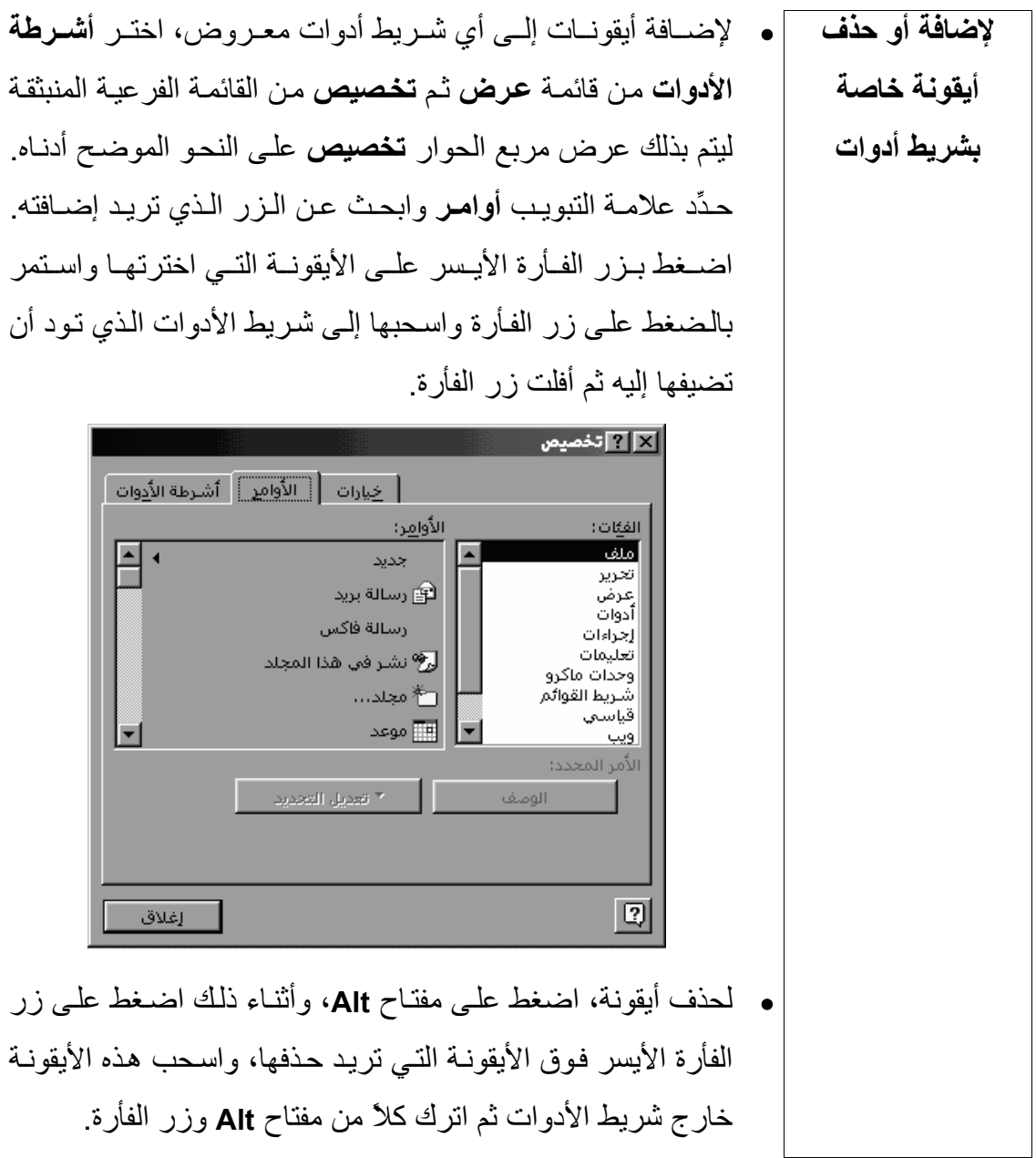

### **المعلومات وتكنولوجيا الاتصالات دليل التدريب**  (٦-٧) طرق معالجة الرسائل

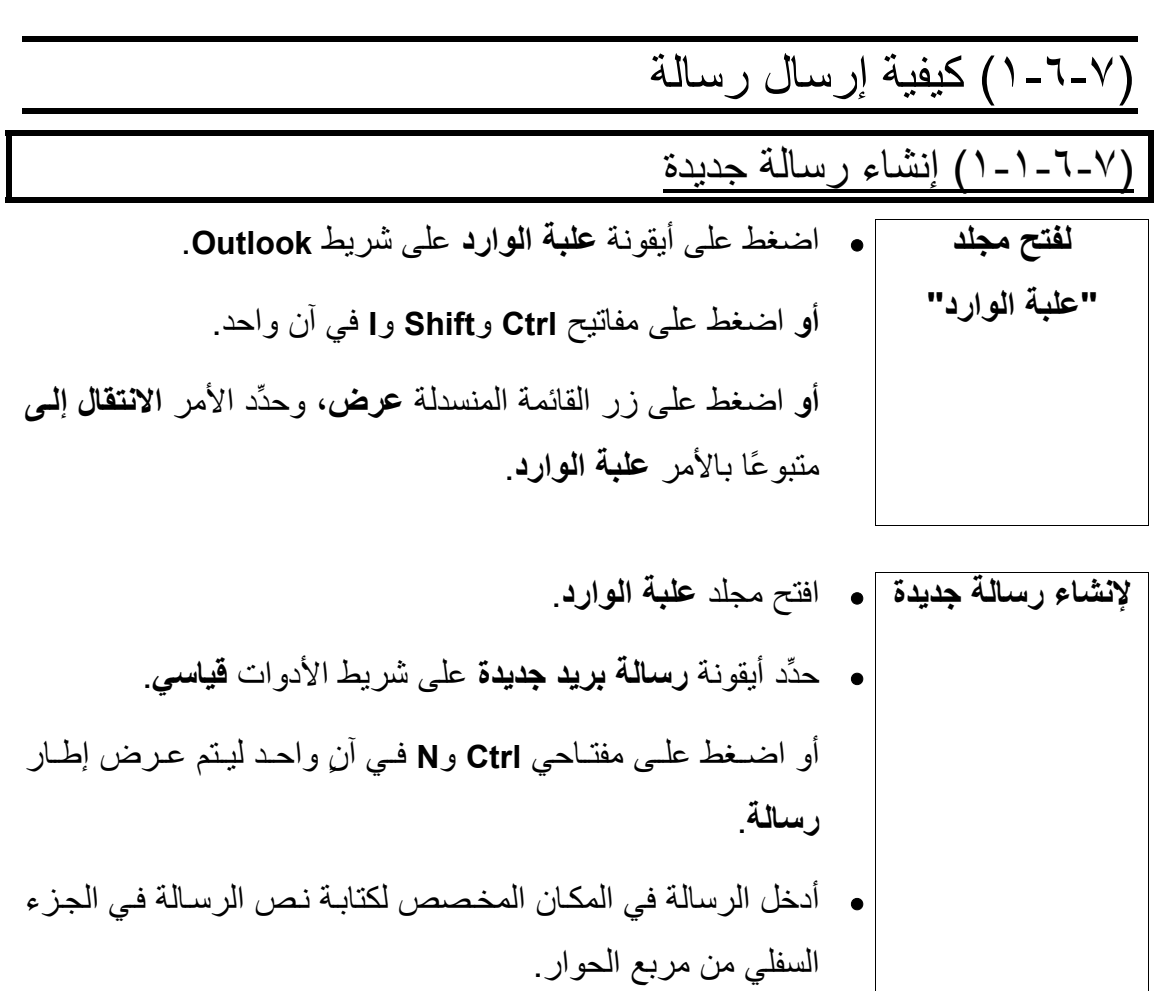

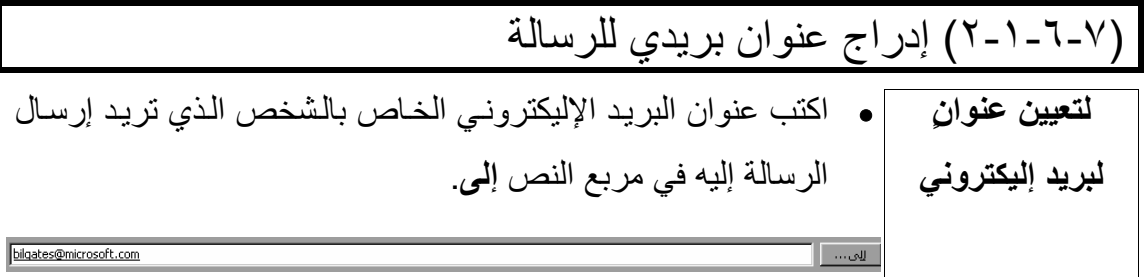

- اضغط على زر **إلى** لفتح مربع الحوار **Names Select**. **استخدام مربع**
- ا**لحوار Select** |• حـدِّد اسـم الـشخص الـذي تريـد إرســال الرســالة إليــه داخـل القائمــة. لاستعراض الأسماء المدرجة ضمن مجلدات أخرى، مثل مجلد **جهات** الاتصال، اضغط على السهم المتجه لأسفل والموجود على يمين المربع دَّد Type a name or select from list وحدَّد T المجلد الذي تريده من القائمة لاستعراض الأسماء المدرجة فيه.  **Names**
	- اضغط على أحد الأزرار التالية:

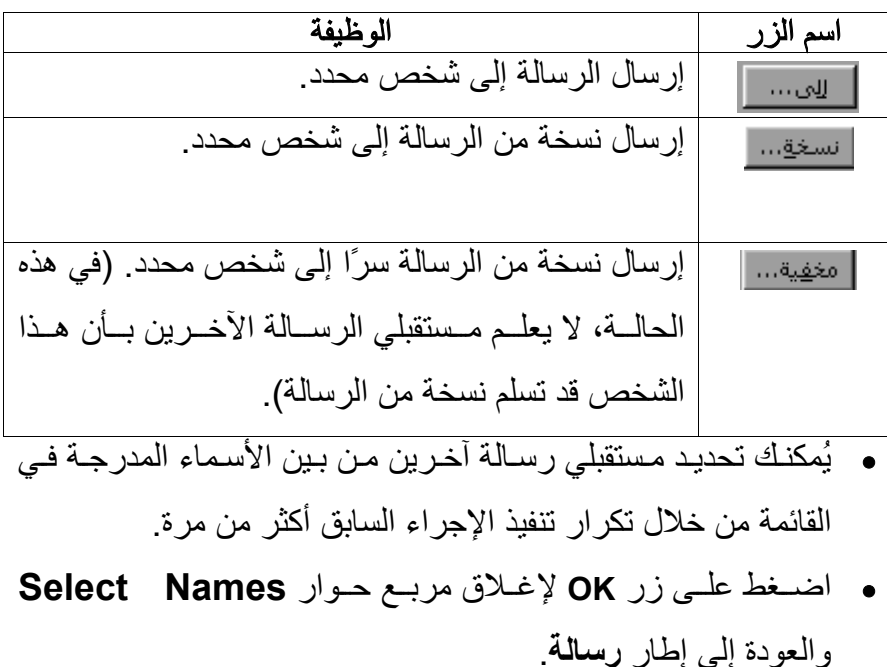

#### (٣-١-٦-٧) إدراج عنوان في حقل الموضوع

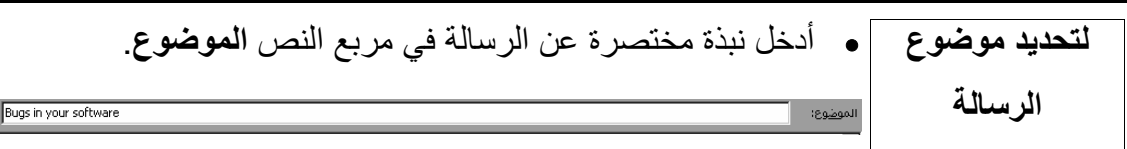

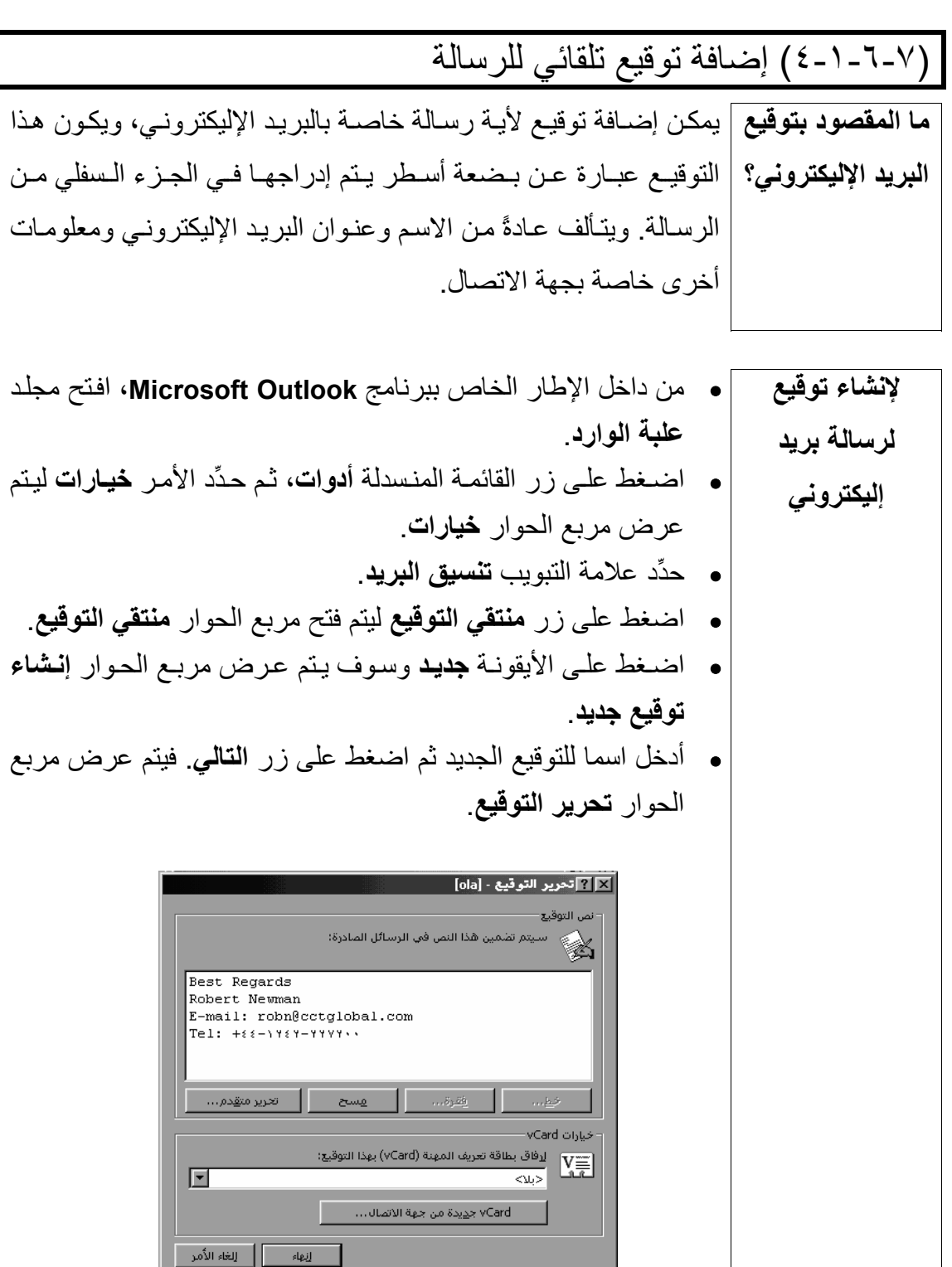

- اآتب توقيعك داخل مربع **نص التوقيع** على النحو الموضح في الشكل.
	- اضغط على زر **إنهاء** ليتم إغلاق مربع الحوار **تحرير التوقيع**.
	- اضغط على زر **موافق** ليتم إغلاق مربع الحوار **منتقي التوقيع**.
		- اضغط على زر **موافق** ليتم إغلاق مربع الحوار **خيارات**.

 **لإضافة توقيع إلى رسالة**  • داخل إطار **رسالة**، اضغط على زر القائمة المنسدلة **إدراج**. • حدِّد الأمر **التوقيع**. • اختر التوقيع المطلوب من القائمة. **لإضافة توقيع بشكل تلقائي إلى إحدى الرسائل**  • من داخل الإطار الخاص ببرنامج **Outlook**، افتح مجلد **علبة الوارد**. • اضغط على قائمة **أدوات** المنسدلة، ثم حدِّد الأمѧر **خيѧارات** ليѧتم عѧرض مربع الحوار **خيارات**. • حدِّد علامة التبويب **تنسيق البريد**. • حدِّد التوقيع الذي تريد من مربع القائمة المنسدلة **استخدام هѧذا التوقيѧع افتراضيًا**. • اضغط على زر **موافق** ليتم إغلاق مربع الحوار **خيارات**.

(٥-١-٦-٧) استخدام أداة التدقيق الإملائي (إن آانت متاحة)

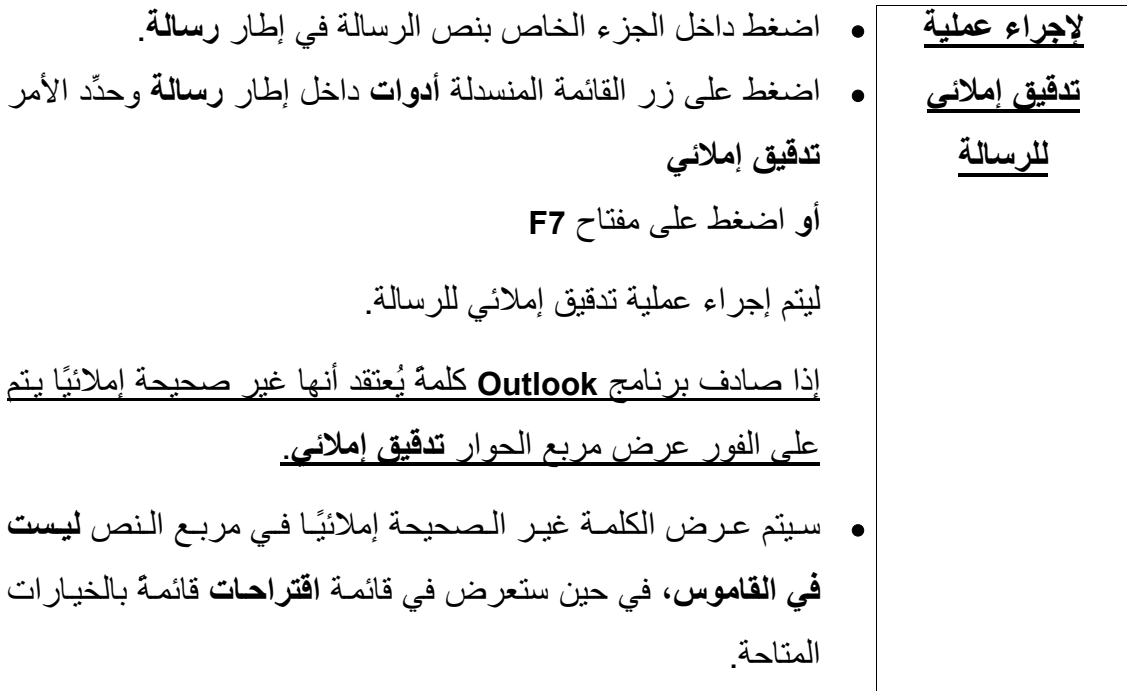

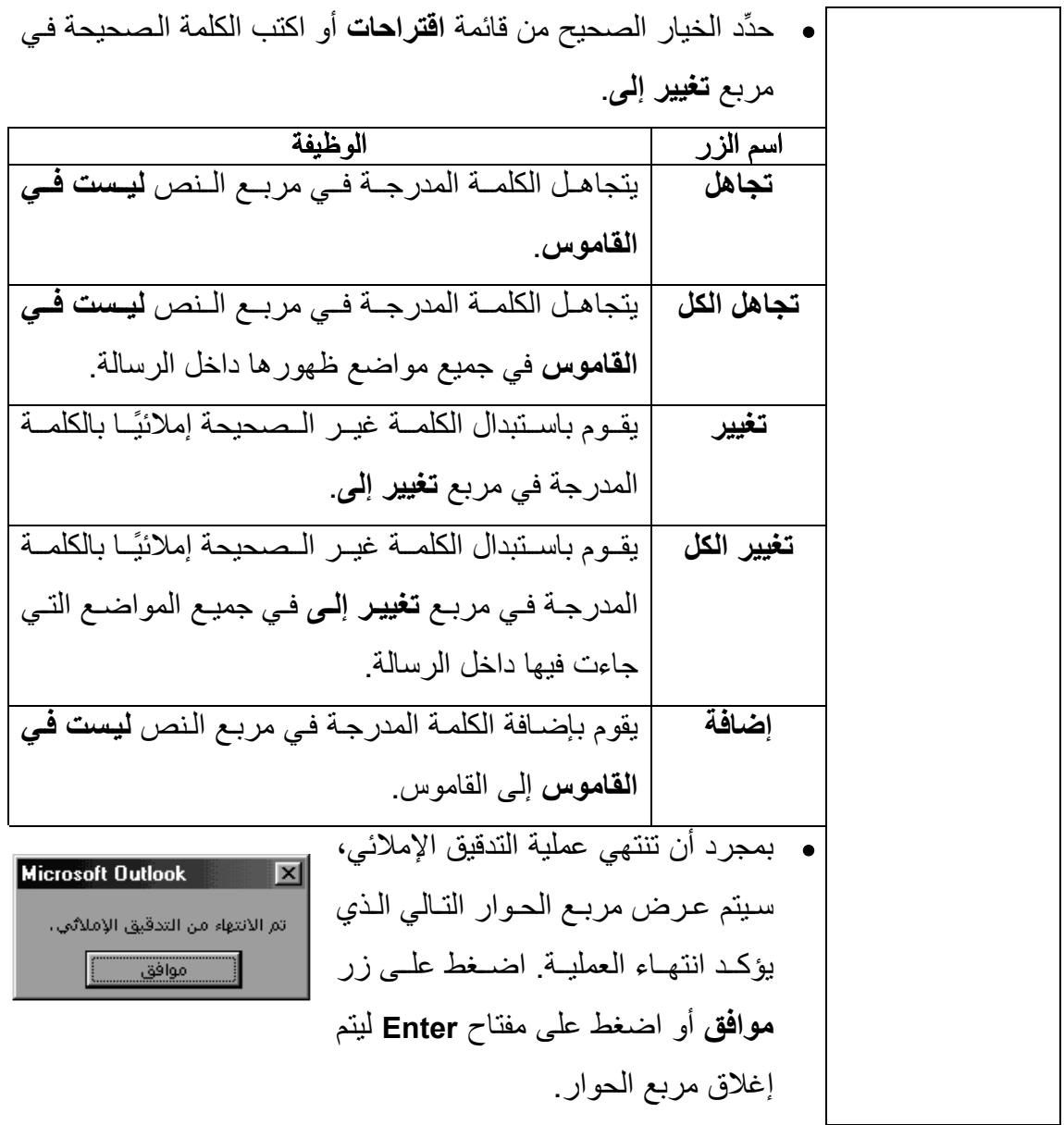

#### (٦-١-٦-٧) إرفاق ملف برسالة

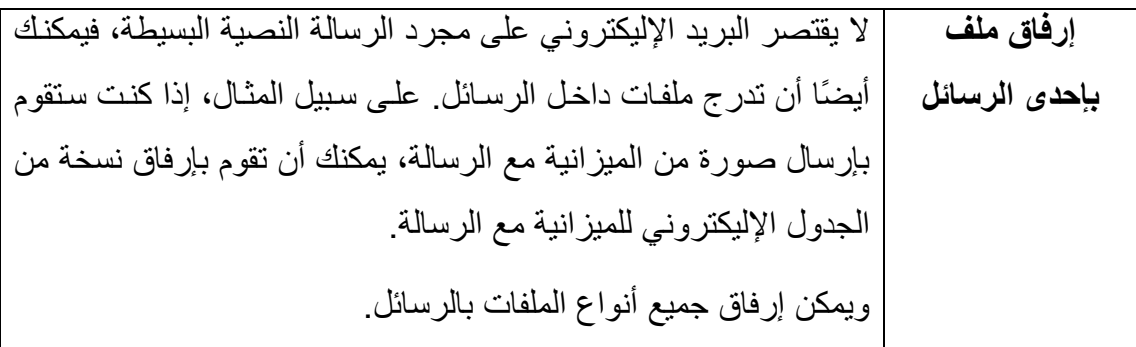

\n**لاد(اج ملف**\n\n- بمجرد أن تنتهي من إدخال نص الرسالة، اضغط على أيقونة **اد(اج في رسالة**\n
	\n- ملف على شريم الأدوات الموجرد دلغل الإطار رس**لف**.
	\n- و اضغط على قائمة **[د(اج ملف**. حدّد الماف الناي تريد أن ترفقه
	\n- بالرسالة.
	\n- الضع لحوار **اد(اج ملف**. حدّد الماف الناي تريد أن ترفقه
	\n- ا شىغط على زر **موافق** ليتم إغلاق مربع الحوار إدرا
	$$
	ج ملف.
	$$
	 سوف
	\n- تظهر أيقونة داخل الجزء المخصص لنس الرسالة تشير إلى وجود
	\n\n

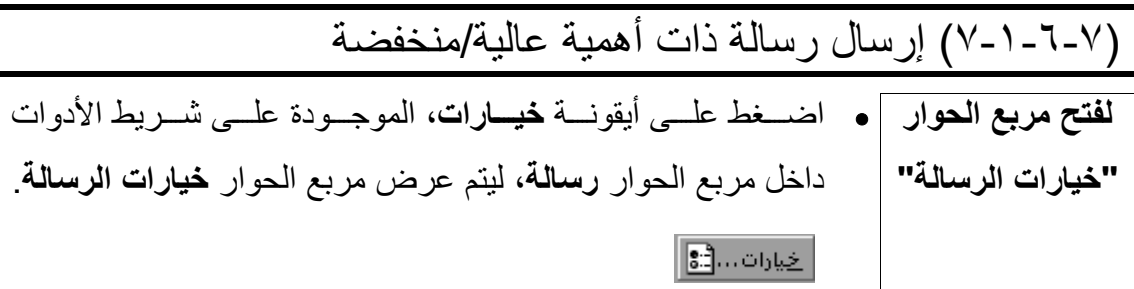

- **لتحديد درجة أهمية الرسالة** أ • لتحديـد درجـة أهميــة الرســالة، اضــغط علــى الـسهم المتجــه لأسـفل والموجود على يمين مربع ا**لأهميـة** وحدِّد درجـة الأهميـة التي تريدها من القائمة المنسدلة.
	- عادية  $\overline{\mathbb{F}}$ منغفضة أعادية أعالية

إسرية

- |• لتحديد نوع الرسالة، اضغط على السهم المتجه إلى أسفل على يمين **تحديد درجة** مربع **الحساسية** وحدِّد النوع من القائمة المنسدلة. **حساسية الرسالة (نوع الرسالة)** ً<mark>™</mark>عادية أعادية
- **لتوجيه الردود إلى | •** إذا رغبت فـي توجيــه الــردود الخاصــة بهـذه الرســالة إلــى شــخص **شخص آخر** آخر، أدخل عنوان بريده الإليكترونѧي فѧي مربѧع الѧنص **إرسѧال الѧردود إلى**.

**تحديد تاريخ التسليم**  • يمكنك أن تحدد تاريخًا لتسليم الرسالة؛ ولѧن يحѧاول برنѧامج **Outlook** إرسال هذه الرسالة قبل التاريخ المحدد. • أدخل التاريخ المطلوب في مربع النص **عدم التسليم قبل**. **أو** اضغط علѧى الѧسهم المتجѧه إلѧى أسѧفل علѧى يمѧين مربѧع الѧنص **عѧدم التسليم قبل** وحدِّد التاريخ من قائمة التقويم.

**تحديد تاريخ** • يمكنѧѧك أن تحѧѧدد تاريخًѧѧا لانتهѧѧاء مѧѧدة الѧѧصلاحية؛ ولѧѧن يكѧѧون للرسѧѧالة **لانتهاء مدة الصلاحية**  وجود بعد هذا التاريخ. • أدخل تاريخ انتهاء مدة الصلاحية من قائمة التقويم المعروضة. **أو** اضغط على السهم المتجه لأسفل على يمين مربع النص **انتهاء مѧدة الصلاحية بعد** وحدِّد التاريخ من قائمة التقويم المعروضة.

**تحديد خيارات التعقب**  • حدِّد مربع الاختيار **طلب إيصال بتسليم هذه الرسѧالة** إذا آنѧت تريѧد أن يتم إخطارك عند وصول الرسالة وتسلمها.

• حدِّد مربع الاختيار **طلب إيصال بقراءة هذه الرسالة** إذا آنѧت تريѧد أن يتم إخطارك عند قراءة الرسالة.

**لإغلاق مربع الحوار "خيارات الرسالة"**  • اضغط على زر **إغلاق**، الموجود فѧي الجѧزء الأسѧفل علѧى يمѧين مربѧع الحوار **خيارات الرسالة**.

**لإرسال الرسالة** • بمجرد أن تنتهي من آتابة الرسالة ومعالجتها، اضغط علѧى زر **إرسѧال** في شريط الأدوات الخاص بمربع الحوار **رسالة**. **أو** اضغط على **ٍ**آل من مفتاحي **Ctrl** و**Enter** في **ٍ** آن واحد.

**(الوحدة السابعة)** 

(٢-٦-٧) عمليات النسخ والنقل والحذف داخل الرسائل **لتحديد آلمة داخل إطار رسالة**  • اضغط مرتين على هذه الكلمة.

• حرِّك مؤشر الفأرة نحو الجانب الأيسر من الѧسطر الѧذي تريѧد تحديѧده، **لتحديد سطر داخل** حتѧى يتغيѧر شѧكل المؤشѧر مѧن شѧريط رأسѧي (**I** (إلѧى سѧهم متجѧه إلѧى **إطار رسالة**  أعلѧى و مائѧل قلѧيلا نحѧو اليمѧين. وفѧي الواقѧع، فѧإن هѧذا يُعѧرف باسѧم **شريط التحديد**؛ وهو أحد عناصر الشاشة غير المرئية. • اضغط بالفأرة في هذا الوضع فيتم تحديد السطر. 

**لتحديد فقرة داخل إطار رسالة**  • ضع مؤشر الفأرة فوق الفقرة التي تريد تحديدها واضغط ثلاث مرات.

**لتحديد النص بأآمله داخل إطار رسالة**  • اضغط على مفتاحي **Ctrl** و**A** في **ٍ** آن واحد. **أو** اختر الأمر **تحديد الكل** من قائمة **تحرير** المنسدلة.

**لتحديد النص باستخدام الفأرة**  • حرك مؤشر الفأرة إلى بداية النص الذي تريد تحديده. • اضѧغط علѧى علѧى زر الفѧأرة مѧع الѧسحب عبѧر الѧنص المطلѧوب ليѧتم تحديده. • أفلت زر الفأرة.

 (١-٢-٦-٧) اسѧѧتخدام أداتѧѧي النѧѧسخ واللѧѧصق لنѧѧسخ الѧѧنص داخѧѧل إحѧѧدى الرسائل أو في رسالة أخرى **لإنشاء نسخة من النص المدرج في رسالة داخل الحافظة**  • داخѧѧل الإطѧѧار **رسѧѧالة**، حѧѧدِّد الѧѧنص الѧѧذي تريѧѧد إنѧѧشاء نѧѧسخة منѧѧه فѧѧي الحافظة. • اختر الأمر **نسخ** من قائمة **تحرير**. **أو** اضغط على مفتاحي **Ctrl** و**C** ليتم نѧسخ العنѧصر إلѧى الحافظѧة دون حذفه من المستند. **أو** يمكنك أن تستخدم أيضًا أيقونة **نسخ** من شريط الأدوات **قياسي**. **للصق نص من الحافظة في إحدى الرسائل**  • داخل الإطار **رسالة**، ضع نقطة الإدراج في الرسالة حيѧث تريѧد إدراج المحتويات التي ستقوم بجلبها من الحافظة. • اختر الأمر **لصق** من قائمة **تحرير** المنسدلة.  **أو** اضغط على مفتاحي **Ctrl** و**V** في **ٍ** آن واحد. **أو** يمكنك آذلك أن تستخدم زر **لصق** من شريط الأدوات **قياسى**. • سيتم عرض محتويات الحافظة داخل الرسالة. **لنسخ نص من رسالة إلى أخرى**  • من داخل الإطار **رسالة**، حدِّد النص الذي تريد نسخه. • اضغط على مفتاحي **Ctrl** و**C** ليتم نسخ النص في الحافظة. • باستخدام شريط المهѧام، اعѧرض الرسѧالة التѧي تريѧد إدراج الѧنص فيهѧا داخل الإطار **رسالة**. • ضع نقطة الإدراج في الموضع من الرسالة الذي تريد إدراج محتويات الحافظة فيه. • اضغط على مفتاحي **Ctrl** و**V** ليتم لصق المحتويات داخل الرسالة.

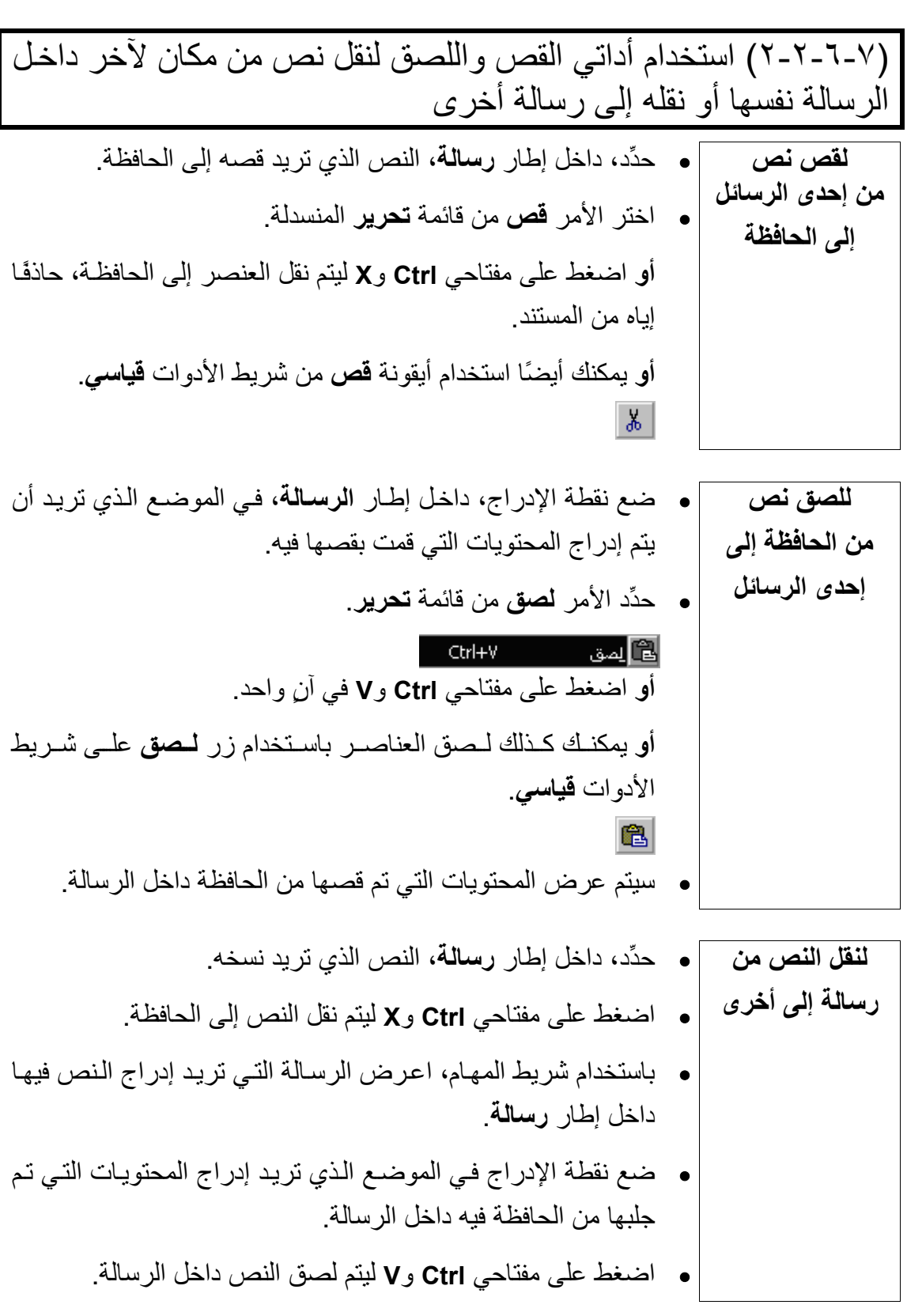

 (٣-٢-٦-٧) استخدام أداتѧي القѧص واللѧصق لإدراج نѧص مѧن مѧصدر آخѧر في إحدى الرسائل **لنسخ نص من برنامج آخر إلى إحدى الرسائل**  • افتح البرنامج (وليكن برنامج **وورد** ـ علѧى سѧبيل المثѧال) وحѧدِّد الѧنص الذي تريد نسخه في رسالتك. • اضغط على مفتاحي **Ctrl** و**C** معًا لنسخ النص إلى الحافظة. • باستخدام شريط المهѧام، اعѧرض الرسѧالة التѧي تريѧد إدراج الѧنص فيهѧا داخل الإطار **رسالة**. • ضѧع نقطѧة الإدراج فѧي الموضѧع الѧذي تريѧد إدراج محتويѧات الحافظѧة فيه. • اضغط على مفتاحي **Ctrl** و**V** ليتم لصق النص داخل الرسالة. 

(٤-٢-٦-٧) حذف نص من رسالة

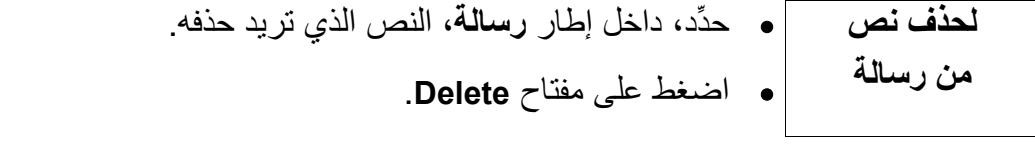

**لحذف نص على يسار نقطة الإدراج** • اضغط على مفتاح الحذف والتراجع في لوحة المفѧاتيح مѧن أجѧل حѧذف الحرف الموجود على يسار نقطة الإدراج.

**لحذف نص على يمين نقطة الإدراج** • اضغط على مفتاح **Delete** من أجل حذف الحرف الموجود على يمين نقطة الإدراج.

(٥-٢-٦-٧) حذف ملف مرفق من رسالة **لحذف ملف مرفق** • افتح الرسالة التي تحتوي على الملف الذي تريد حذفه. **من رسالة**  • ستوضح الأيقونات المعروضة على امتداد الجزء السفلي من الإطار **رسالة** أي ملفات مرفقة بها. • اضغط مرةً واحدة على الملف الذي تريد حذفه ليتم تحديده. • اضغط على مفتاح **Delete**.

Ϊ

(٣-٦-٧) قراءة رسالة (١-٣-٦-٧) جلب أو فتح البريد • افتح مجلد **علبة الوارد** ـ إذا لزم الأمر. **جلب**  • اضغط على أيقونة **إرسال/تلقي** الموجودة على شريط الأدوات **قياسي**. **الرسائل الجديدة**  | الرسيال/تلقي <mark>| ]</mark> **أو** اضغط على مفتاح **5F**. • افتح مجلد **علبة الوارد** ـ إذا لزم الأمر. **لفتح رسالة** • اضغط مرتين على الرسالة التي تريد قراءتها ليتم فتح مربع الحوار **رسالة**. |<br>| Microsoft Outlook ۲۰۰۰ بنك إلى Microsoft Outlook! - رضالة - HTML .<br>القلاء العربر العرض الإدراج انتسيق أ<u>دو</u>ات الجراءات التعليمات  $\left\|\mathcal{R}\flat_{\mathfrak{A}}\left\|\mathcal{R}\flat_{\mathfrak{A}}\right\|\right\|_{\mathfrak{B}}$  )  $\left\|\mathcal{R}\right\|_{\mathfrak{B}}$  )  $\left\|\mathcal{R}\right\|_{\mathfrak{B}}$  )  $\left\|\mathcal{R}\left\|\mathcal{R}\right\|\right\|_{\mathfrak{B}}$  )  $\left\|\mathcal{R}\right\|\right\|_{\mathfrak{B}}$  , ◘ انتهت صلاحية هذه الرسالة في ١٦ محرم, ١٤٢٣ +٥:٠٠ م. اسابعه<br>القد قمت بإعادة توجيه هذه الرسالة في ١/٢٣ -/٩/ ١٠٩١٣ من، انقر هنا للبحث عن كافة الرسائل ذات الصلة. Microsoft Outlook ٢٠٠٠ اناريخ الإرسال: الجمعة ٢٢/١٢/٢٤ ٢:٢٠ ص المو<u>ضوع</u>: مرحباً بك إلى --+؟ Microsoft Outlook! ! • ويُعرض في رأس الرسالة، كما هو واضعٌ من الشكل، التفاصيل الخاصة بالرسالة في خمسة حقول على النحو التالي: اسم الحقل مضمون البيانات المدرجة في هذا الحقل **من:** اسم مرسِل الرسالة أو عنوان البريد الإليكتروني الخاص به **إلى: أسسماء مستقبلي الرسـالة أو عنــاوين البريـد الإليكترونــي** الخاصة بهم، مع الفصل فيما بين الأسماء والعناوين بفاصلة منقوطة **نسخة:** أسماء الأشخاص الذين سيتلقون نسخة من الرسالة وعنѧاوين البريد الإليكتروني الخاصمة بهم، مع الفصل فيما بين الأسماء والعناوين بفاصلة منقوطة **الموضوع:** وصفٌ موجزٌ ومختصرٌ لموضوع الرسالة **تاريخ الإرسال:** التاريخ الذي تم فيه إرسال الرسالة • بمجرد أن تنتهي من قراءة الرسالة، أغلق مربع الحوار **رسالة** من خلال الضغط على أيقونة (**X** (في الجزء العلوي من مربع الحوار. **أو** اضغط على قائمة **ملف** المنسدلة داخل مربع حوار **رسالة** ثم اختر الأمر **إغلاق**. **أو** اضغط على مفتاحي **Alt** و**4F** في **ٍ** آن واحد.

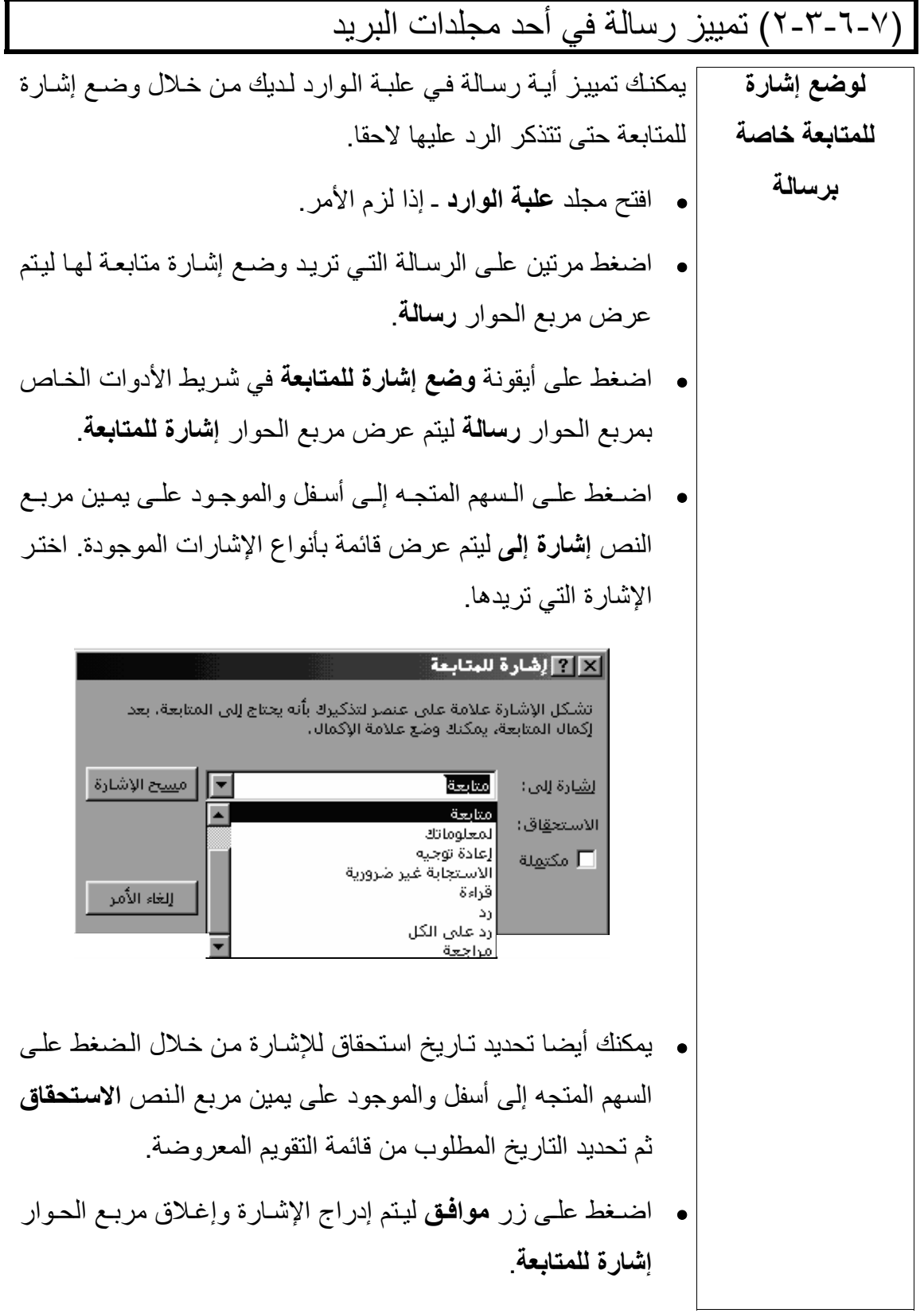

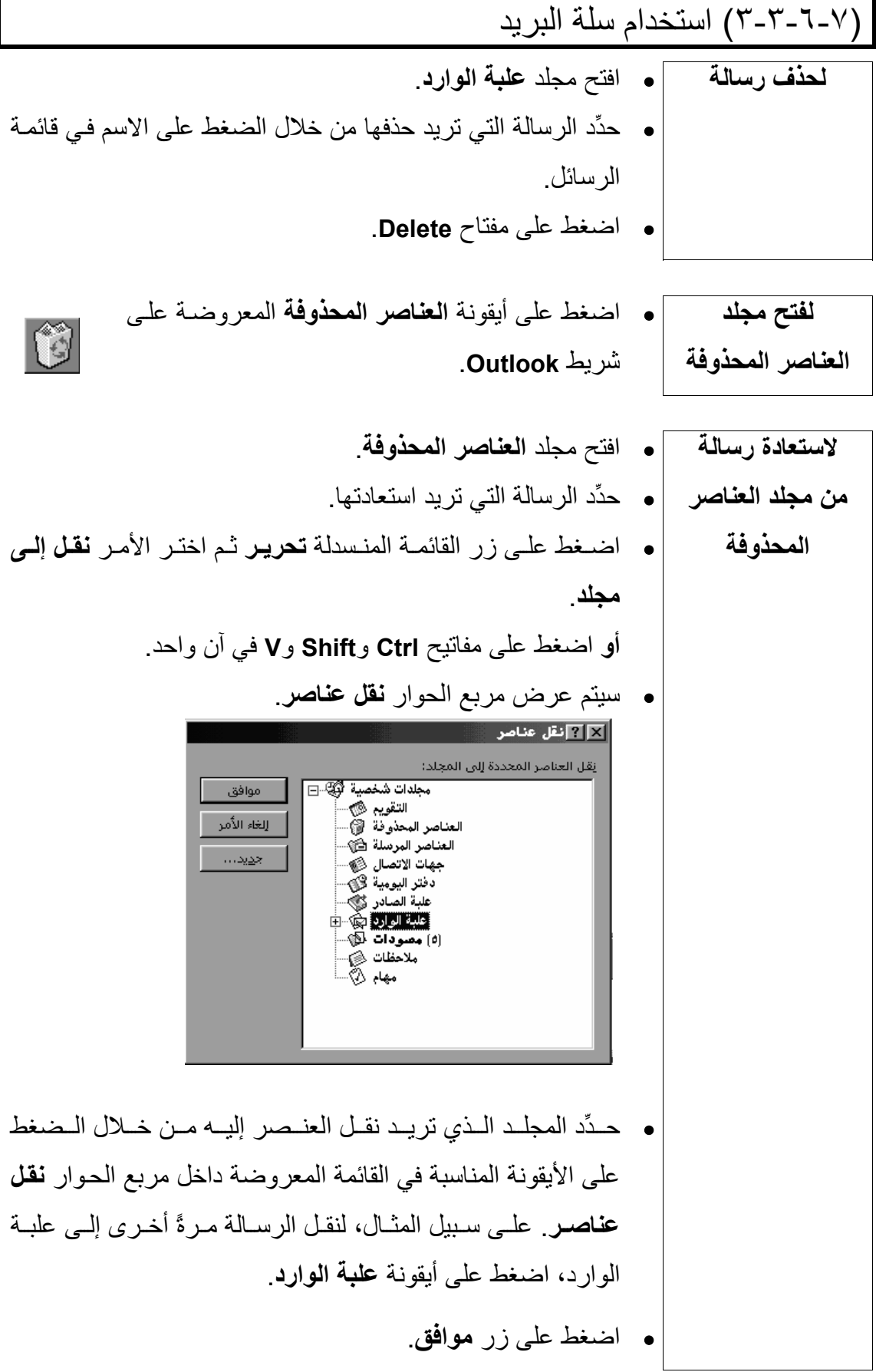

**لإزالة محتويات مجلد العناصر المحذوفة بشكل تلقائي عند الخروج من برنامج Outlook** • اضѧѧغط علѧѧى قائمѧѧة **أدوات** المنѧѧسدلة وحѧѧدِّد الأمѧѧر **خيѧѧارات** ليѧѧتم بѧѧذلك عرض مربع الحوار **خيارات**. • اضغط على علامة التبويب **غير ذلك** ليتم عرض صفحة **غير ذلك**. • حدد الخيار **إفراغ مجلد العناصر المحذوفة عند الإنهاء**.

• اضغط على زر **موافق**.

(٤-٣-٦-٧) فتح وحفظ ملف مرفق

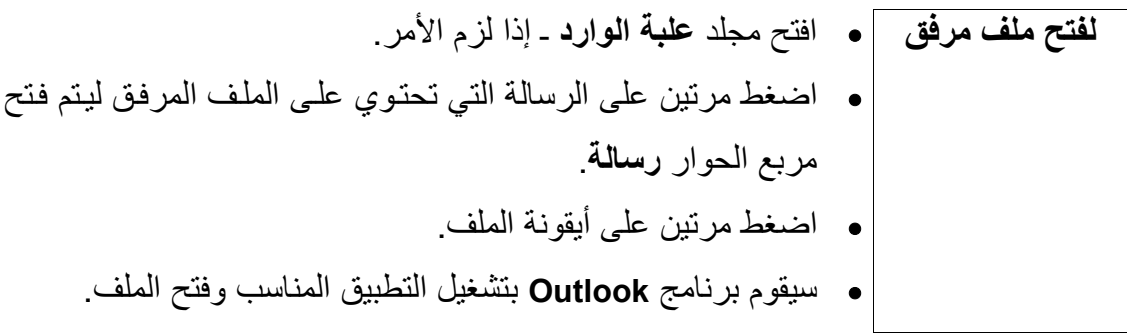

حفظ ملف مرفق على الرغم من سهولة استعراض الملفات المرفقة، فسوف تحتـاج إلـى حفظ الملف المرفق على قرص ـ إذا رغبت في إدخال تعديلات عليه.

**لحفظ ملف مرفق بإحدى الرسائل**  • افتح مجلد **علبة الوارد** ـ إذا لزم الأمر. • اضغط مرتين على الرسالة التي تحتوي على الملѧف الѧذي تريѧد حفظѧه، ليتم عرض مربع الحوار **رسالة**. • اضغط على قائمة **ملف** المنسدلة في مربع الحوار **رسѧالة** واختѧر الأمѧر **حفظ المرفقات**. • إذا آانت الرسالة تحتوي على أآثѧر مѧن ملѧف مرفѧق، سѧيتم عѧرض مربѧع الحوار **حفظ آافѧة المرفقѧات** سѧامحًا لѧك بتحديѧد الملѧف الѧذي تريѧد حفظѧه. حدِّد الملفات حسب الحاجة ثم اضغط على زر **موافق**. • سѧيتم عѧرض مربѧع الحѧوار **حفѧظ المرفѧق** أو **حفѧظ آافѧة المرفقѧات**. حѧدِّد المجلد الذي تريد الحفظ فيه، ثم اضغط على زر **حفظ**. • اضغط على زر **إغلاق** ليتم إغلاق مربع الحوار **حفظ آافة المرفقات**.

**(الوحدة السابعة)** 

l (٤-٦-٧) الرد على رسالة (١-٤-٦-٧) استخدام وظيفة رد • افتح مجلد **علبة الوارد** ـ إذا لزم الأمر. **للرد على مرسِل الرسالة**  • حدِّد الرسالة التي تريد الرد عليها. • اضغط على أيقونة **رد** على شريط الأدوات **قياسي**.  $\mathcal{R}$   $\rightarrow$   $\lfloor$ • سيتم فتح مربع الحوار **رسالة** وسيتم عرض نص الرسالة الأصلية داخل الإطار الخاص بالرسالة. اكتب الرد في الجزء العلوي من الرسالة (قبل النص الأصلي) ثم اضغط على أيقونة **إرسال** على شريط الأدوات الخاص بمربع الحوار **رسالة**. ا <u>(رس</u>ال ع

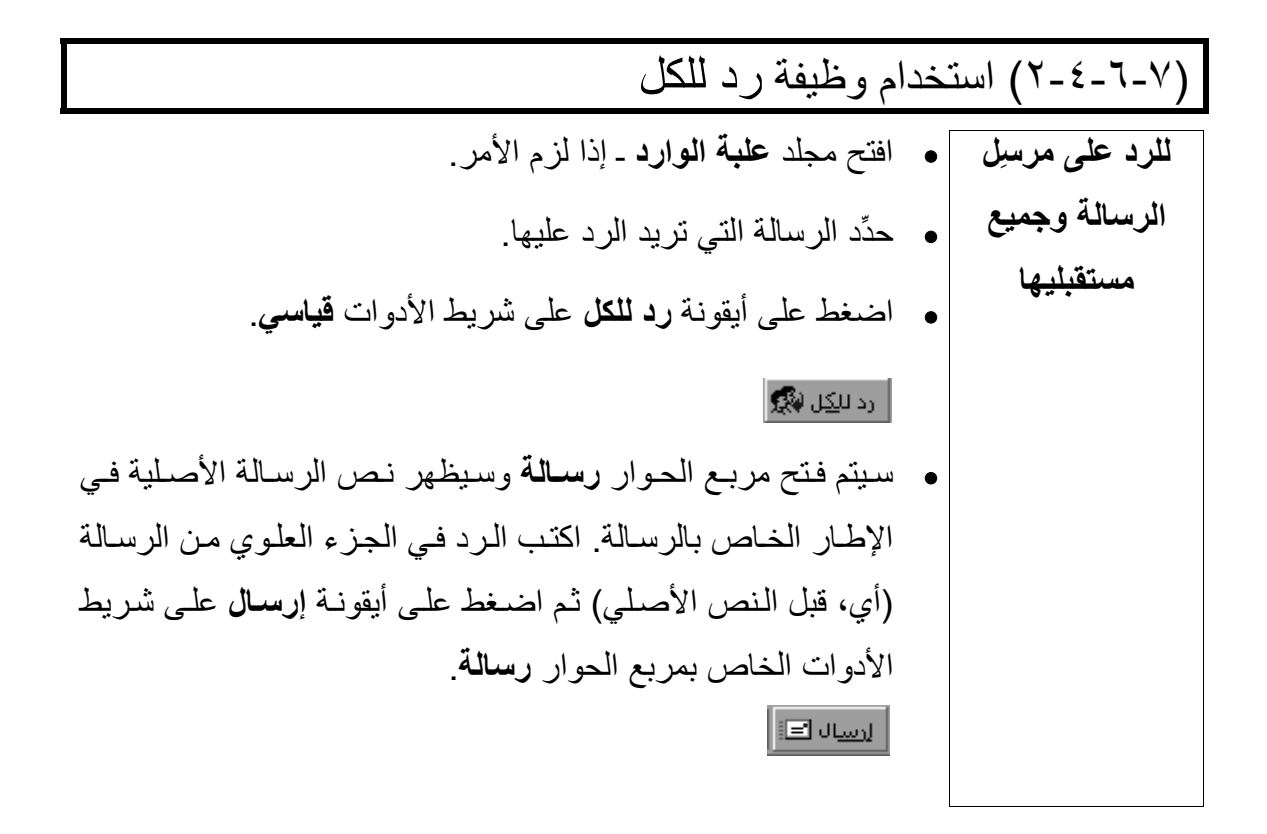
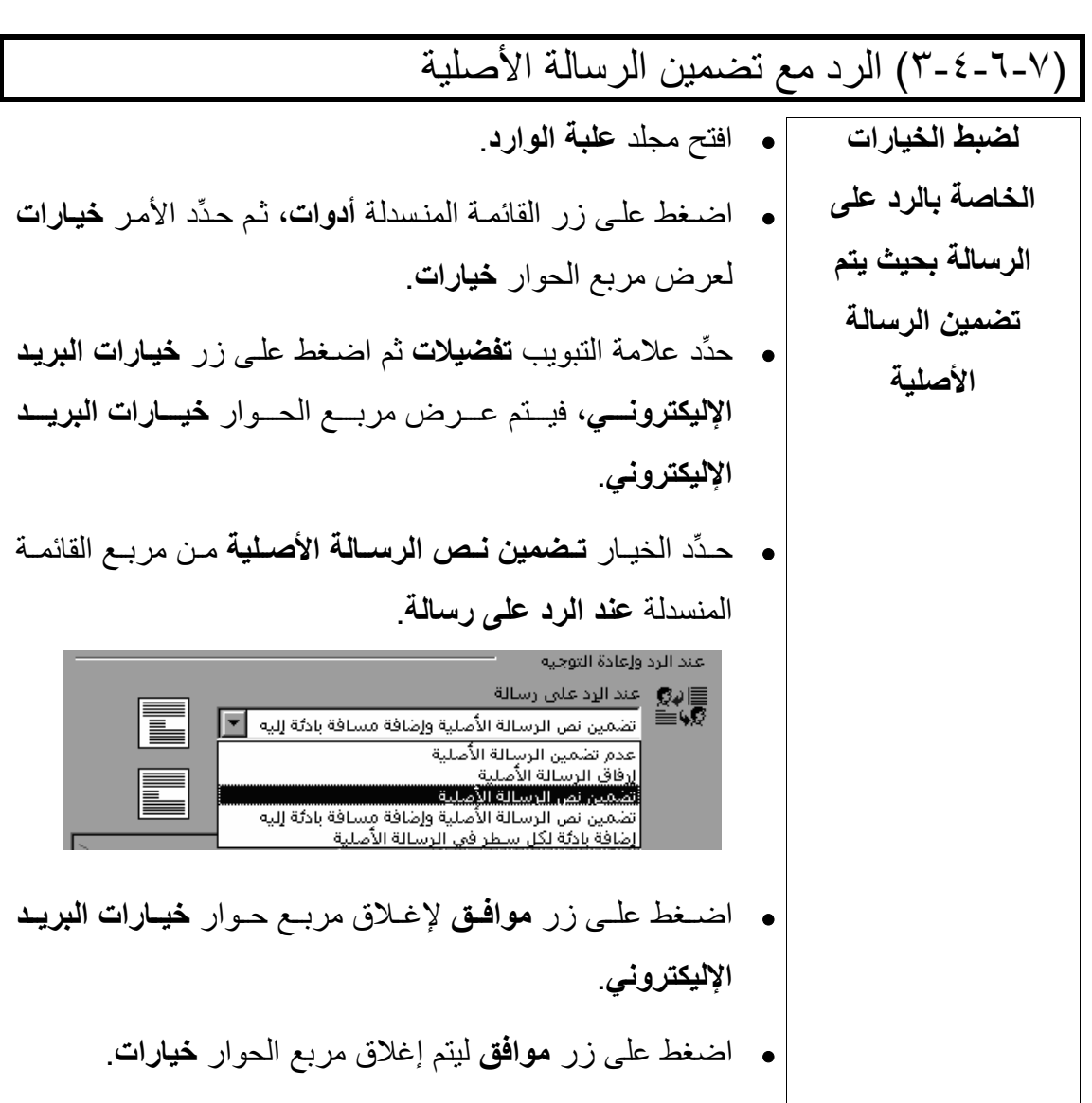

(٤-٤-٦-٧) الرد دون تضمين الرسالة الأصلية • افتح مجلد **علبة الوارد**. **لضبط الخيارات الخاصة بالرد**  • اضѧغط علѧى قائمѧة **أدوات** المنѧسدلة ثѧم حѧدِّد الأمѧر **خيѧارات** ليѧѧتم **على الرسالة بحيث**  عرض مربع الحوار **خيارات**. **لا يتم تضمين نص** • حدِّد علامة التبويب **تفضيلات** ثم اضѧغط علѧى زر **خيѧارات البريѧد الرسالة الأصلية الإليكترونѧѧѧѧي**، فيѧѧѧѧتم عѧѧѧѧرض مربѧѧѧѧع الحѧѧѧѧوار **خيѧѧѧѧارات البريѧѧѧѧد الإليكتروني**.

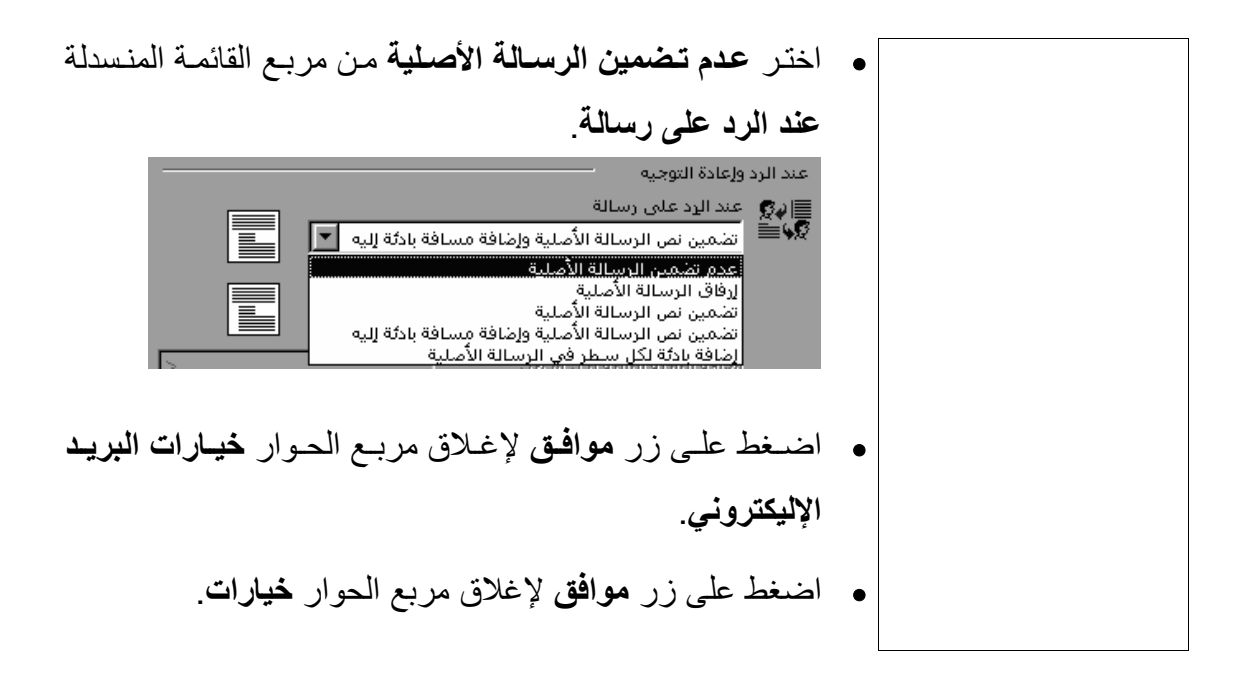

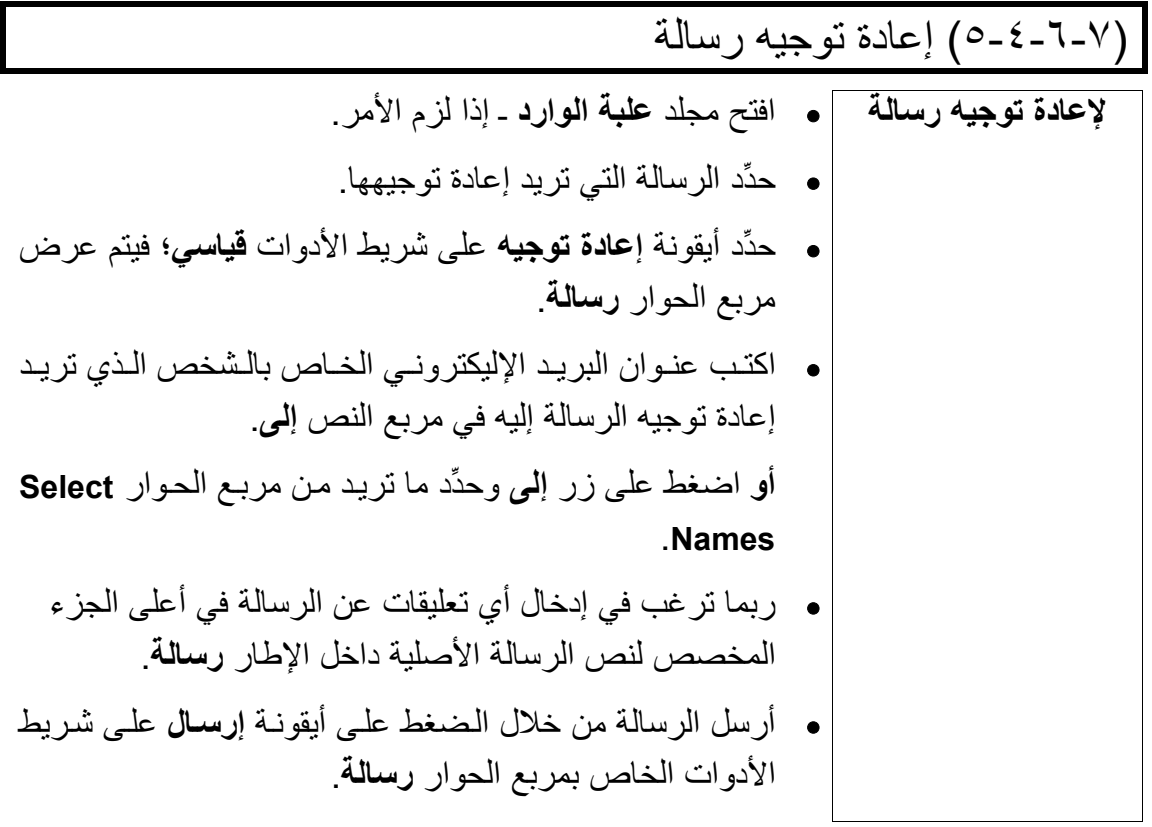

### (٧-٧ ) تنظيم العناوين

**المعلومات وتكنولوجيا الاتصالات دليل التدريب** 

#### (١-٧-٧) استخدام دفتر العناوين

(١-١-٧-٧) إضافة عنوان إلى قائمة العناوين

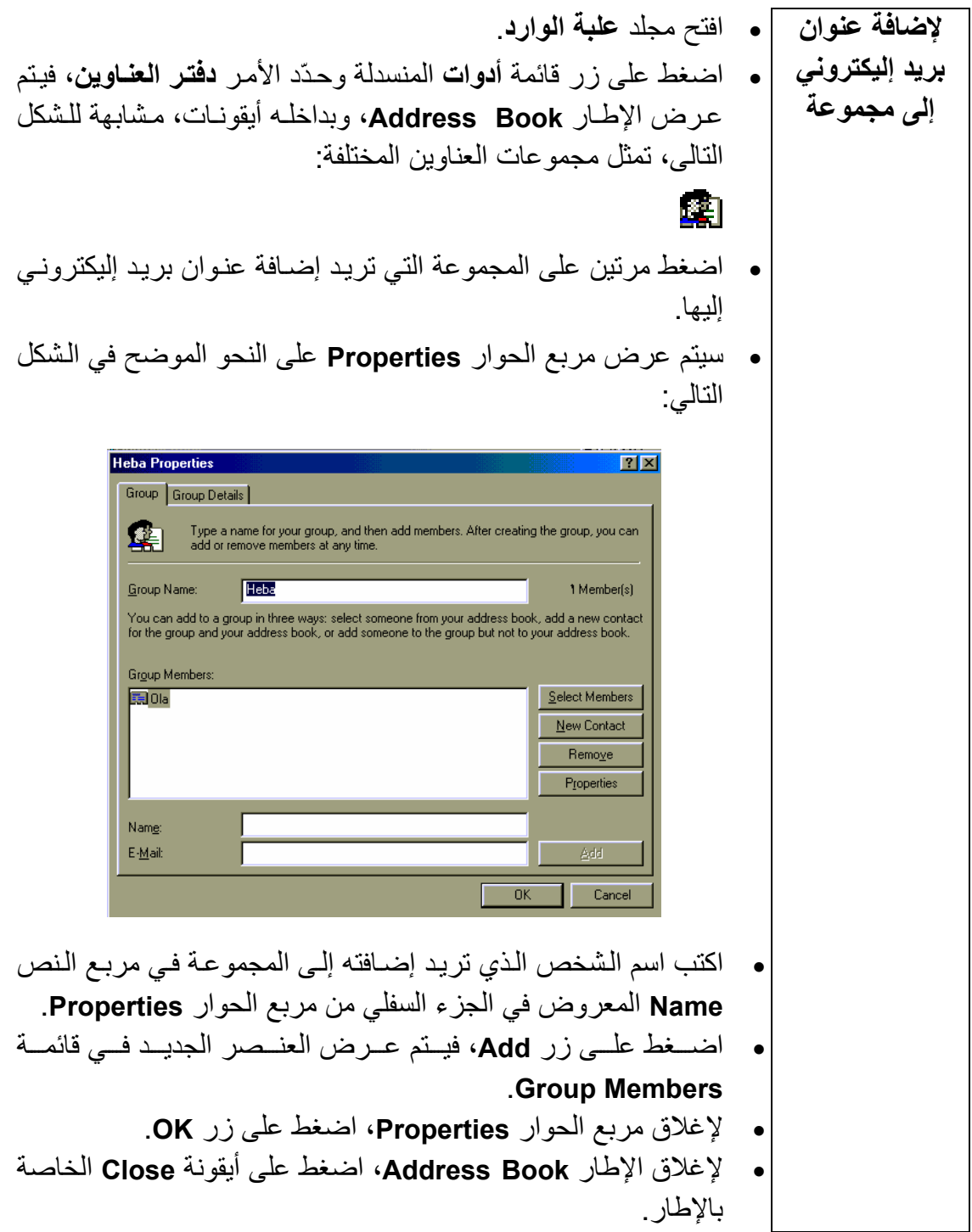

**المعلومات وتكنولوجيا الاتصالات دليل التدريب** 

(٢-١-٧-٧) حذف عنوان من قائمة العناوين

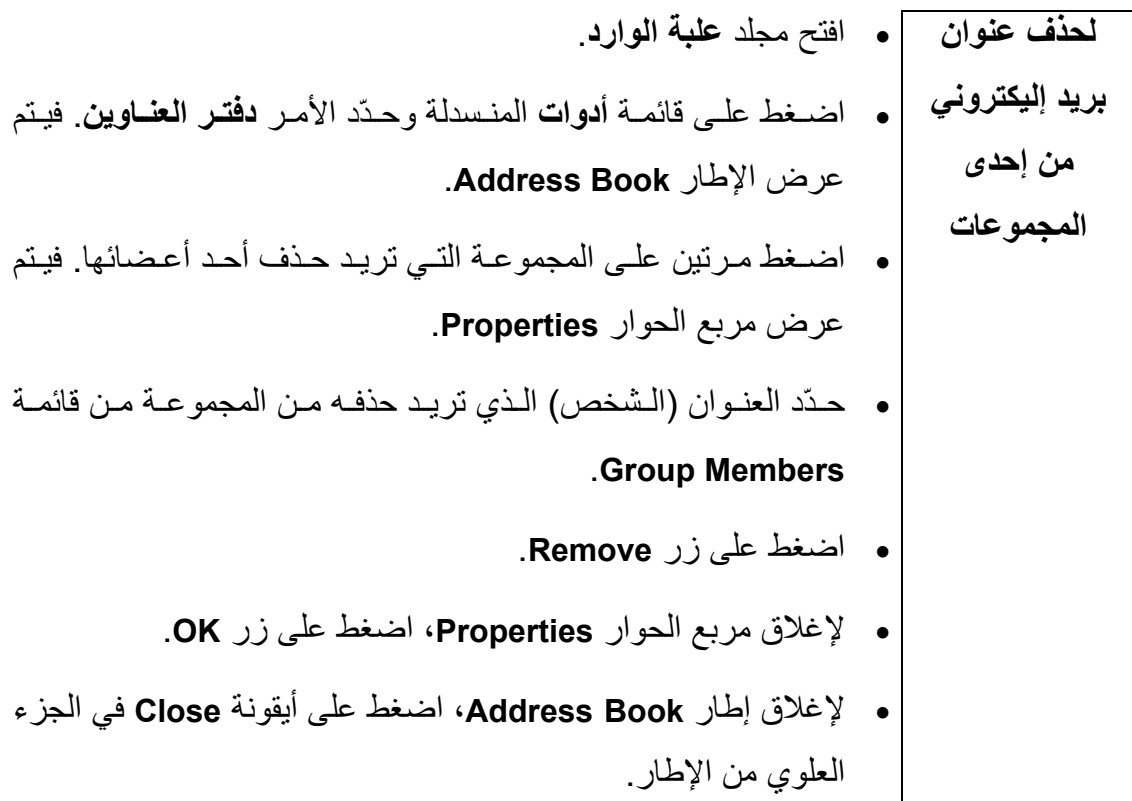

**المعلومات وتكنولوجيا الاتصالات دليل التدريب** 

(٣-١-٧-٧) إنشاء قائمة عناوين جديدة

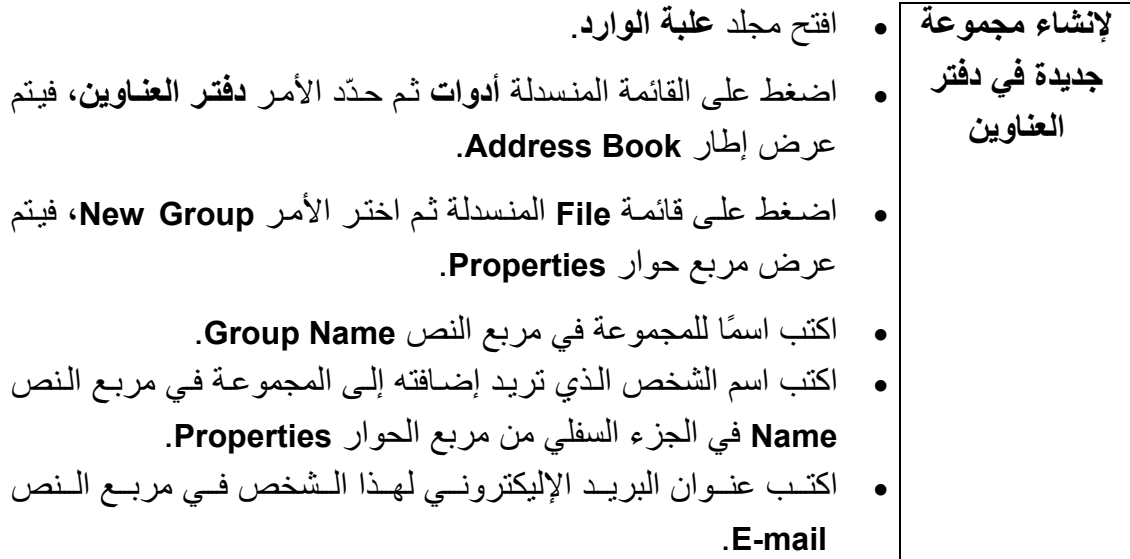

 **المعلومات وتكنولوجيا الاتصالات دليل التدريب**  • اضѧѧѧغط علѧѧѧى زر إضѧѧѧافة، فيѧѧѧتم عѧѧѧرض العѧѧѧضو الجديѧѧѧد فѧѧѧي قائمѧѧѧة .**Group Members** • لإغلاق مربع الحوار **Properties** اضغط على زر **OK**. • لإغلاق الإطار **Book Address**، اضغط على أيقونѧة **Close** الخاصѧة بالإطار.

# (٤-١-٧-٧ ) تحديث دفتر العناوين من خلال البريد الوارد

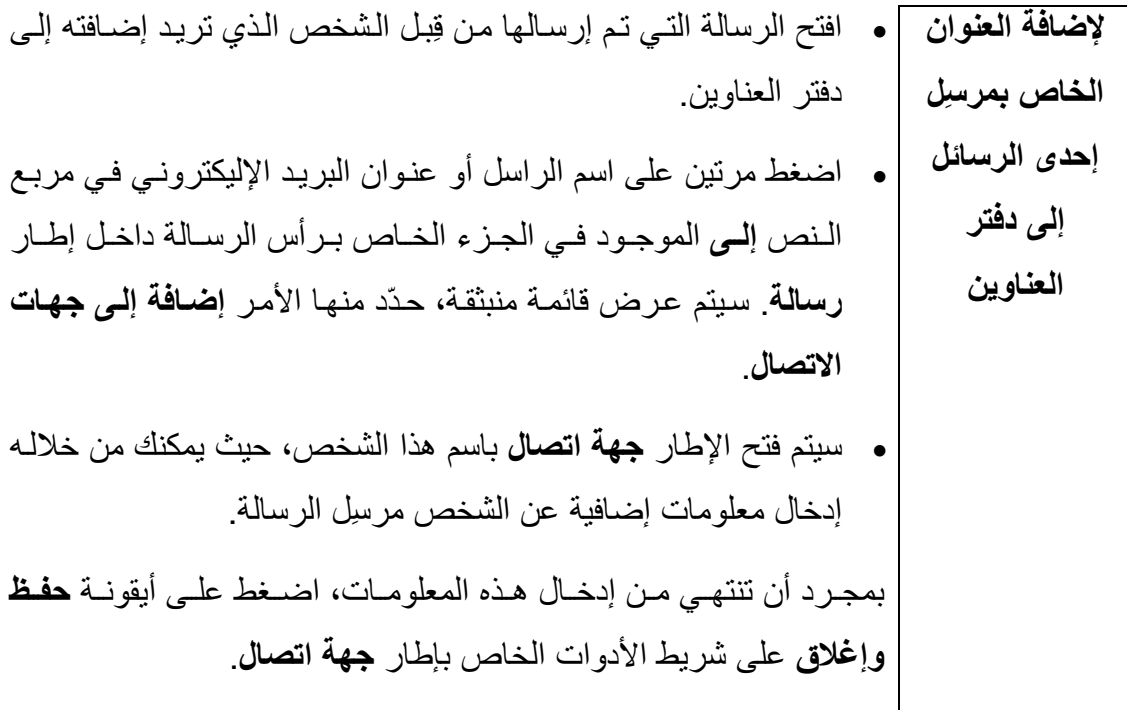

(٢-٧-٧) إرسѧѧال الرسѧѧائل باسѧѧتخدام قѧѧوائم التوزيѧѧع (مجموعѧѧات العناوين)

**المعلومات وتكنولوجيا الاتصالات دليل التدريب** 

(١-٢-٧-٧) الѧѧѧرد علѧѧѧى رسѧѧѧالة تѧѧѧم إرسѧѧѧالها إلѧѧѧى إحѧѧѧدى قѧѧѧوائم التوزيѧѧѧع (مجموعة عناوين) • افتح مجلد **علبة الوارد**. • حدّد الرسالة التي ترغب في الرد عليها. • اضѧѧغط علѧѧى أيقونѧѧة **رد للكѧѧل** وسѧѧيتم إرسѧѧال الѧѧرد إلѧѧى الراسѧѧل وجميѧѧع الأعضاء داخل مجموعة العناوين. أو اضغط على أيقونة **رد** وسيتم إرسال الرد إلى مرسِل الرسالة فقط. 

(٢-٢-٧-٧) إرسال نسخة من رسالة إلى عنوان آخر

**لإرسال نسخة** • في أثناء آتابتك للرسالة داخل إطار **رسالة**، أدخل عنوان الѧشخص الѧذي تريد إرسال نسخة من الرسالة إليه في مربع النص **نسخة**. **من رسالة إلى عنوان آخر**  sales@cctglobal.com ا اللي... robertnewman@excite.co.uk نسخ<u>ة</u>… • في المثال السابق، تم توجيه الرسالة إلѧى com.cctglobal@sales آمѧا تم إرسال نسخة منها إلى robertnewman@ecite.co.uk.

 (٣-٢-٧-٧) استخدام حقل النسخة المخفية النسخة المخفيѧة عبѧارة عѧن نѧسخة مѧن الرسѧالة يѧتم إرسѧالها إلѧى شѧخص مѧا **ما المقصود** بشكل خفي، بحيث لا يعلم مستقبلوا الرسالة الآخرون أن هذا الѧشخص تѧسلم **بالنسخة** الرسالة. **المخفية؟**  • في أثنѧاء آتابتѧك للرسѧالة داخѧل إطѧار **رسѧالة**، اعѧرض حقѧل **مخفيѧة** مѧن **لإرسال نسخة** خلال الضغط على قائمة **عرض** المنسدلة ثم تحديد الأمر **حقل مخفية**. **مخفية من رسالة إلى عنوان آخر**  • اآتب عنوان الشخص الذي تريد أن يتلقى نѧسخة مخفيѧة مѧن الرسѧالة فѧي مربع النص **مخفية**. • في المثال السابق، تم إرسال الرسالة إلى com.cctglobal@sales آمѧا تѧѧѧѧѧѧѧѧѧѧѧѧم إرسѧѧѧѧѧѧѧѧѧѧѧѧال نѧѧѧѧѧѧѧѧѧѧѧѧسخة مخفيѧѧѧѧѧѧѧѧѧѧѧѧة مѧѧѧѧѧѧѧѧѧѧѧѧن الرسѧѧѧѧѧѧѧѧѧѧѧѧالة إلѧѧѧѧѧѧѧѧѧѧѧѧى uk.co.excite@robertnewman دون علم مستقبلي الرسالة الآخرين.

#### **المعلومات وتكنولوجيا الاتصالات دليل التدريب**  (٨-٧) التعامل مع الرسائل

# (١-٨-٧) تنظيم الرسائل

(١-١-٨-٧) البحث عن رسالة

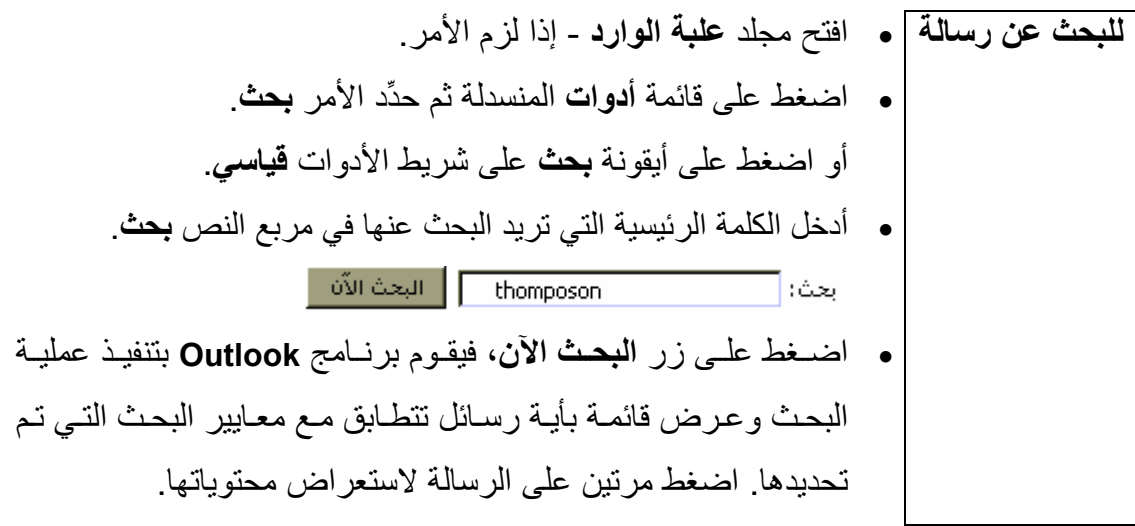

(٢-١-٨-٧) إنشاء مجلد بريد جديد

**لإنشاء مجلد جديد لرسائل البريد**  • افتح مجلد **علبة الوارد**. • اضغط على قائمة **ملف** المنسدلة ثم حدِّد الأمر **جديد**. • اختر **مجلد** من القائمة الفرعية، وسوف يتم عرض مربѧع الحѧوار **إنѧشاء مجلد جديد**. • اآتب اسمًا للمجلد في مربع النص **الاسم**. • اضغط على زر **موافق** ليتم إغلاق مربع الحوار **إنشاء مجلد جديد**. • سѧѧيتم عѧѧرض مربѧѧع الحѧѧوار **إضѧѧافة اختѧѧصار إلѧѧى شѧѧريط Outlook**، اضغط على زر **نعم** أو زر **لا** أيهما ترغب.

(٣-١-٨-٧) حذف رسالة

لحذف رسالة • افتح مجلد **علبة الوارد**. • حدِّد الرسالة التي تريد حذفها من خلال الضغط علѧى الاسѧم الخѧاص بهѧا في قائمة الرسائل. • اضغط على مفتاح **Delete**.

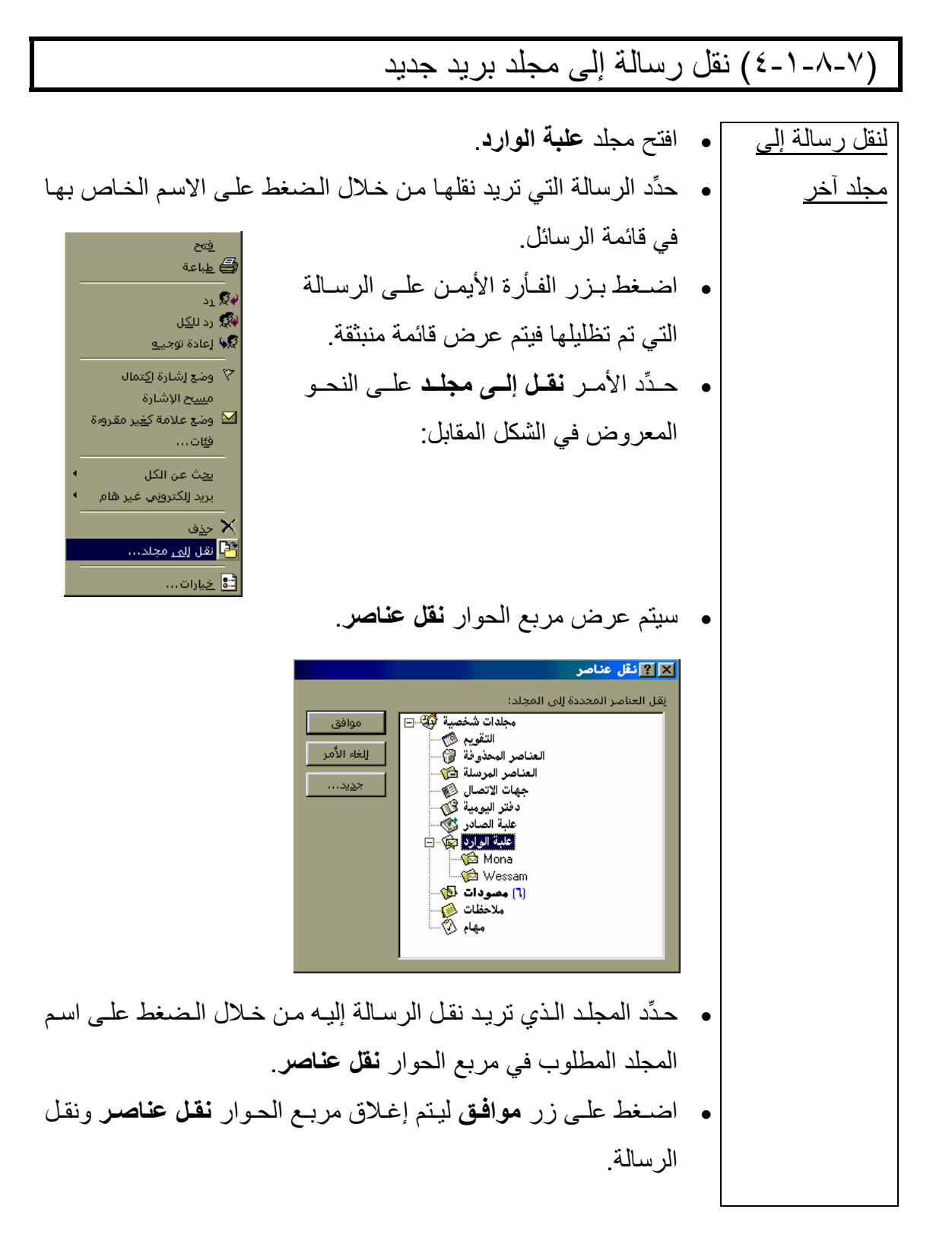

(٥-١-٨-٧) فرز الرسائل تبعًا للاسم والموضوع والتاريخ وغير ذلك

**المعلومات وتكنولوجيا الاتصالات دليل التدريب** 

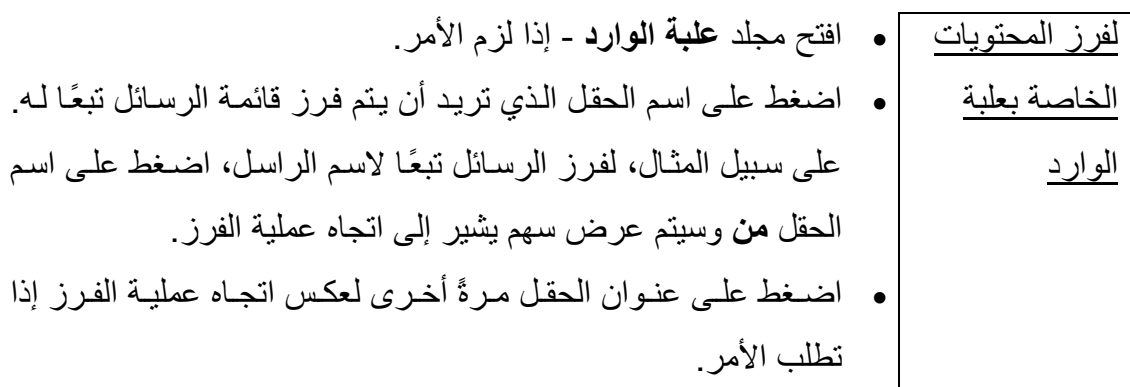